# *P-660W-Tx v2*

*ADSL Router over POTS/ISDN*

## *User's Guide*

Version 3.40 03/2008 Edition 2

#### **DEFAULT LOGIN**

**IP Address http://192.168.1.1 Password 1234**

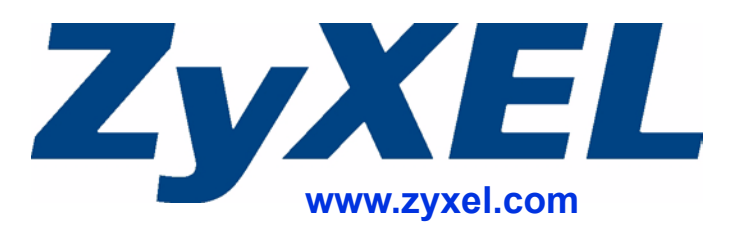

# **About This User's Guide**

#### **Intended Audience**

This manual is intended for people who want to configure the ZyXEL Device using the web configurator. You should have at least a basic knowledge of TCP/IP networking concepts and topology.

#### **Related Documentation**

• Quick Start Guide

The Quick Start Guide is designed to help you get up and running right away. It contains information on setting up your network and configuring for Internet access.

- Web Configurator Online Help Embedded web help for descriptions of individual screens and supplementary information.
- Command Reference Guide

The Command Reference Guide explains how to use the Command-Line Interface (CLI) and CLI commands to configure the ZyXEL Device.

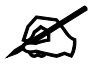

It is recommended you use the web configurator to configure the ZyXEL Device.

- Supporting Disk Refer to the included CD for support documents.
- ZyXEL Web Site Please refer to www.zyxel.com for additional support documentation and product certifications.

#### **User's Guide Feedback**

Help us help you. Send all User's Guide-related comments, questions or suggestions for improvement to the following address, or use e-mail instead. Thank you!

The Technical Writing Team, ZyXEL Communications Corp., 6 Innovation Road II, Science-Based Industrial Park, Hsinchu, 300, Taiwan.

E-mail: techwriters@zyxel.com.tw

# **Document Conventions**

#### **Warnings and Notes**

These are how warnings and notes are shown in this User's Guide.

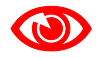

Warnings tell you about things that could harm you or your ZyXEL Device.

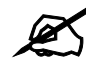

Notes tell you other important information (for example, other things you may need to configure or helpful tips) or recommendations.

#### **Syntax Conventions**

- The P-660W-T1 v2 and the P-660W-T3 v2 may be referred to as the "ZyXEL Device", the "P-660W-Tx v2", the "device", the "system" or the "product" in this User's Guide.
- Product labels, screen names, field labels and field choices are all in **bold** font.
- A key stroke is denoted by square brackets and upper case text, for example, [ENTER] means the "enter" or "return" key on your keyboard.
- "Enter" means for you to type one or more characters and then press the [ENTER] key. "Select" or "choose" means for you to use one of the predefined choices.
- A right angle bracket  $(>)$  within a screen name denotes a mouse click. For example, **Maintenance > Log > Log Setting** means you first click **Maintenance** in the navigation panel, then the **Log** sub menu and finally the **Log Setting** tab to get to that screen.
- Units of measurement may denote the "metric" value or the "scientific" value. For example, "k" for kilo may denote "1000" or "1024", "M" for mega may denote "1000000" or "1048576" and so on.
- "e.g.," is a shorthand for "for instance", and "i.e.," means "that is" or "in other words".

#### **Icons Used in Figures**

Figures in this User's Guide may use the following generic icons. The ZyXEL Device icon is not an exact representation of your ZyXEL Device.

| ZyXEL Device | Computer     | Notebook        |
|--------------|--------------|-----------------|
|              |              |                 |
| Server       | Printer      | Telephone       |
|              |              |                 |
| Switch       | Router       | Internet Cloud  |
|              |              |                 |
| Firewall     | Modem        | Wireless Signal |
|              |              |                 |
| Television   | <b>DSLAM</b> |                 |
|              |              |                 |

**Table 1** Common Icons

# **Safety Warnings**

### For your safety, be sure to read and follow all warning notices and instructions.

- Do NOT use this product near water, for example, in a wet basement or near a swimming pool.
- Do NOT expose your device to dampness, dust or corrosive liquids.
- Do NOT store things on the device.
- Do NOT install, use, or service this device during a thunderstorm. There is a remote risk of electric shock from lightning.
- Connect ONLY suitable accessories to the device.
- ONLY qualified service personnel should service or disassemble this device.
- Make sure to connect the cables to the correct ports.
- Place connecting cables carefully so that no one will step on them or stumble over them.
- Always disconnect all cables from this device before servicing or disassembling.
- Use ONLY an appropriate power adaptor or cord for your device. Connect it to the right supply voltage (for example, 110V AC in North America or 230V AC in Europe).
- Use ONLY power wires of the appropriate wire gauge (see Chapter 20 on page 201 for details) for your device. Connect it to a power supply of the correct voltage (see Chapter 20 on page 201 for details).
- Do NOT allow anything to rest on the power adaptor or cord and do NOT place the product where anyone can walk on the power adaptor or cord.
- Do NOT use the device if the power adaptor or cord is damaged as it might cause electrocution.
- If the power adaptor or cord is damaged, remove it from the device and the power source.
- Do NOT attempt to repair the power adaptor or cord. Contact your local vendor to order a new one.
- Do not use the device outside, and make sure all the connections are indoors. There is a remote risk of electric shock from lightning.
- Do NOT obstruct the device ventilation slots, as insufficient airflow may harm your device.
- Use only No. 26 AWG (American Wire Gauge) or larger telecommunication line cord.
- Antenna Warning! This device meets ETSI and FCC certification requirements when using the included antenna(s). Only use the included antenna(s).
- If you wall mount your device, make sure that no electrical lines, gas or water pipes will be damaged.

This product is recyclable. Dispose of it properly.

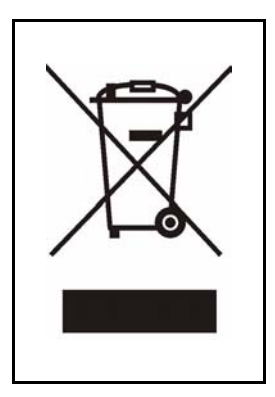

# **Contents Overview**

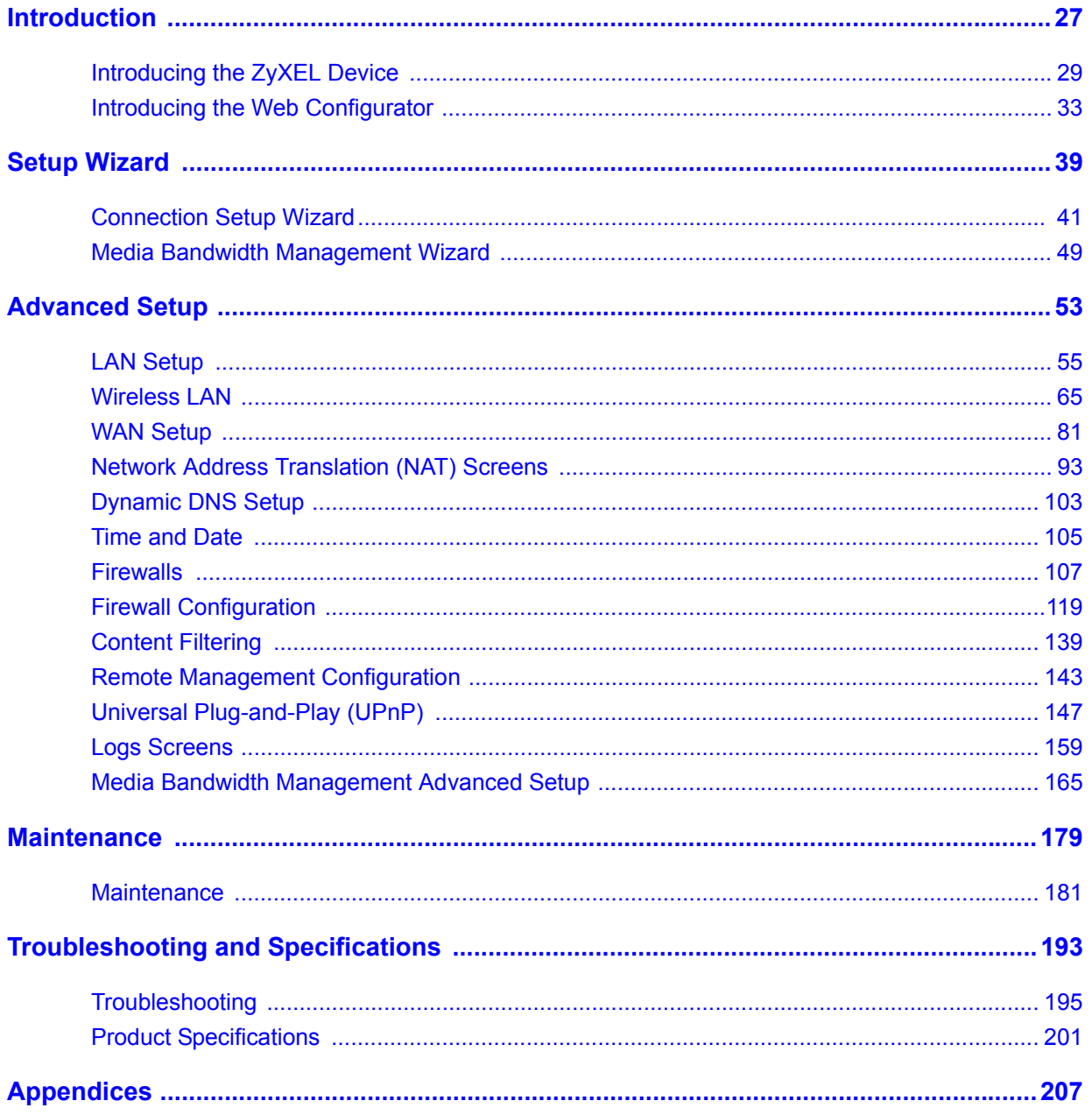

# **Table of Contents**

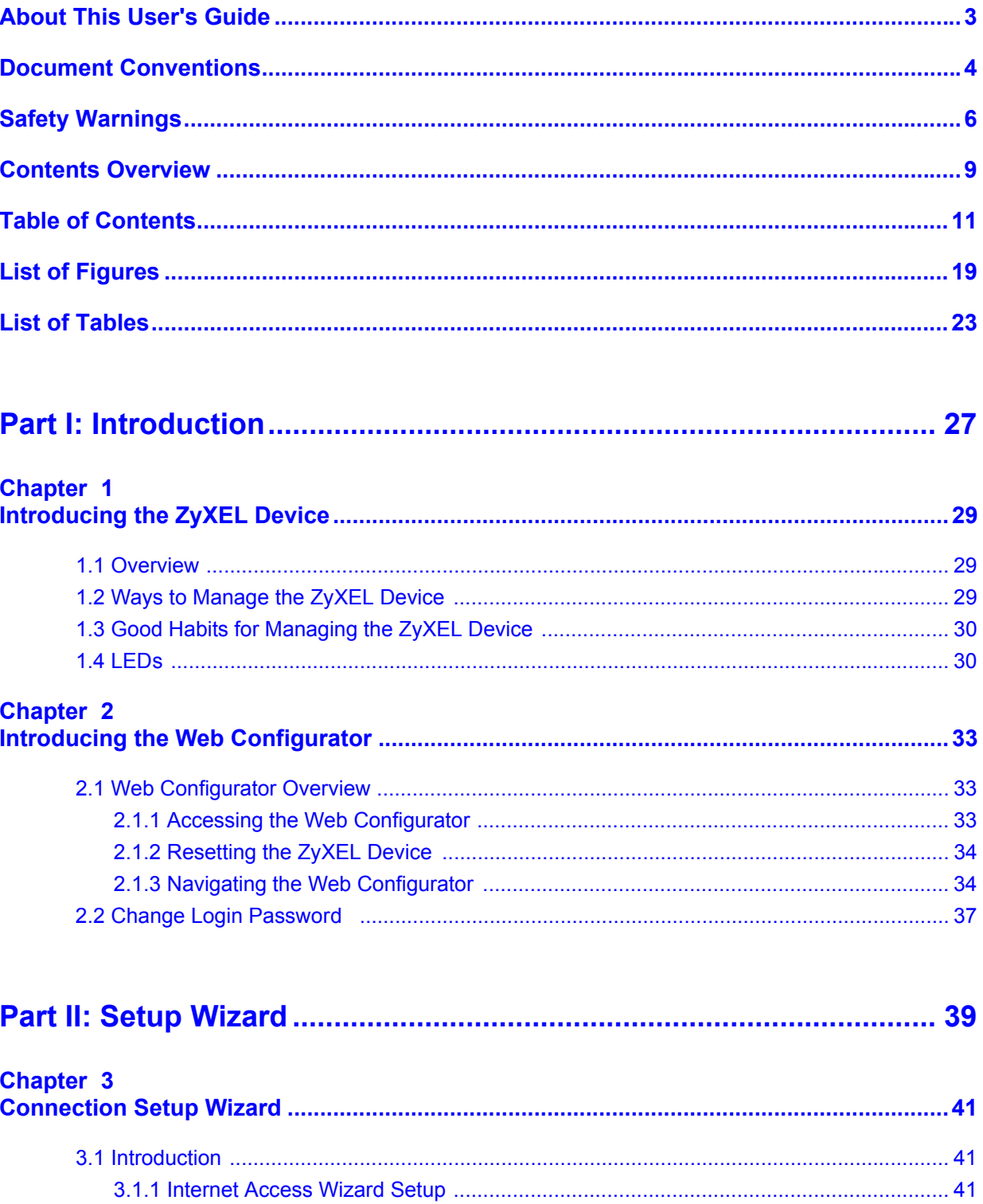

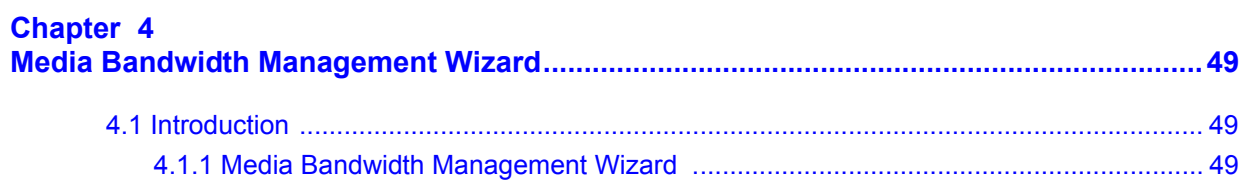

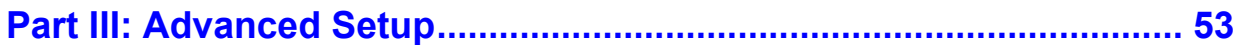

### Chapter 5

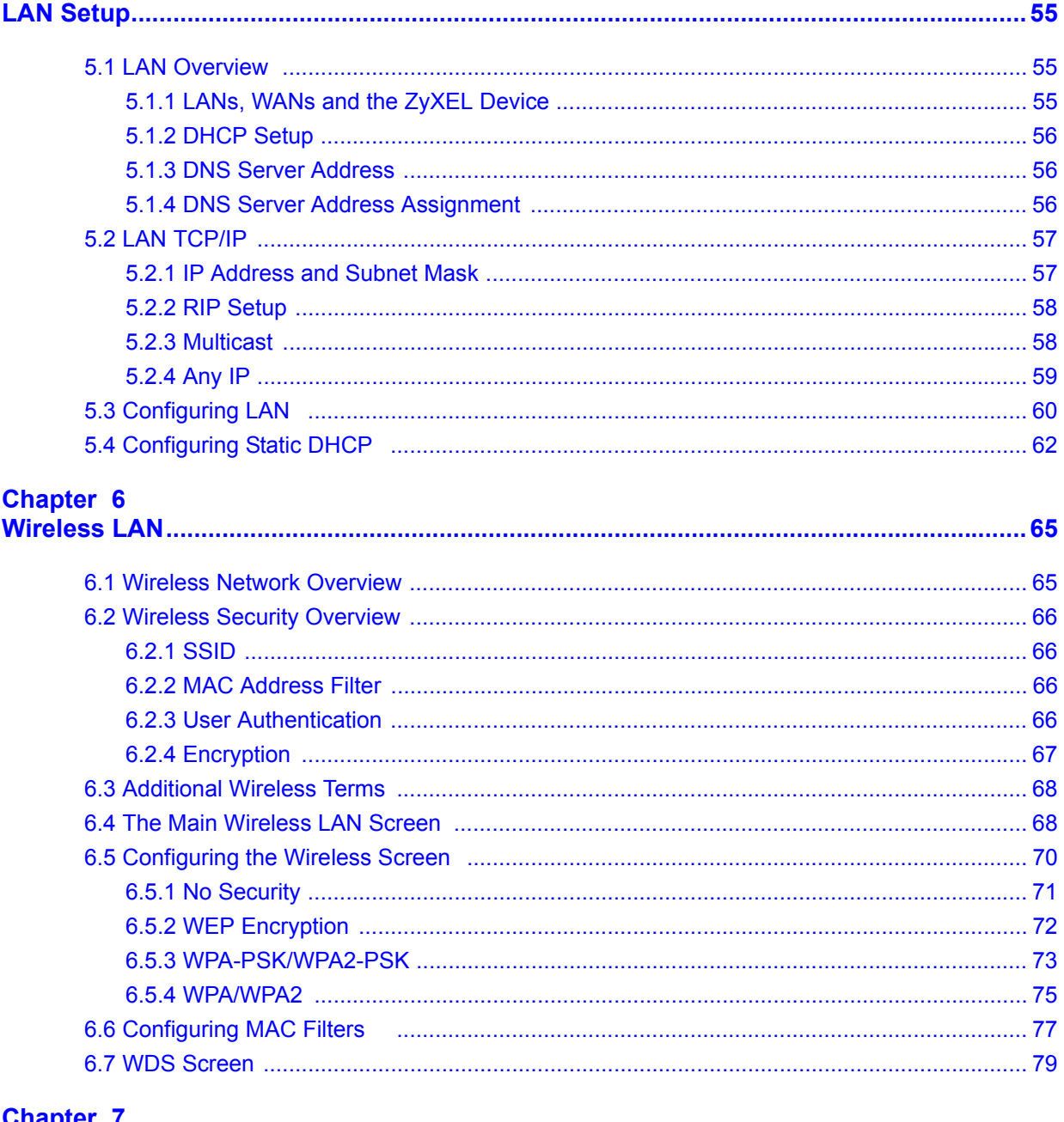

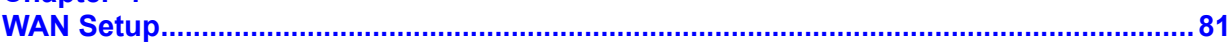

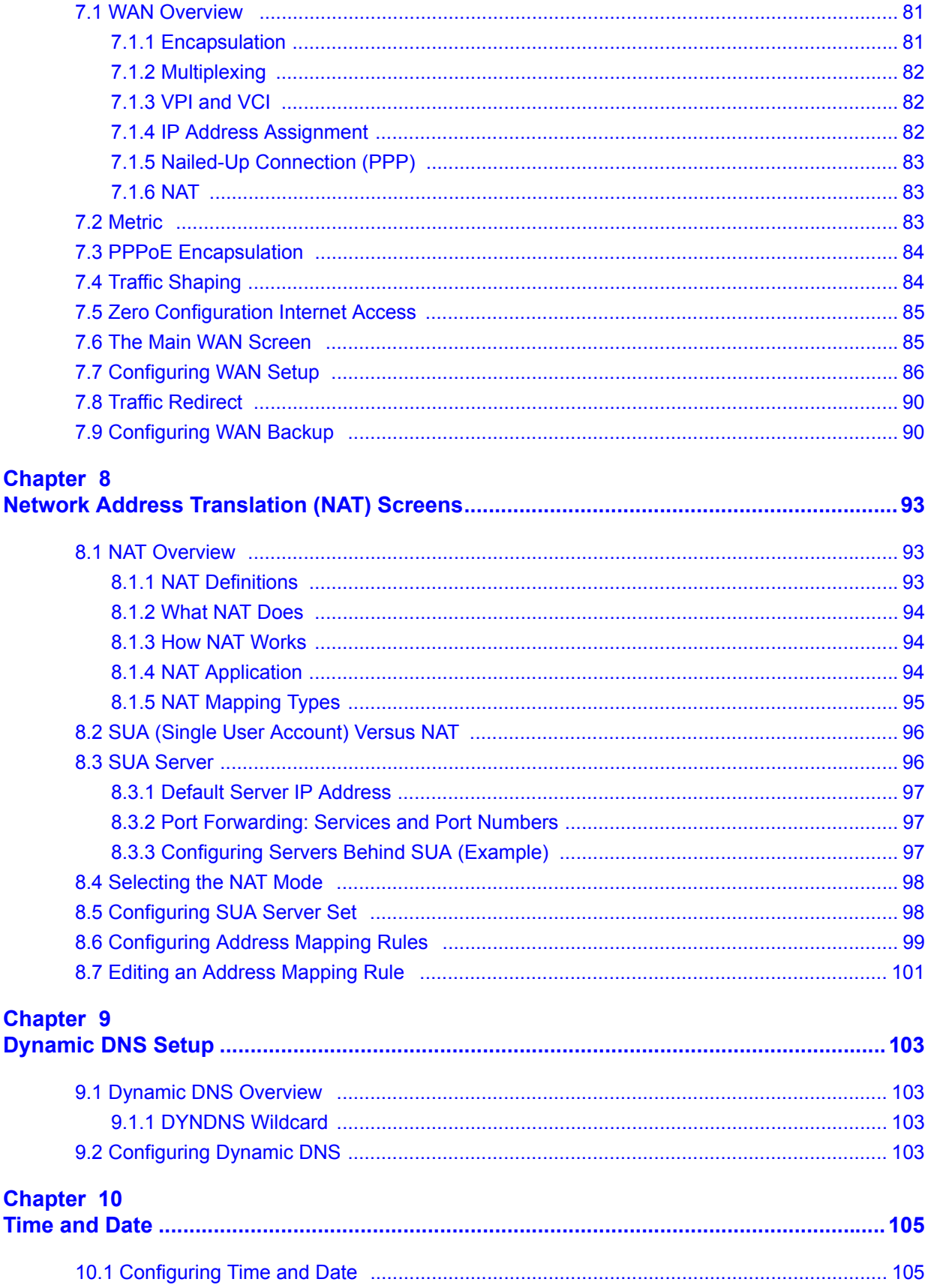

### Chapter 11

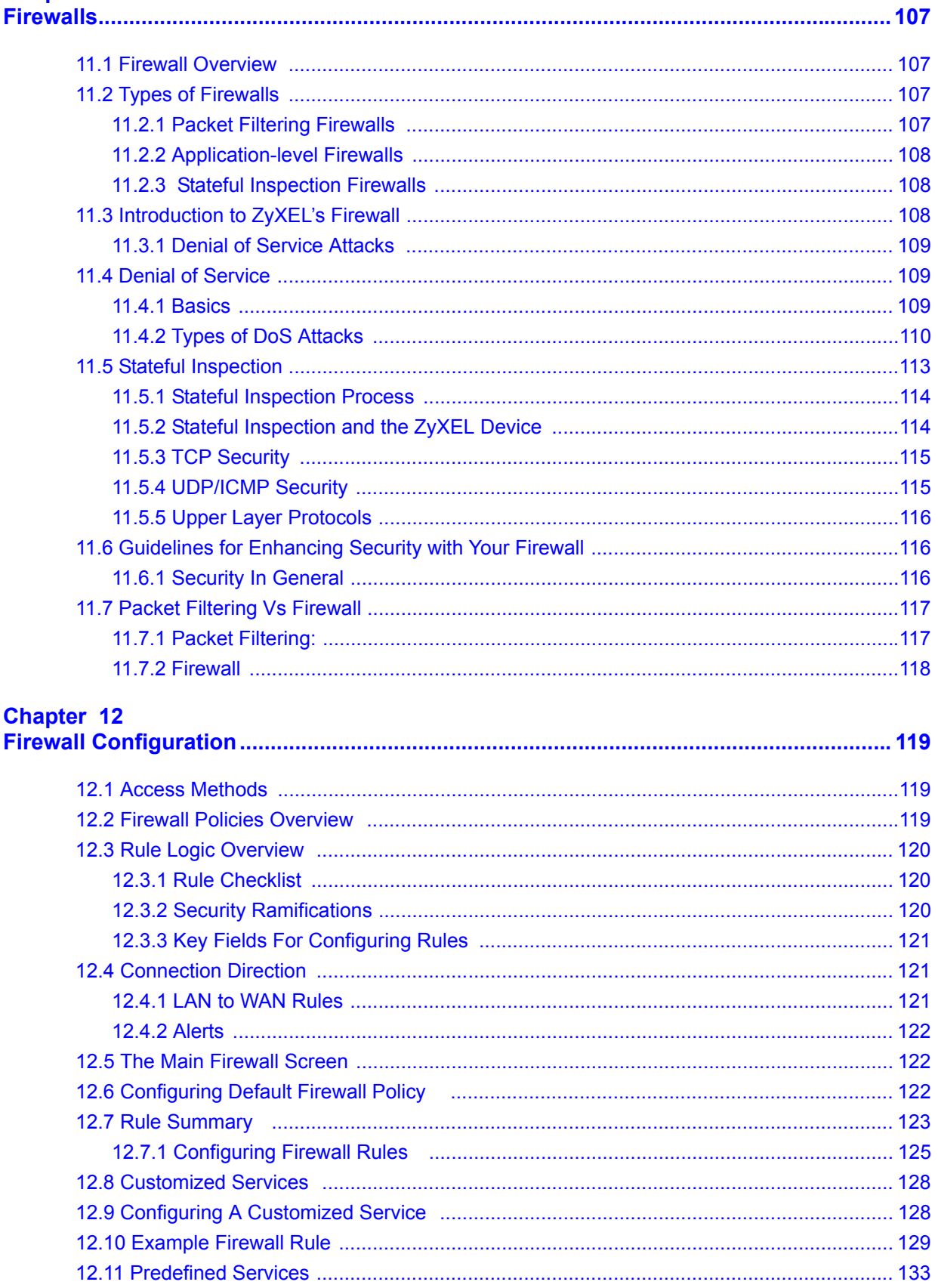

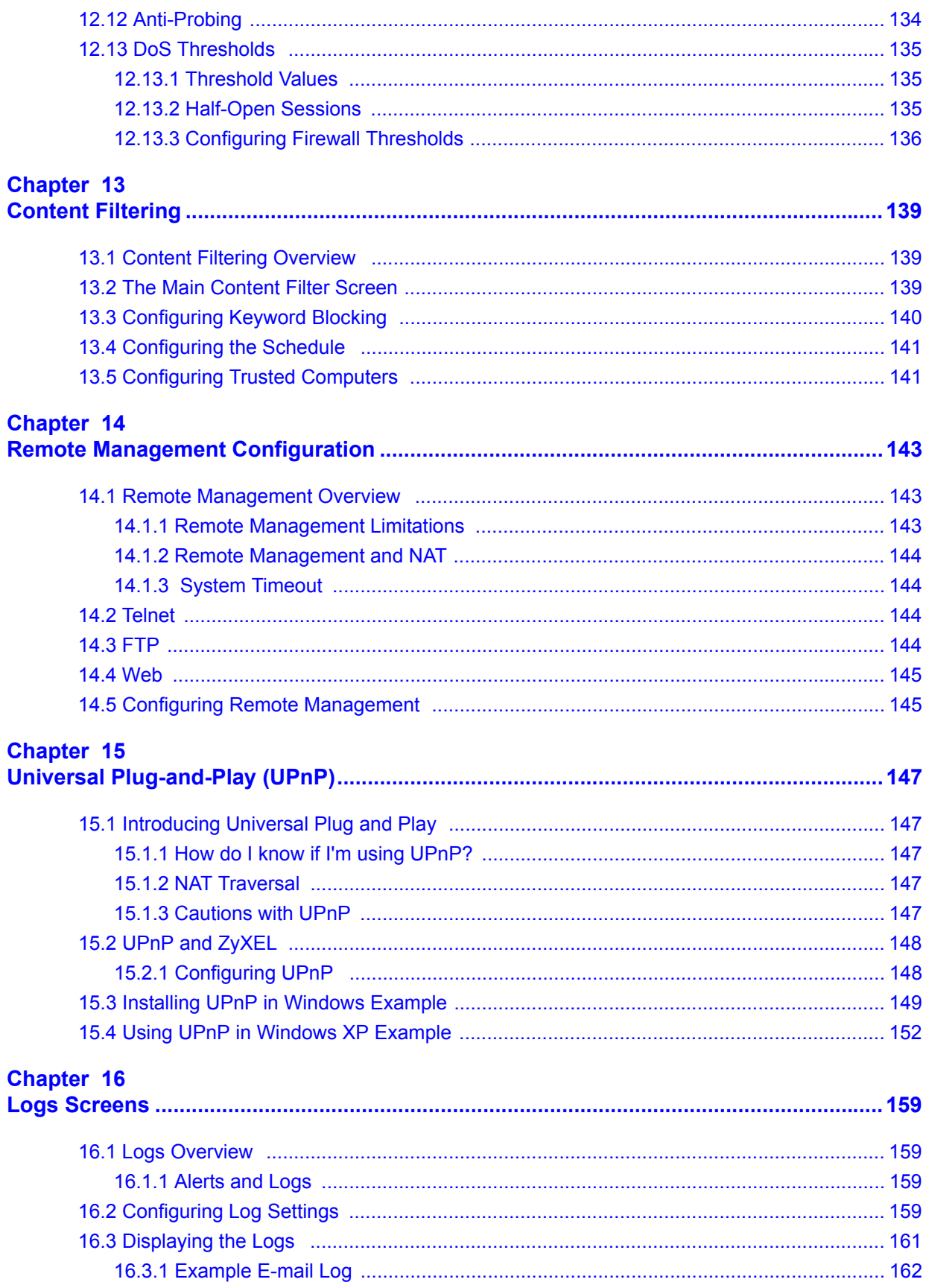

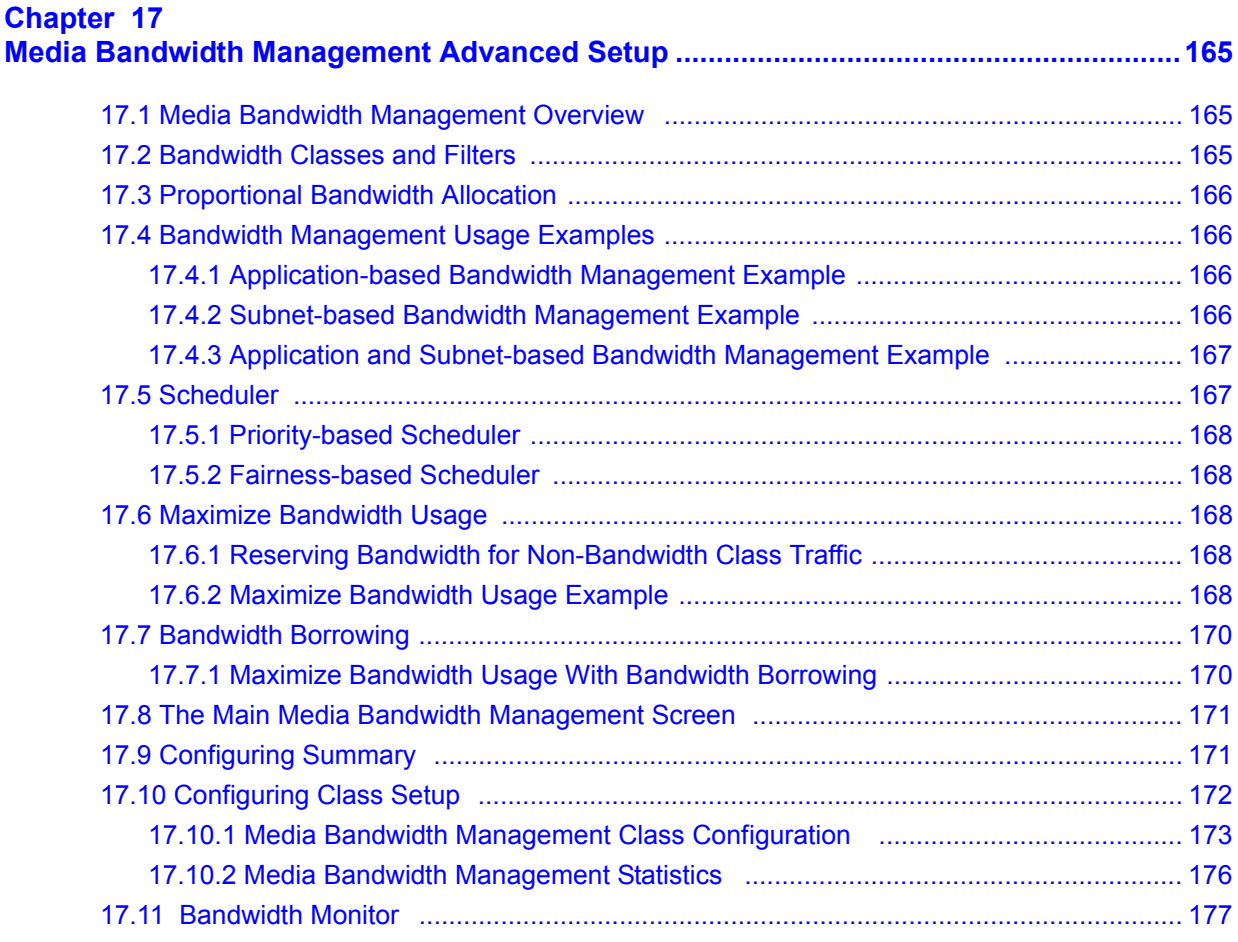

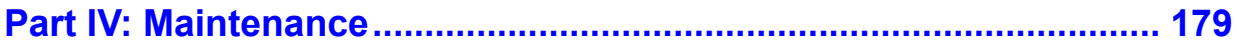

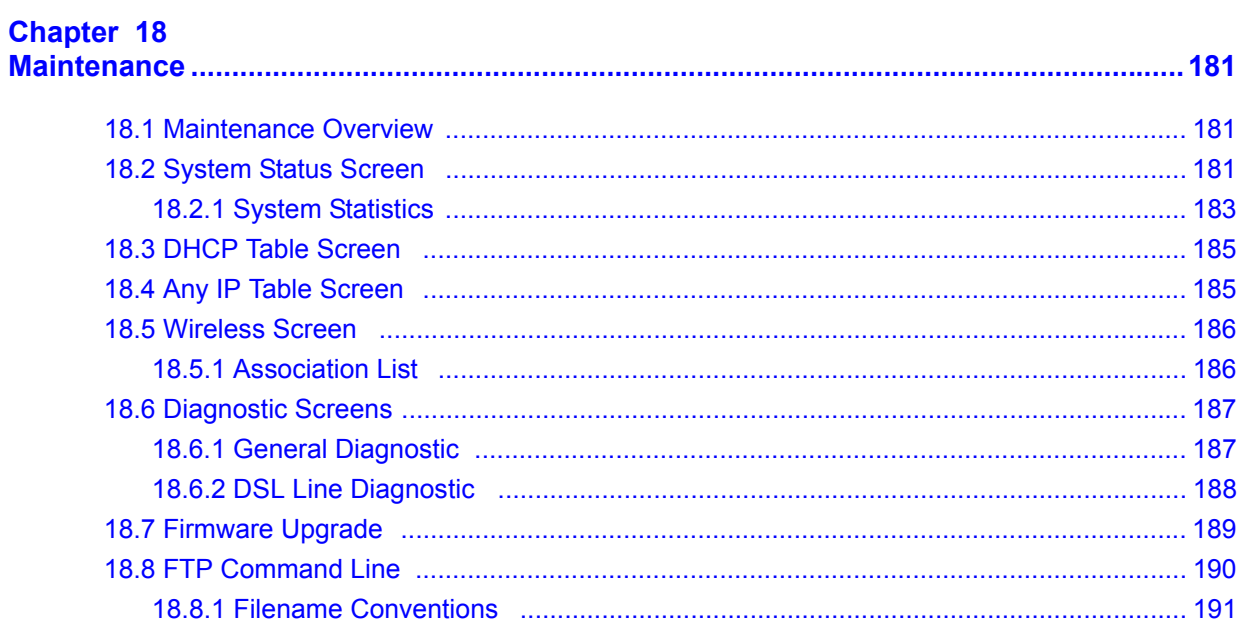

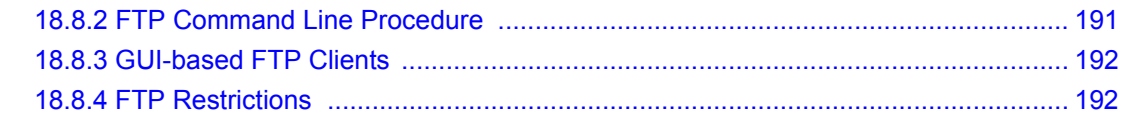

### 

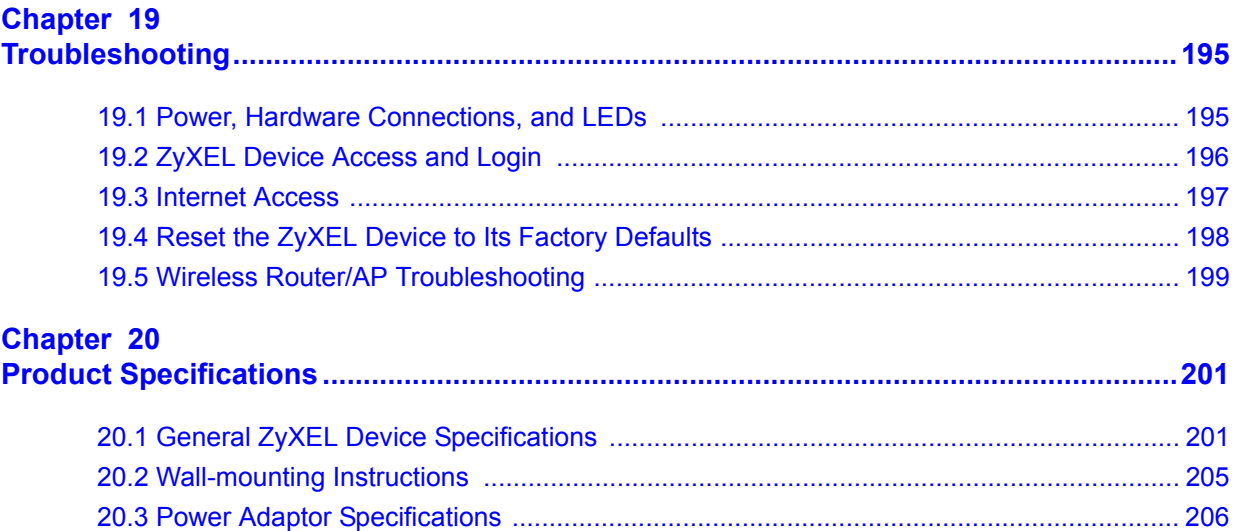

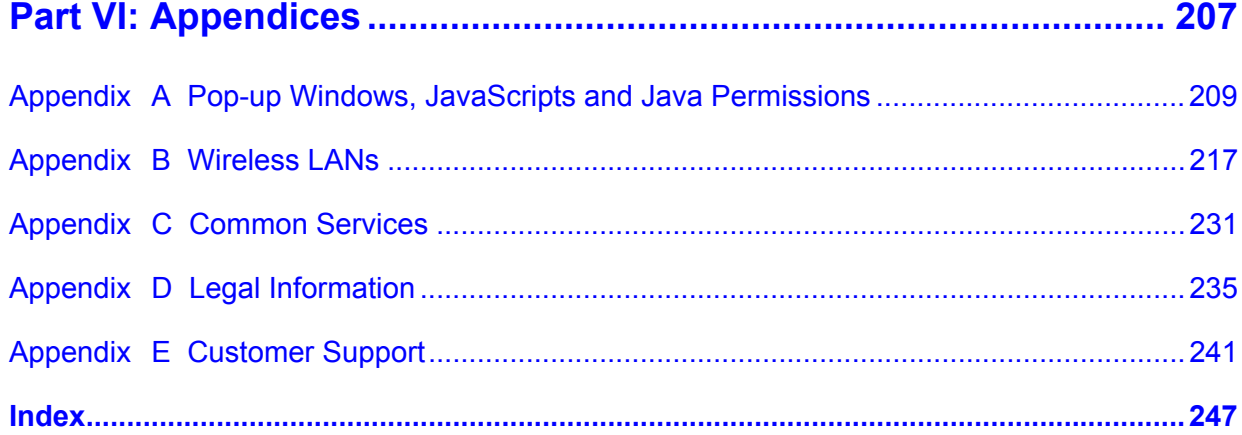

# **List of Figures**

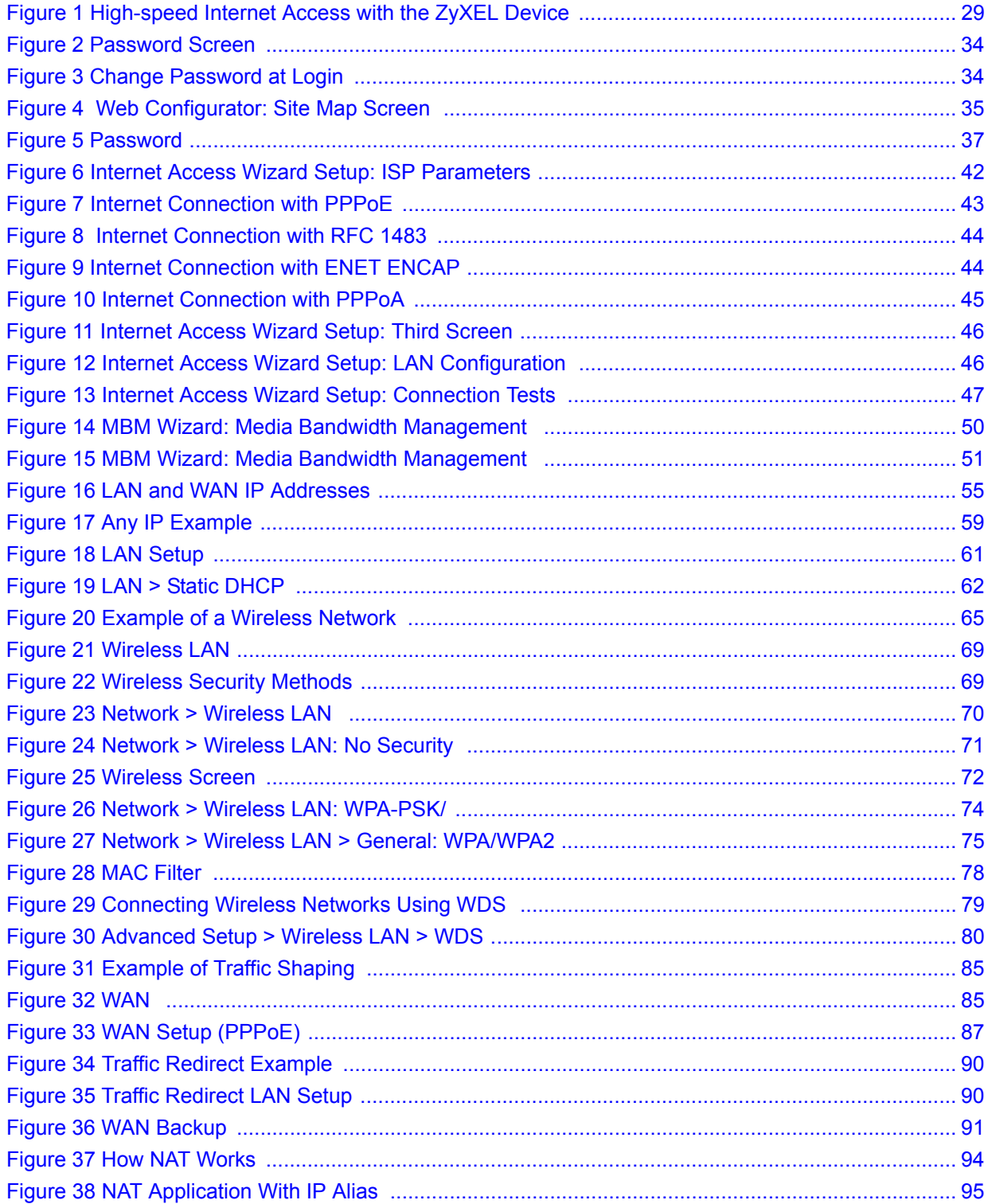

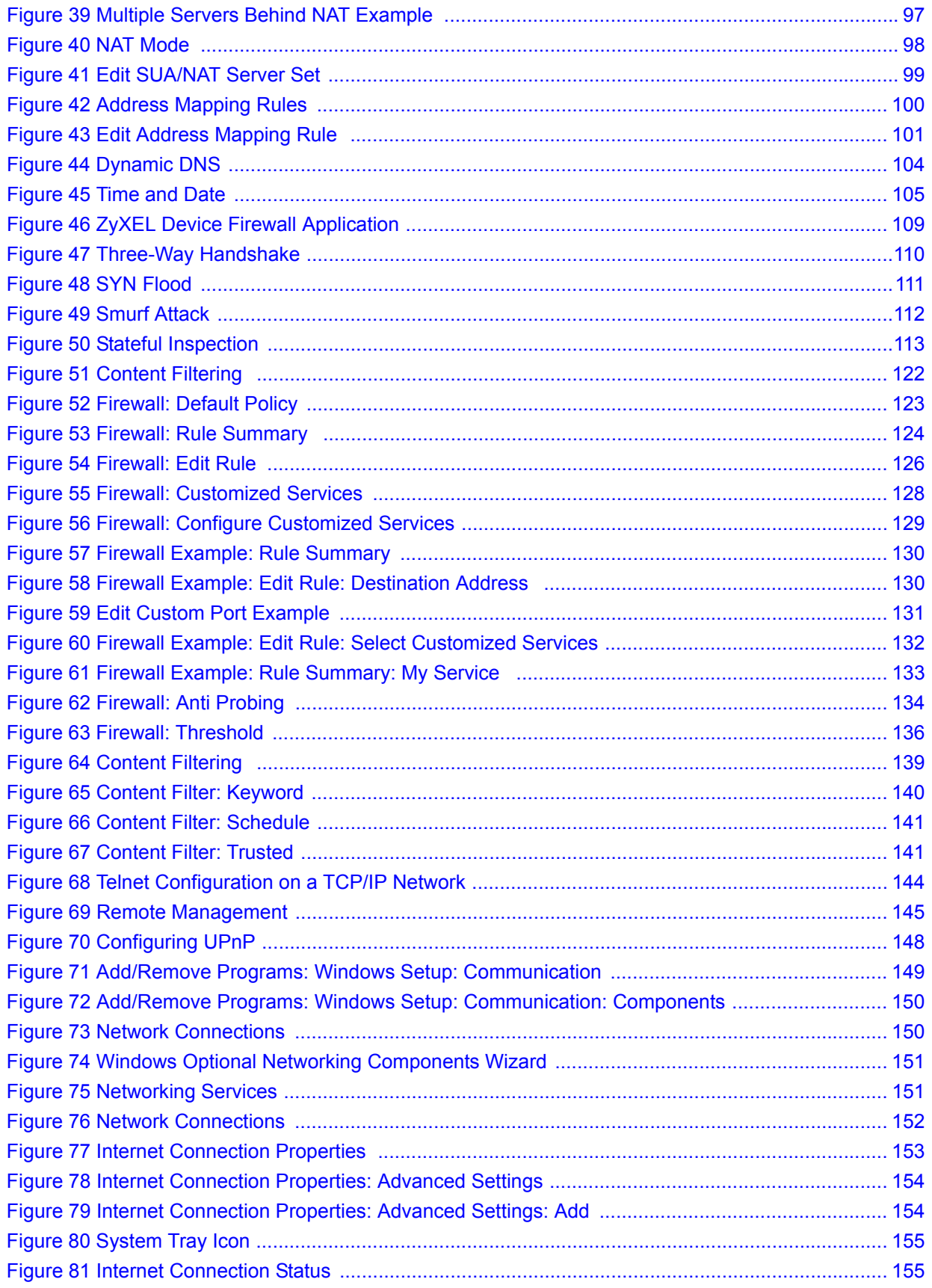

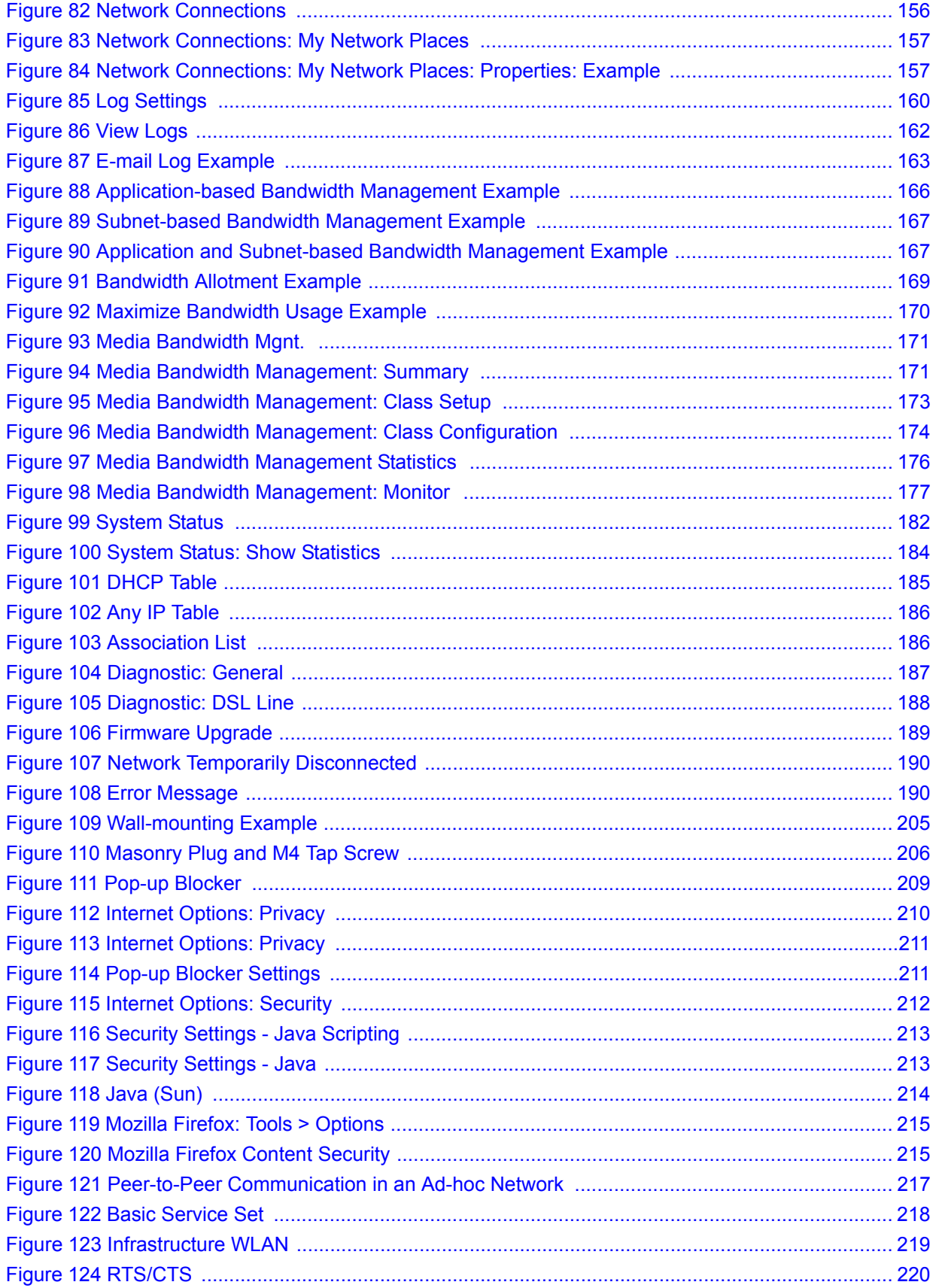

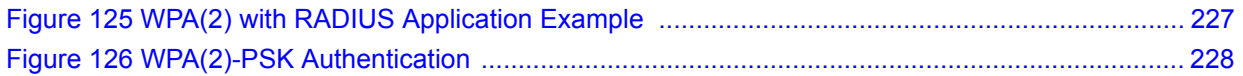

# **List of Tables**

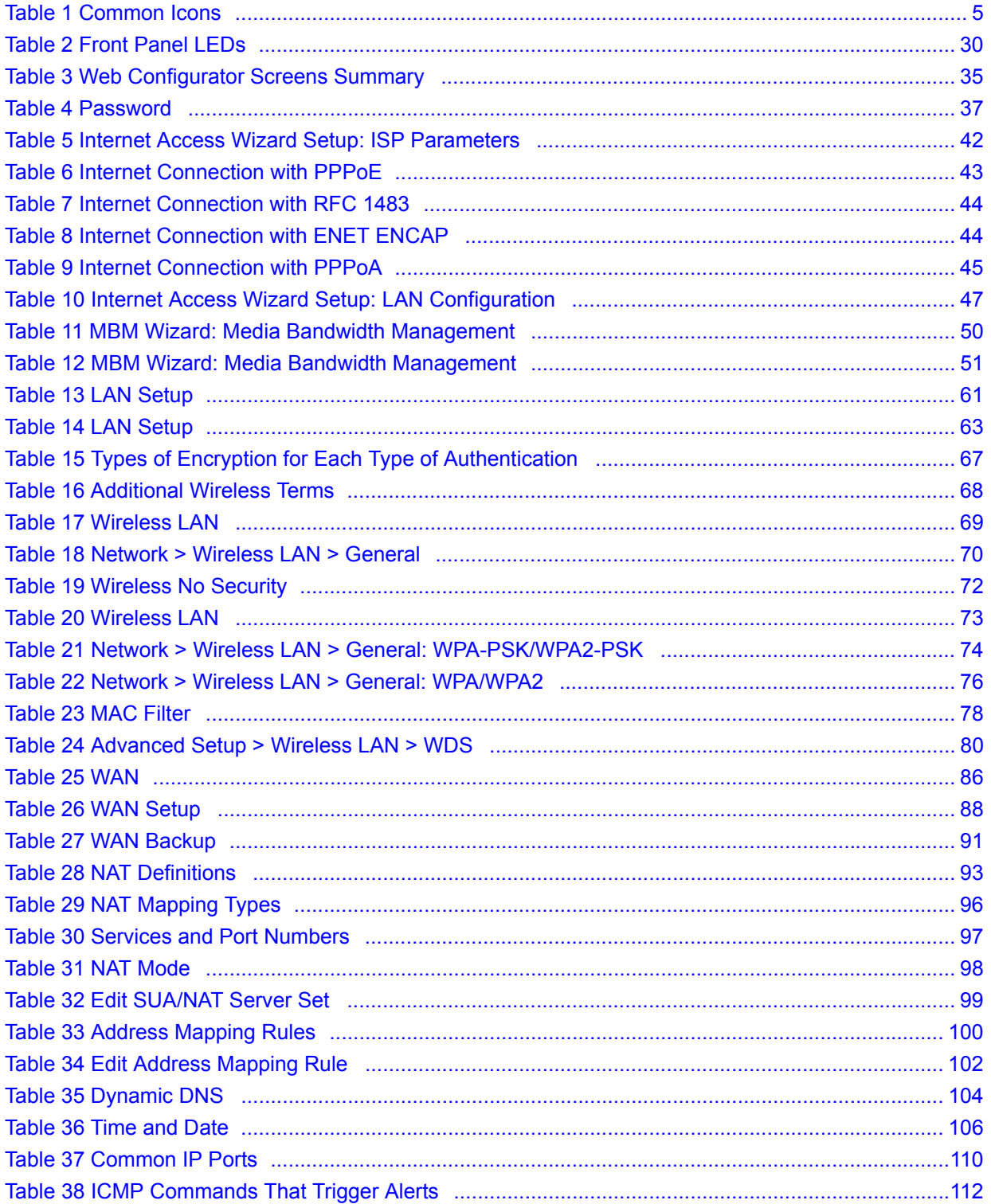

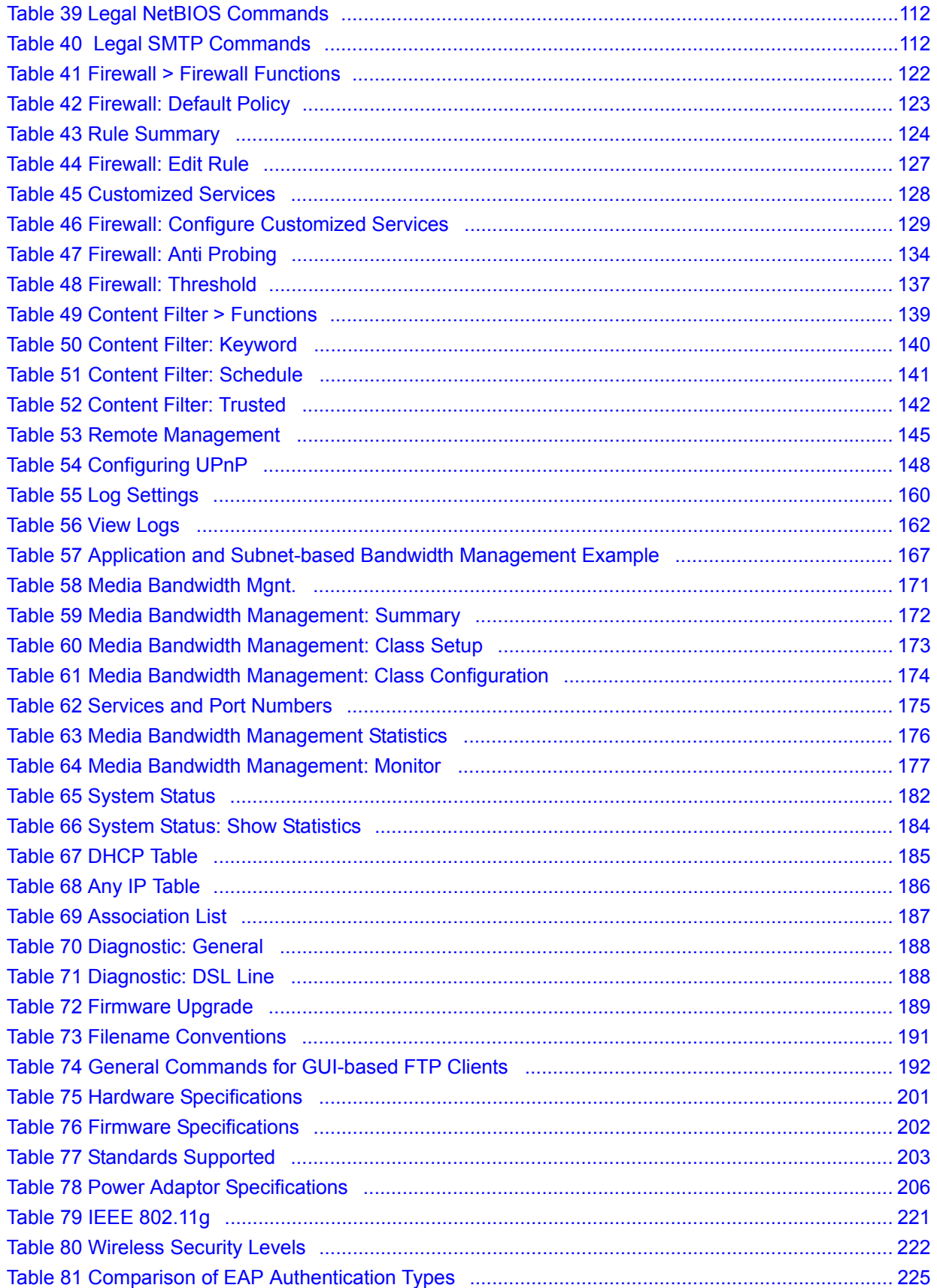

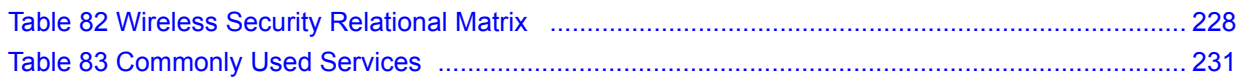

# **PART I Introduction**

Introducing the ZyXEL Device (29) Introducing the Web Configurator (33) **CHAPTER 1** 

# **Introducing the ZyXEL Device**

This chapter introduces the main applications and features of the ZyXEL Device. It also introduces the ways you can manage the ZyXEL Device.

### **1.1 Overview**

The ZyXEL Device is an ADSL2+ gateway that allows fast, secure Internet access over analog (POTS) or digital (ISDN) telephone lines (depending on your model).

The ZyXEL Device is an ADSL (Asymmetric Digital Subscriber Line) router and modem with wireless capability. See Chapter 20 on page 201 for a complete list of features.

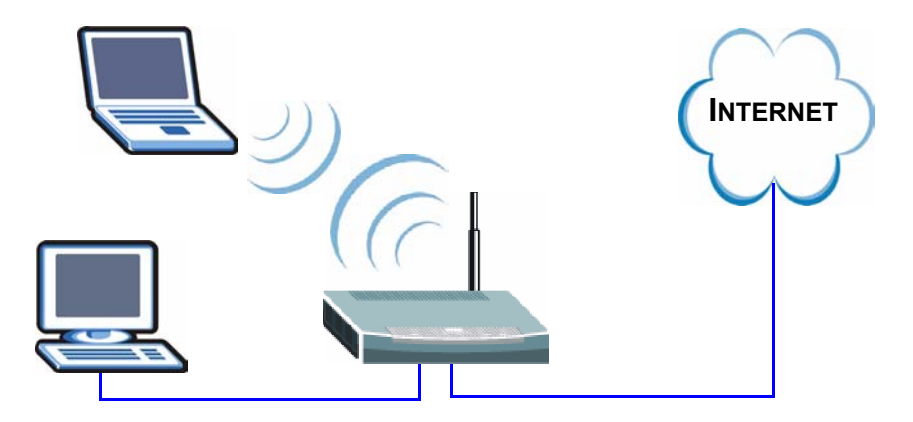

**Figure 1** High-speed Internet Access with the ZyXEL Device

Connect your computer(s) to the ZyXEL Device. The ZyXEL Device uses the phone line to provide high-speed Internet access to the computer(s). You can continue to use the phone line for regular phone calls as well. See the Quick Start Guide for instructions on making these connections.

### **1.2 Ways to Manage the ZyXEL Device**

Use any of the following methods to manage the ZyXEL Device.

- Web Configurator. This is recommended for everyday management of the ZyXEL Device using a (supported) web browser. See Chapter 2 on page 33.
- Command Line Interface. Line commands are mostly used for troubleshooting by service engineers. See the CLI Reference Guide.

• FTP. Use File Transfer Protocol for firmware upgrades and configuration backup/restore. See Chapter 18 on page 190.

### **1.3 Good Habits for Managing the ZyXEL Device**

Do the following things regularly to make the ZyXEL Device more secure and to manage the ZyXEL Device more effectively.

- Change the password. Use a password that's not easy to guess and that consists of different types of characters, such as numbers and letters.
- Write down the password and put it in a safe place.
- Back up the configuration (and make sure you know how to restore it). Restoring an earlier working configuration may be useful if the ZyXEL Device becomes unstable or even crashes. If you forget your password, you will have to reset the ZyXEL Device to its factory default settings. If you backed up an earlier configuration file, you would not have to totally re-configure the ZyXEL Device. You could simply restore your last configuration.

### **1.4 LEDs**

The following figure shows the front panel LEDs.

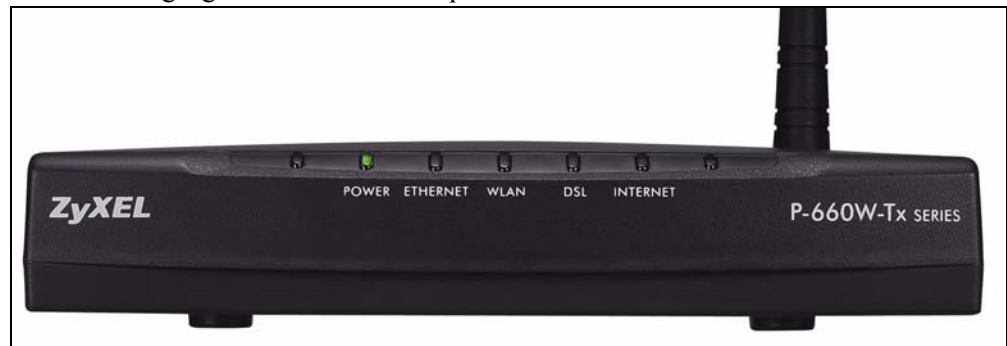

The following table describes the LEDs.

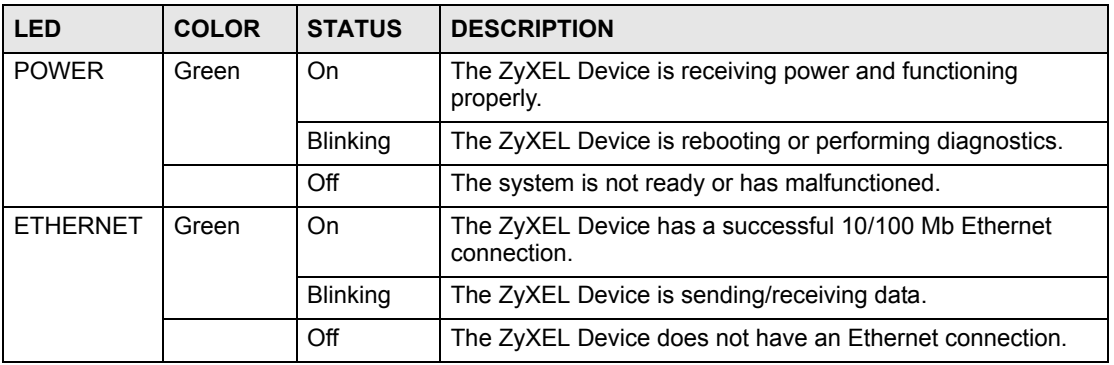

#### **Table 2** Front Panel LEDs

| <b>LED</b>               | <b>COLOR</b> | <b>STATUS</b>           | <b>DESCRIPTION</b>                                                                        |  |
|--------------------------|--------------|-------------------------|-------------------------------------------------------------------------------------------|--|
| <b>WLAN</b><br>Green     |              | On                      | The ZyXEL Device is ready, but is not sending/receiving data<br>through the wireless LAN. |  |
|                          |              | <b>Blinking</b>         | The ZyXEL Device is sending/receiving data through the<br>wireless LAN.                   |  |
|                          |              | Off                     | The wireless LAN is not ready or has failed.                                              |  |
| <b>DSL</b>               | Green        | Fast<br><b>Blinking</b> | The ZyXEL Device is trying to detect the DSL signal.                                      |  |
|                          |              | Slow<br><b>Blinking</b> | The ZyXEL Device is initializing the DSL line.                                            |  |
|                          |              | On                      | The DSL link is successful.                                                               |  |
|                          |              | Off                     | The DSL link is down.                                                                     |  |
| <b>INTERNET</b><br>Green |              | On                      | The ZyXEL Device has a successful connection to the<br>Internet.                          |  |
|                          |              | <b>Blinking</b>         | There is data traffic on the ZyXEL Device's Internet<br>connection.                       |  |
|                          |              | Off                     | The ZyXEL Device has no connection with the Internet.                                     |  |

**Table 2** Front Panel LEDs (continued)

**CHAPTER 2** 

# **Introducing the Web Configurator**

This chapter describes how to access and navigate the web configurator.

### **2.1 Web Configurator Overview**

The web configurator is an HTML-based management interface that allows easy ZyXEL Device setup and management via Internet browser. Use Internet Explorer 6.0 and later or Netscape Navigator 7.0 and later versions. The recommended screen resolution is 1024 by 768 pixels.

In order to use the web configurator you need to allow:

- Web browser pop-up windows from your device. Web pop-up blocking is enabled by default in Windows XP SP (Service Pack) 2.
- JavaScripts (enabled by default).
- Java permissions (enabled by default).

See the chapter on troubleshooting if you need to make sure these functions are allowed in Internet Explorer.

### **2.1.1 Accessing the Web Configurator**

- **Note:** Even though you can connect to the ZyXEL Device wirelessly, it is recommended that you connect your computer to a LAN port for initial configuration.
	- **1** Make sure your ZyXEL Device hardware is properly connected (refer to the Quick Start Guide).
	- **2** Prepare your computer/computer network to connect to the ZyXEL Device (refer to the Quick Start Guide).
	- **3** Launch your web browser.
	- **4** Type "192.168.1.1" as the URL.
	- **5** A window displays as shown.The **Password** field already contains the default password "1234". Click **Login** to proceed to a screen asking you to change your password or click **Cancel** to revert to the default password.

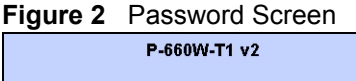

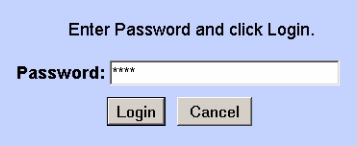

- **6** It is highly recommended you change the default password! Enter a new password between 1 and 30 characters, retype it to confirm and click **Apply**; alternatively click **Ignore** to proceed to the main menu if you do not want to change the password now.
- **Note:** If you do not change the password at least once, the following screen appears every time you log in.

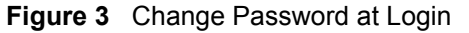

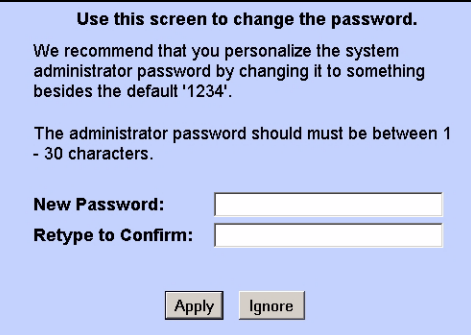

**7** You should now see the **SITE MAP** screen.

**Note:** The ZyXEL Device automatically times out after five minutes of inactivity. Simply log back into the ZyXEL Device if this happens to you.

### **2.1.2 Resetting the ZyXEL Device**

If you forget your password or cannot access the web configurator, you will need to use the **RESET** button at the back of the ZyXEL Device to reload the factory-default configuration file. This means that you will lose all configurations that you had previously and the password will be reset to "1234".

#### **2.1.2.1 Using the Reset Button**

- **1** Make sure the **POWER** LED is on (not blinking).
- **2** Press the **RESET** button for ten seconds or until the **POWER** LED begins to blink and then release it. When the **POWER** LED begins to blink, the defaults have been restored and the ZyXEL Device restarts.

### **2.1.3 Navigating the Web Configurator**

The following summarizes how to navigate the web configurator from the **SITE MAP** screen.

- Click **Wizard Setup** to begin a series of screens to configure your ZyXEL Device for the first time.
- Click a link under **Advanced Setup** to configure advanced ZyXEL Device features.
- Click a link under **Maintenance** to see ZyXEL Device performance statistics, upload firmware and back up, restore or upload a configuration file.
- Click **Site Map** to go to the **Site Map** screen.
- Click **Logout** in the navigation panel when you have finished a ZyXEL Device management session.

**Figure 4** Web Configurator: Site Map Screen

| <b>ZyXEL</b>                   |                                                |                                                           | <b>SITE MAP</b><br><b>HELP</b>                                  |
|--------------------------------|------------------------------------------------|-----------------------------------------------------------|-----------------------------------------------------------------|
| TOXIL INTERNET ACCESS SOLUTION | Site Map                                       |                                                           |                                                                 |
| Wizard Setup                   |                                                |                                                           |                                                                 |
| Advanced Setup                 | <b>Wizard Setup</b><br><b>Connection Setup</b> | <b>Advanced Setup</b><br>Password                         | Maintenance<br><b>System Status</b>                             |
| Maintenance                    | Media Bandwidth Mgnt.                          | LAN<br>Wireless LAN<br>WAN<br><b>NAT</b>                  | <b>DHCP</b> Table<br><b>Any IP Table</b><br><b>Wireless LAN</b> |
| Logout                         |                                                | <b>Dynamic DNS</b><br><b>Time and Date</b><br>Firewall    | <b>Diagnostic</b><br>Firmware                                   |
|                                |                                                | <b>Content Filter</b><br><b>Remote Management</b><br>UPnP |                                                                 |
|                                |                                                | Logs<br>Media Bandwidth Mant.                             |                                                                 |

**Note:** Click the **HELP** icon (located in the top right corner of most screens) to view embedded help.

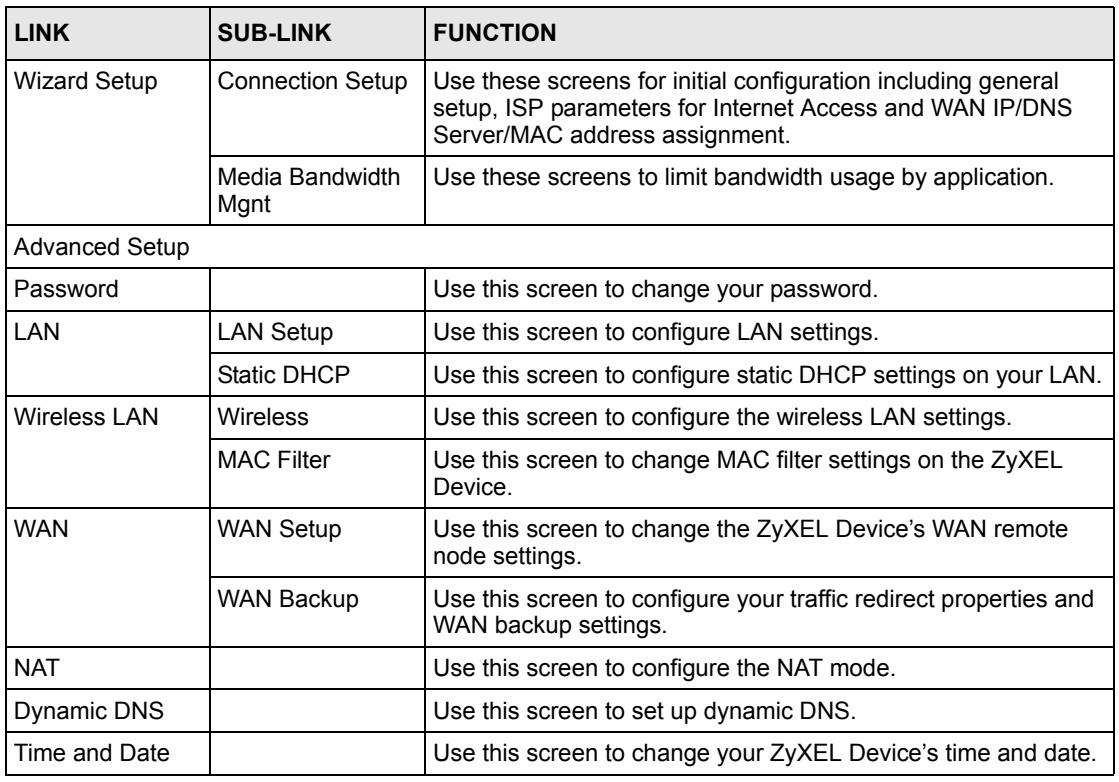

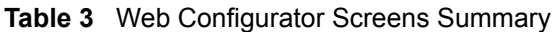

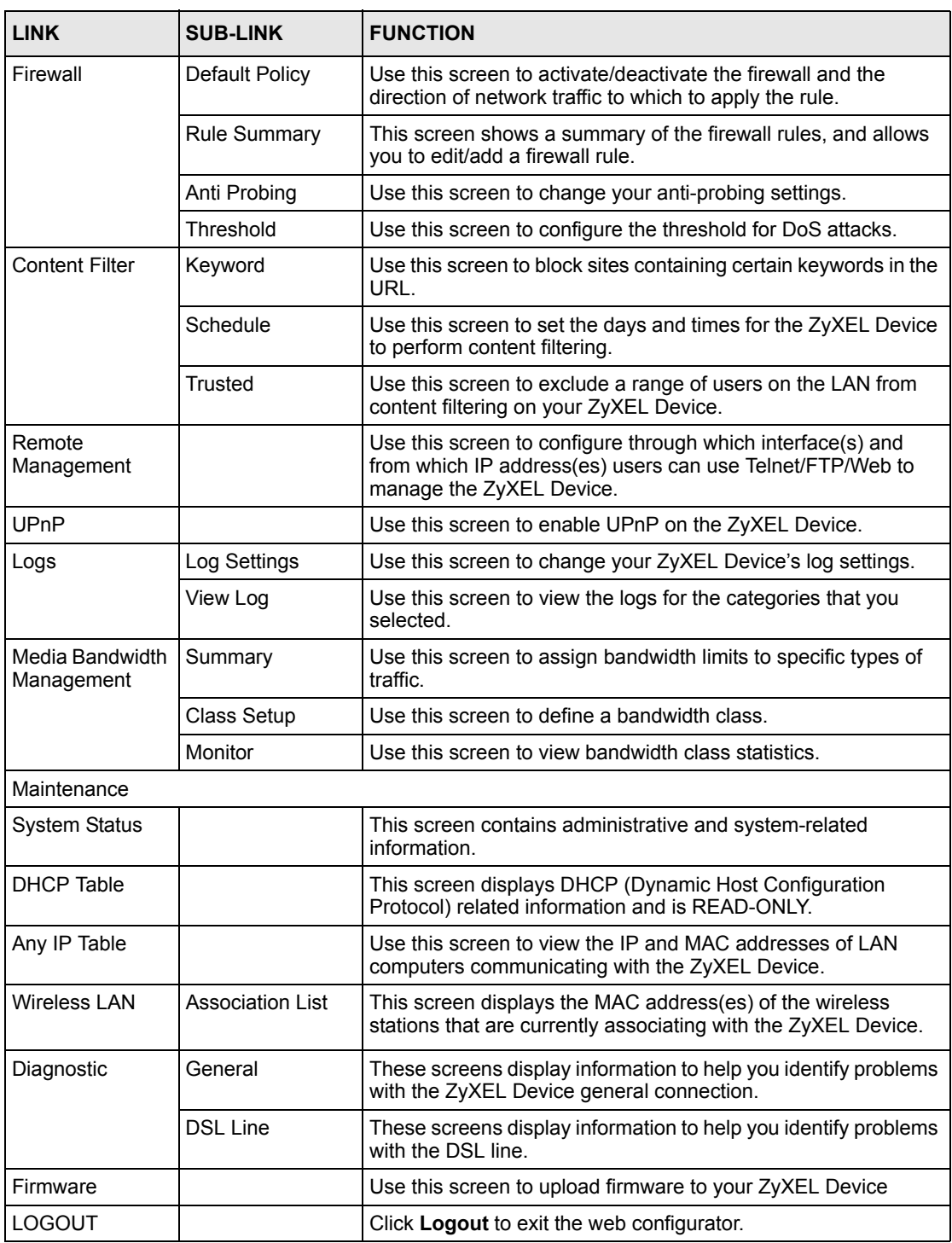

#### **Table 3** Web Configurator Screens Summary (continued)
# **2.2 Change Login Password**

It is highly recommended that you periodically change the password for accessing the ZyXEL Device. If you didn't change the default one after you logged in or you want to change to a new password again, then click **Password** in the **Site Map** screen to display the screen as shown next.

#### **Figure 5** Password

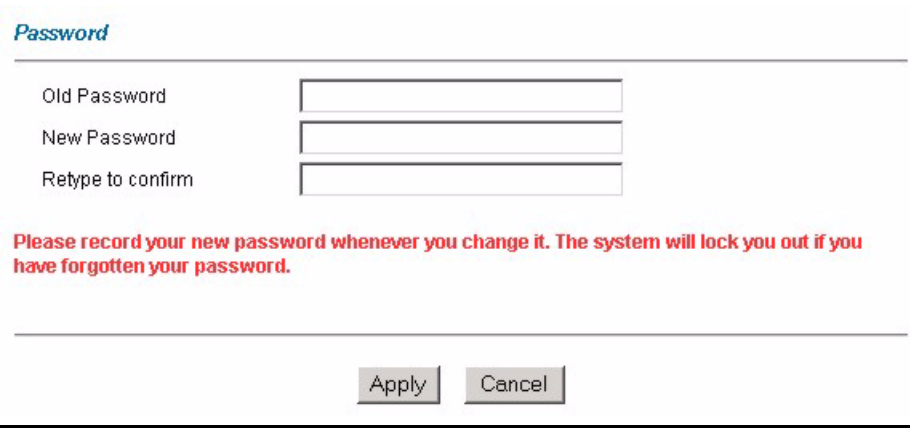

The following table describes the fields in this screen.

#### **Table 4** Password

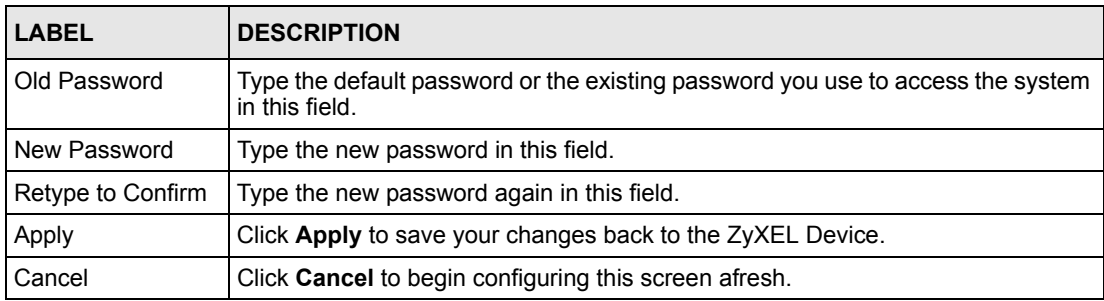

# **PART II Setup Wizard**

Connection Setup Wizard (41) Media Bandwidth Management Wizard (49) **CHAPTER 3** 

# **Connection Setup Wizard**

The Connection Wizard assists you in setting up Internet access. This chapter provides information on the Connection Wizard screens in the web configurator.

# **3.1 Introduction**

Use the Connection Wizard screens to configure your system for Internet access with the information given to you by your ISP (Internet Service Provider).

**Note:** See the advanced menu chapters for background information on these fields.

#### **3.1.1 Internet Access Wizard Setup**

**1** In the **SITE MAP** screen click **Connection Setup** to display the first wizard screen.

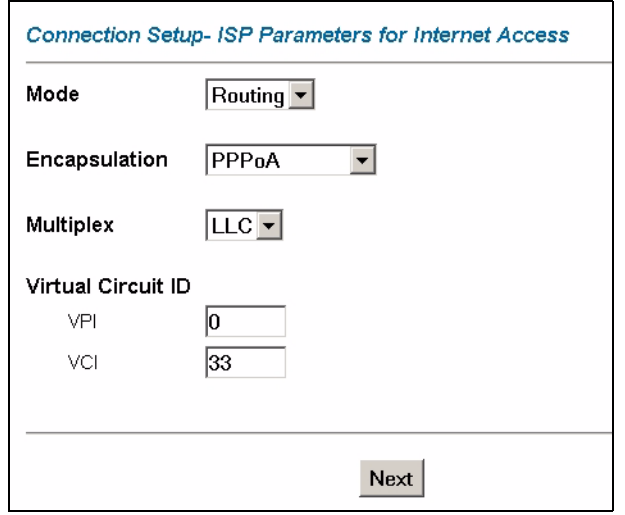

#### **Figure 6** Internet Access Wizard Setup: ISP Parameters

The following table describes the fields in this screen.

| <b>LABEL</b>                 | <b>DESCRIPTION</b>                                                                                                    |
|------------------------------|----------------------------------------------------------------------------------------------------|
| Mode                         | From the Mode drop-down list box, select Routing (default) if your ISP allows<br>multiple computers to share an Internet account. Otherwise select Bridge.                                                    |
| Encapsulation                | Select the encapsulation type your ISP uses from the <b>Encapsulation</b> drop-down list<br>box. Choices vary depending on what you select in the <b>Mode</b> field.                                          |
|                              | If you select <b>Bridge</b> in the Mode field, select either <b>PPPoA</b> or <b>RFC 1483</b> .                                                                                                    |
|                              | If you select Routing in the Mode field, select PPPoA, RFC 1483, ENET ENCAP or<br>PPP <sub>oE</sub>                                                                                                    |
| <b>Multiplex</b>             | Select the multiplexing method used by your ISP from the <b>Multiplex</b> drop-down list<br>box either VC-based or LLC-based.                                                                                 |
| <b>Virtual Circuit</b><br>ID | VPI (Virtual Path Identifier) and VCI (Virtual Channel Identifier) define a virtual circuit.<br>Refer to the appendix for more information.                                                                   |
| <b>VPI</b>                   | Enter the VPI assigned to you. This field may already be configured.                                                                                                    |
| <b>VCI</b>                   | Enter the VCI assigned to you. This field may already be configured.                                                                                                    |
| <b>Next</b>                  | Click this button to go to the next wizard screen. The next wizard screen you see<br>depends on what protocol you chose above. Click on the protocol link to see the next<br>wizard screen for that protocol. |

**Table 5** Internet Access Wizard Setup: ISP Parameters

**2** The next wizard screen varies depending on what mode and encapsulation type you use. All screens shown are with routing mode. Configure the fields and click **Next** to continue.

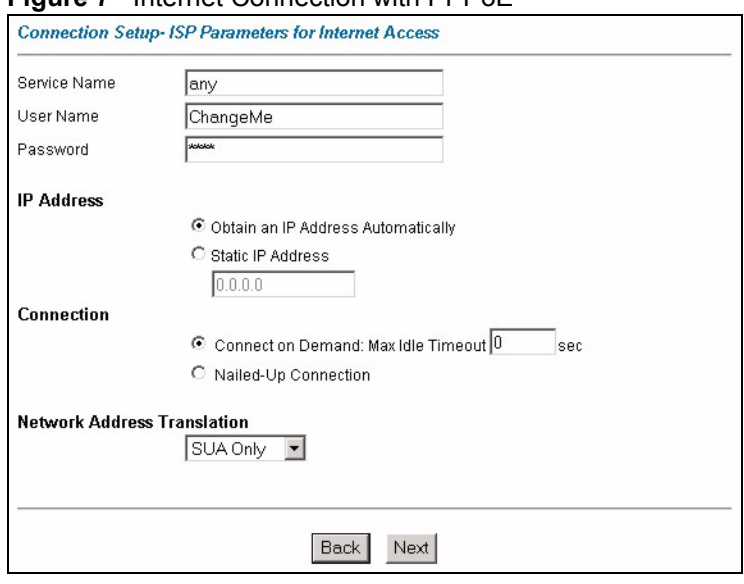

#### **Figure 7** Internet Connection with PPPoE

The following table describes the fields in this screen.

Next **Click Next** to continue to the next wizard screen.

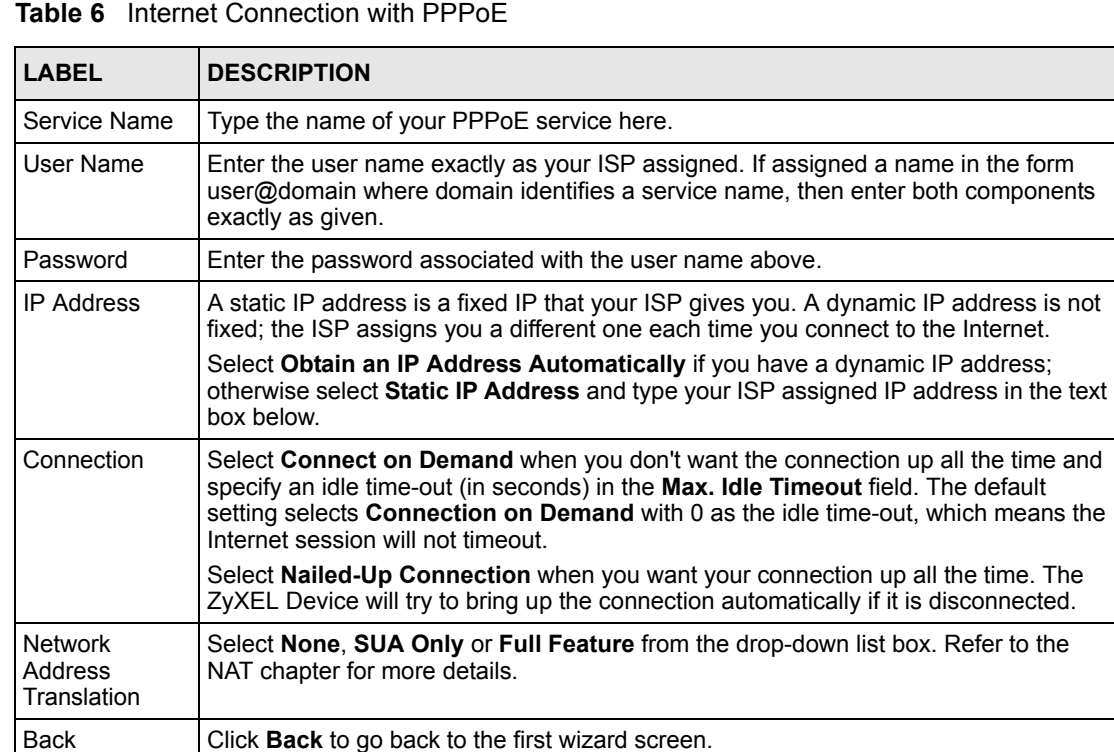

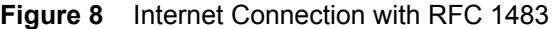

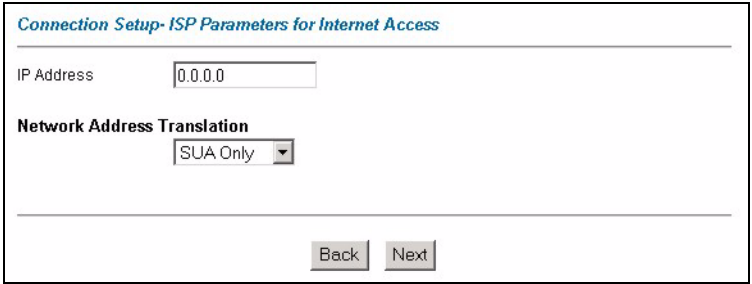

The following table describes the fields in this screen.

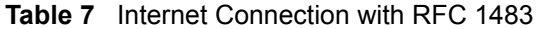

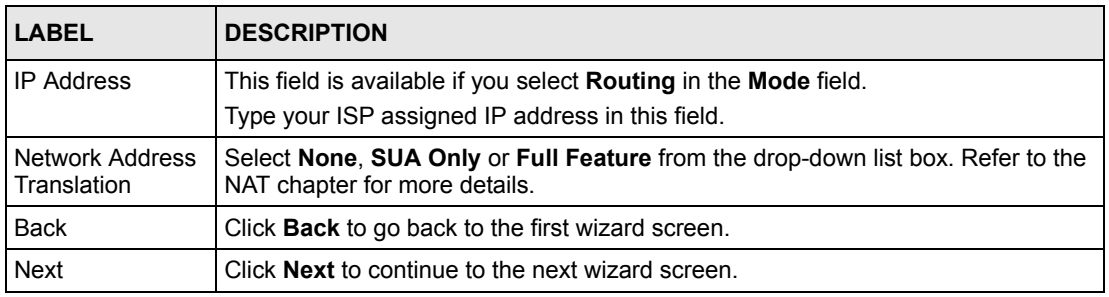

#### **Figure 9** Internet Connection with ENET ENCAP

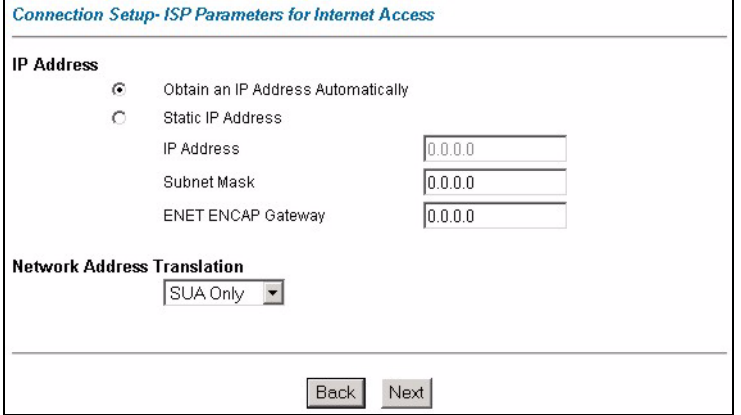

The following table describes the fields in this screen.

**Table 8** Internet Connection with ENET ENCAP

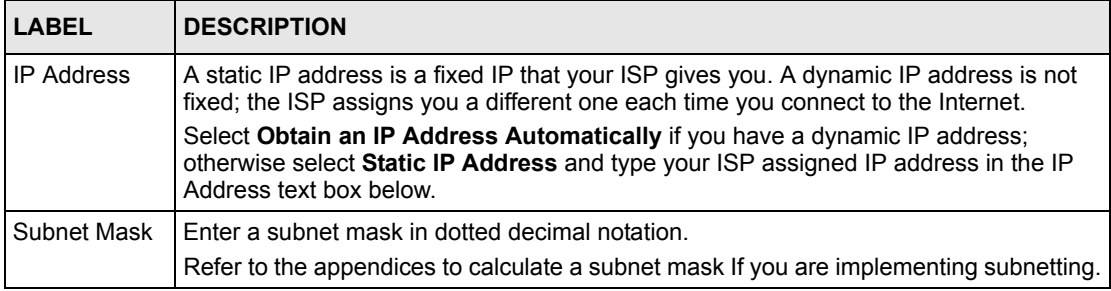

| <b>LABEL</b>                      | <b>DESCRIPTION</b>                                                                                                    |
|-----------------------------------|----------------------------------------------------------------------------------------------------|
| ENET ENCAP<br>Gateway             | You must specify a gateway IP address (supplied by your ISP) when you use <b>ENET</b><br><b>ENCAP</b> in the <b>Encapsulation</b> field in the previous screen. |
| Network<br>Address<br>Translation | Select None, SUA Only or Full Feature from the drop-sown list box. Refer to the NAT<br>chapter for more details.                                                |
| <b>Back</b>                       | Click <b>Back</b> to go back to the first wizard screen.                                                                                                    |
| <b>Next</b>                       | Click <b>Next</b> to continue to the next wizard screen.                                                                                                    |

**Table 8** Internet Connection with ENET ENCAP (continued)

#### **Figure 10** Internet Connection with PPPoA

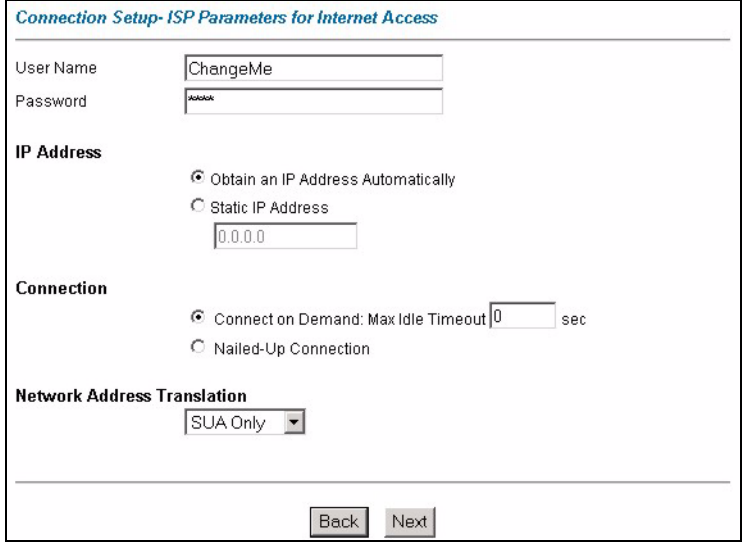

The following table describes the fields in this screen.

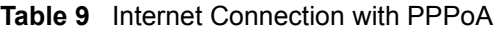

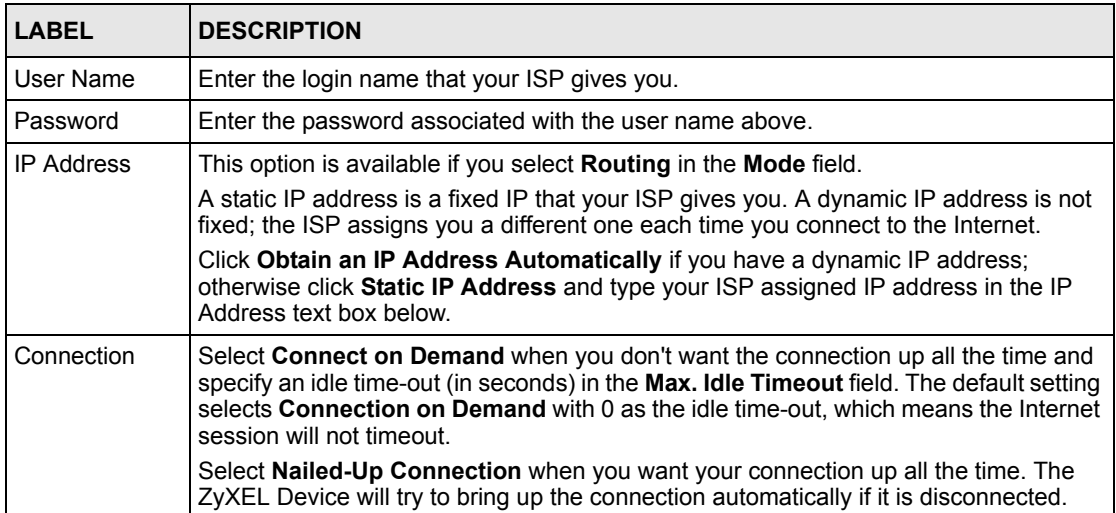

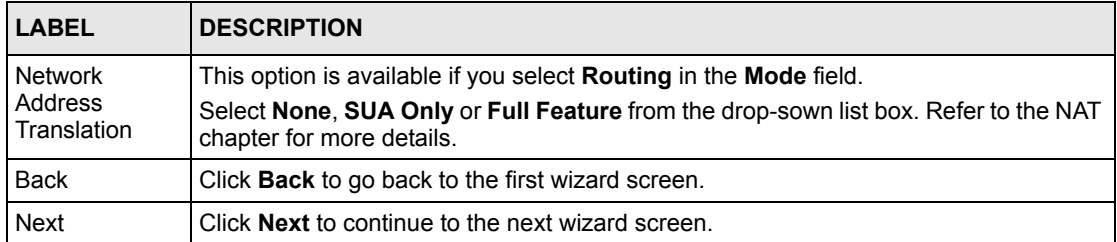

#### **Table 9** Internet Connection with PPPoA (continued)

**3** Verify the settings in the screen shown next. To change the LAN information on the ZyXEL Device, click **Change LAN Configurations**. Otherwise click **Save Settings** to save the configuration and skip to the section 3.13.

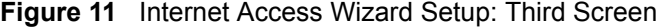

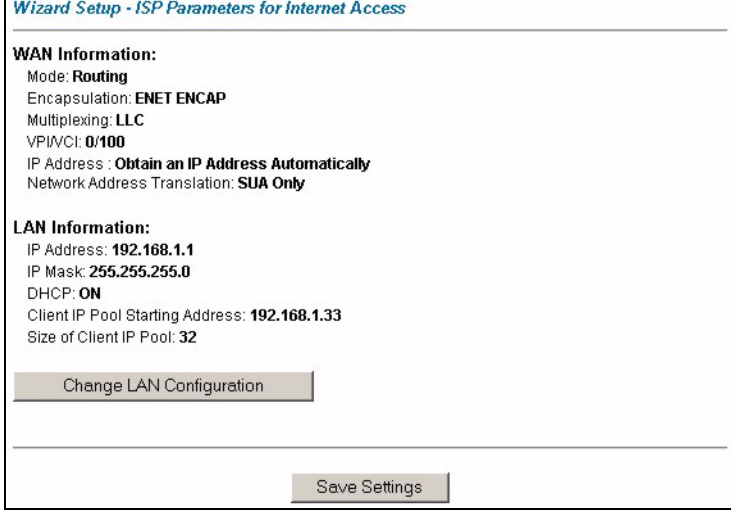

If you want to change your ZyXEL Device LAN settings, click **Change LAN Configuration**  to display the screen as shown next.

#### **Figure 12** Internet Access Wizard Setup: LAN Configuration

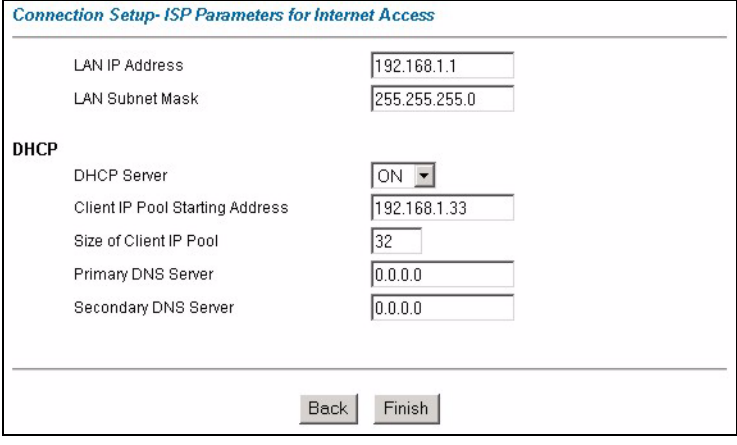

The following table describes the fields in this screen.

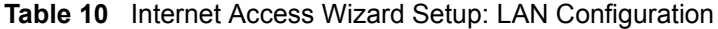

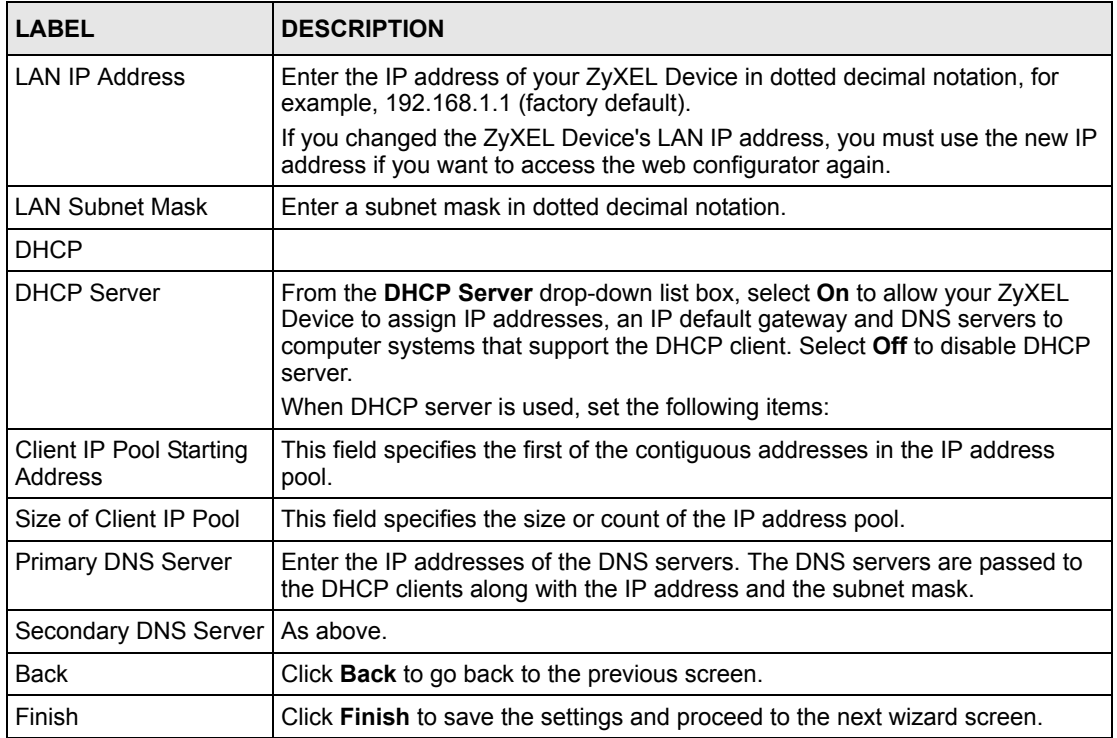

**4** The ZyXEL Device automatically tests the connection to the computer(s) connected to the LAN ports. To test the connection from the ZyXEL Device to the ISP, click **Start Diagnose**. Otherwise click **Return to Main Menu** to go back to the **Site Map** screen.

**Figure 13** Internet Access Wizard Setup: Connection Tests

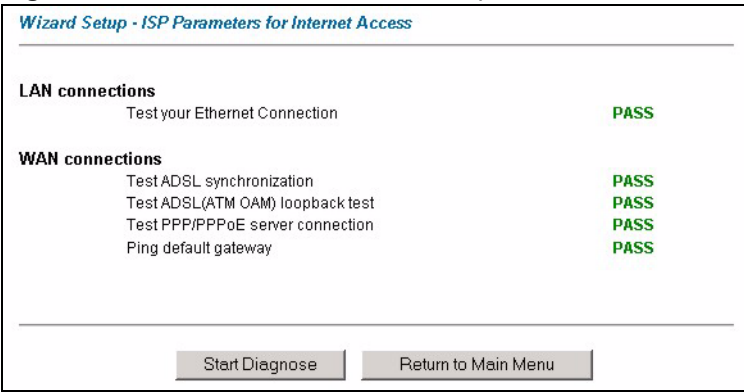

Launch your web browser and navigate to www.zyxel.com. Refer to the rest of this guide for more detailed information on the complete range of ZyXEL Device features. If you cannot access the Internet, open the web configurator again to confirm that the Internet settings you configured in the Wizard Setup are correct.

**CHAPTER 4** 

# **Media Bandwidth Management Wizard**

# **4.1 Introduction**

Bandwidth management allows you to allocate priority to different kinds of traffic on your network to ensure the smoother flow of network traffic. For example, you can allocate a high priority to XBox Live traffic. Use the Media Bandwidth Management (MBM) Wizard screens to configure bandwidth management on your ZyXEL Device.

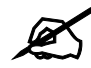

See Chapter 17 on page 165 for background information on Media Bandwidth Management.

## **4.1.1 Media Bandwidth Management Wizard**

**1** In the **SITE MAP** screen click **Media Bandwidth Management Wizard** to display the first wizard screen.

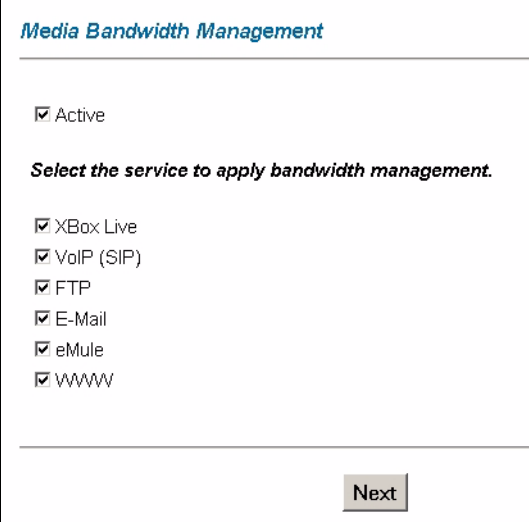

**Figure 14** MBM Wizard: Media Bandwidth Management

The following table describes the fields in this screen.

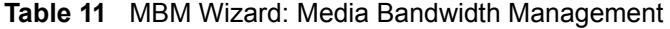

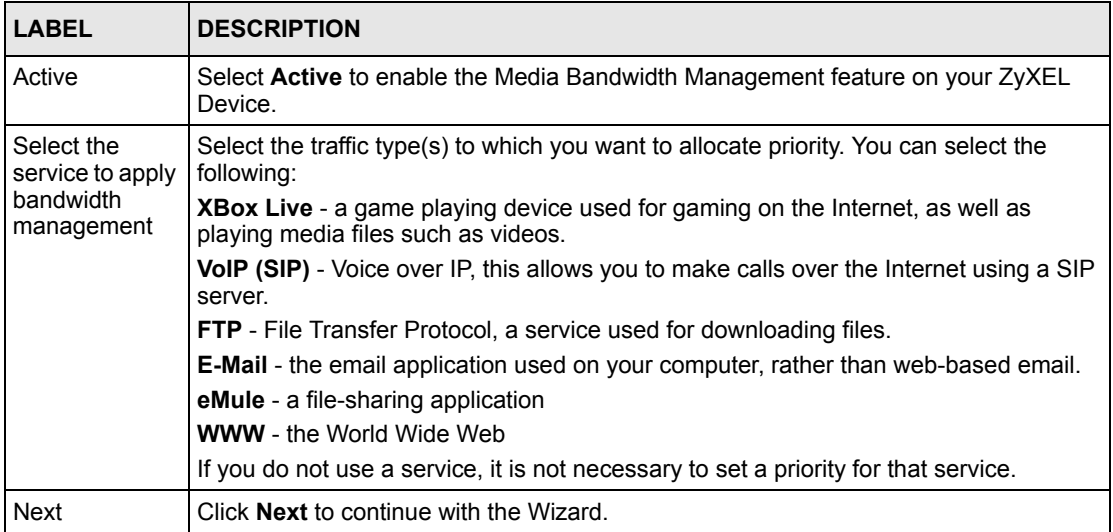

**2** Configure levels of priority for the services you have selected in the next screen.

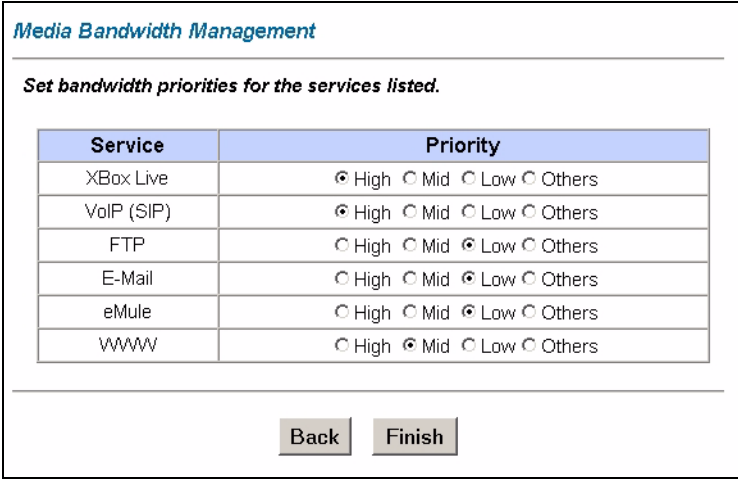

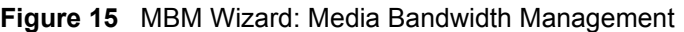

The following table describes the fields in this screen.

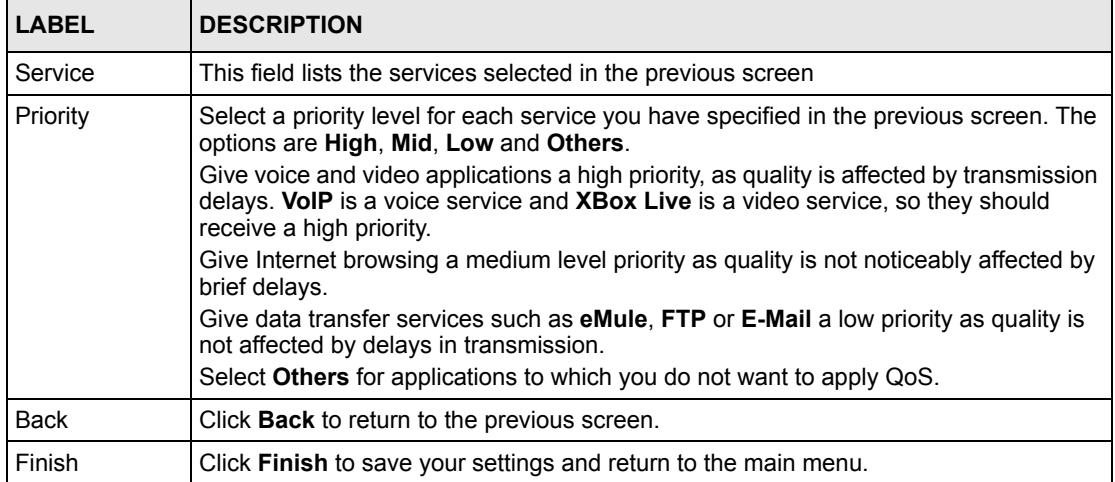

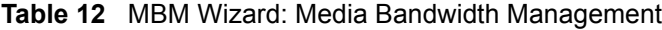

# **PART III Advanced Setup**

LAN Setup (55) Wireless LAN (65) WAN Setup (81) Network Address Translation (NAT) Screens (93) Dynamic DNS Setup (103) Time and Date (105) Firewalls (107) Firewall Configuration (119) Content Filtering (139) Remote Management Configuration (143) Universal Plug-and-Play (UPnP) (147) Logs Screens (159) Media Bandwidth Management Advanced Setup (165) **CHAPTER 5 LAN Setup**

This chapter describes how to configure LAN settings.

# **5.1 LAN Overview**

A Local Area Network (LAN) is a shared communication system to which many computers are attached. A LAN is a computer network limited to the immediate area, usually the same building or floor of a building. The LAN screens can help you configure a LAN DHCP server and manage IP addresses.

See Section 5.3 on page 60 to configure the **LAN** screens.

#### **5.1.1 LANs, WANs and the ZyXEL Device**

The actual physical connection determines whether the ZyXEL Device ports are LAN or WAN ports. There are two separate IP networks, one inside the LAN network and the other outside the WAN network as shown next.

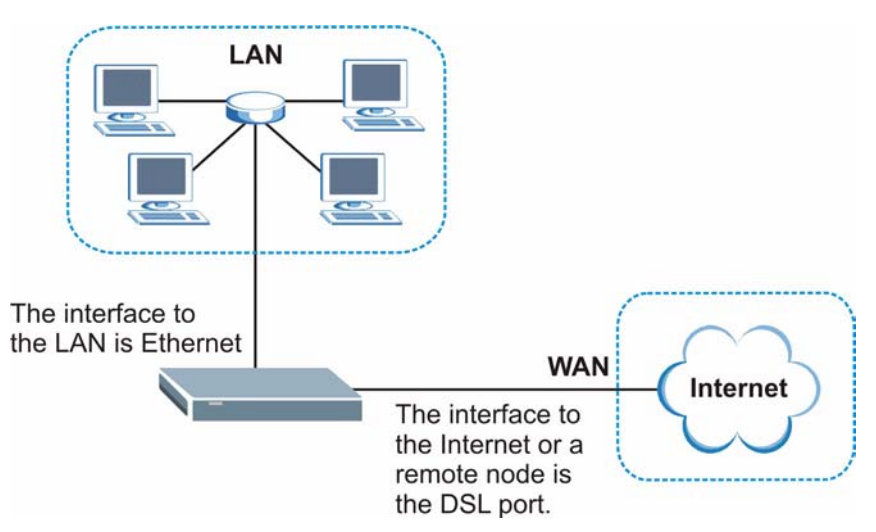

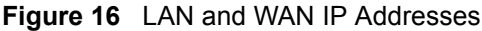

#### **5.1.2 DHCP Setup**

DHCP (Dynamic Host Configuration Protocol, RFC 2131 and RFC 2132) allows individual clients to obtain TCP/IP configuration at start-up from a server. You can configure the ZyXEL Device as a DHCP server or disable it. When configured as a server, the ZyXEL Device provides the TCP/IP configuration for the clients. If you turn DHCP service off, you must have another DHCP server on your LAN, or else the computer must be manually configured.

#### **5.1.2.1 IP Pool Setup**

The ZyXEL Device is pre-configured with a pool of IP addresses for the DHCP clients (DHCP Pool). See the product specifications in the appendices. Do not assign static IP addresses from the DHCP pool to your LAN computers.

#### **5.1.3 DNS Server Address**

DNS (Domain Name System) is for mapping a domain name to its corresponding IP address and vice versa. The DNS server is extremely important because without it, you must know the IP address of a machine before you can access it. The DNS server addresses that you enter in the DHCP setup are passed to the client machines along with the assigned IP address and subnet mask.

There are two ways that an ISP disseminates the DNS server addresses. The first is for an ISP to tell a customer the DNS server addresses, usually in the form of an information sheet, when s/he signs up. If your ISP gives you the DNS server addresses, enter them in the **DNS Server** fields in **DHCP Setup**, otherwise, leave them blank.

Some ISP's choose to pass the DNS servers using the DNS server extensions of PPP IPCP (IP Control Protocol) after the connection is up. If your ISP did not give you explicit DNS servers, chances are the DNS servers are conveyed through IPCP negotiation. The ZyXEL Device supports the IPCP DNS server extensions through the DNS proxy feature.

If the **Primary** and **Secondary DNS Server** fields in the **LAN Setup** screen are not specified, for instance, left as 0.0.0.0, the ZyXEL Device tells the DHCP clients that it itself is the DNS server. When a computer sends a DNS query to the ZyXEL Device, the ZyXEL Device forwards the query to the real DNS server learned through IPCP and relays the response back to the computer.

Please note that DNS proxy works only when the ISP uses the IPCP DNS server extensions. It does not mean you can leave the DNS servers out of the DHCP setup under all circumstances. If your ISP gives you explicit DNS servers, make sure that you enter their IP addresses in the **LAN Setup** screen. This way, the ZyXEL Device can pass the DNS servers to the computers and the computers can query the DNS server directly without the ZyXEL Device's intervention.

## **5.1.4 DNS Server Address Assignment**

Use DNS (Domain Name System) to map a domain name to its corresponding IP address and vice versa. The DNS server is extremely important because without it, you must know the IP address of a computer before you can access it.

There are two ways that an ISP disseminates the DNS server addresses.

- The ISP tells you the DNS server addresses, usually in the form of an information sheet, when you sign up. If your ISP gives you DNS server addresses, enter them in the DNS Server fields in the **LAN Setup** screen.
- The ZyXEL Device acts as a DNS proxy when the **Primary** and **Secondary DNS Server**  fields are left blank in the **LAN Setup** screen.

# **5.2 LAN TCP/IP**

The ZyXEL Device has built-in DHCP server capability that assigns IP addresses and DNS servers to systems that support DHCP client capability.

#### **5.2.1 IP Address and Subnet Mask**

Similar to the way houses on a street share a common street name, so too do computers on a LAN share one common network number.

Where you obtain your network number depends on your particular situation. If the ISP or your network administrator assigns you a block of registered IP addresses, follow their instructions in selecting the IP addresses and the subnet mask.

If the ISP did not explicitly give you an IP network number, then most likely you have a single user account and the ISP will assign you a dynamic IP address when the connection is established. If this is the case, it is recommended that you select a network number from 192.168.0.0 to 192.168.255.0 and you must enable the Network Address Translation (NAT) feature of the ZyXEL Device. The Internet Assigned Number Authority (IANA) reserved this block of addresses specifically for private use; please do not use any other number unless you are told otherwise. Let's say you select 192.168.1.0 as the network number; which covers 254 individual addresses, from 192.168.1.1 to 192.168.1.254 (zero and 255 are reserved). In other words, the first three numbers specify the network number while the last number identifies an individual computer on that network.

Once you have decided on the network number, pick an IP address that is easy to remember, for instance, 192.168.1.1, for your ZyXEL Device, but make sure that no other device on your network is using that IP address.

The subnet mask specifies the network number portion of an IP address. Your ZyXEL Device will compute the subnet mask automatically based on the IP address that you entered. You don't need to change the subnet mask computed by the ZyXEL Device unless you are instructed to do otherwise.

#### **5.2.1.1 Private IP Addresses**

Every machine on the Internet must have a unique address. If your networks are isolated from the Internet, for example, only between your two branch offices, you can assign any IP addresses to the hosts without problems. However, the Internet Assigned Numbers Authority (IANA) has reserved the following three blocks of IP addresses specifically for private networks:

- $10.0.0$  0  $-10.255.255.255$
- $\cdot$  172.16.0.0  $-$  172.31.255.255
- $\cdot$  192.168.0.0 192.168.255.255

You can obtain your IP address from the IANA, from an ISP or it can be assigned from a private network. If you belong to a small organization and your Internet access is through an ISP, the ISP can provide you with the Internet addresses for your local networks. On the other hand, if you are part of a much larger organization, you should consult your network administrator for the appropriate IP addresses.

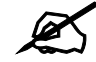

 $\mathcal{L}$  Regardless of your particular situation, do not create an arbitrary IP address; always follow the guidelines above. For more information on address assignment, please refer to RFC 1597, *Address Allocation for Private Internets*  and RFC 1466, *Guidelines for Management of IP Address Space.*

#### **5.2.2 RIP Setup**

RIP (Routing Information Protocol) allows a router to exchange routing information with other routers. The **RIP Direction** field controls the sending and receiving of RIP packets. When set to:

- **Both -** the ZyXEL Device will broadcast its routing table periodically and incorporate the RIP information that it receives.
- In Only the ZyXEL Device will not send any RIP packets but will accept all RIP packets received.
- **Out Only** the ZyXEL Device will send out RIP packets but will not accept any RIP packets received.
- **None** the ZyXEL Device will not send any RIP packets and will ignore any RIP packets received.

The **Version** field controls the format and the broadcasting method of the RIP packets that the ZyXEL Device sends (it recognizes both formats when receiving). **RIP-1** is universally supported; but RIP-2 carries more information. RIP-1 is probably adequate for most networks, unless you have an unusual network topology.

Both **RIP-2B** and **RIP-2M** sends the routing data in RIP-2 format; the difference being that **RIP-2B** uses subnet broadcasting while **RIP-2M** uses multicasting.

#### **5.2.3 Multicast**

Traditionally, IP packets are transmitted in one of either two ways - Unicast (1 sender - 1 recipient) or Broadcast (1 sender - everybody on the network). Multicast delivers IP packets to a group of hosts on the network - not everybody and not just 1.

IGMP (Internet Group Multicast Protocol) is a network-layer protocol used to establish membership in a Multicast group - it is not used to carry user data. IGMP version 2 (RFC 2236) is an improvement over version 1 (RFC 1112) but IGMP version 1 is still in wide use. If you would like to read more detailed information about interoperability between IGMP version 2 and version 1, please see sections 4 and 5 of RFC 2236. The class D IP address is used to identify host groups and can be in the range 224.0.0.0 to 239.255.255.255. The address

224.0.0.0 is not assigned to any group and is used by IP multicast computers. The address 224.0.0.1 is used for query messages and is assigned to the permanent group of all IP hosts (including gateways). All hosts must join the 224.0.0.1 group in order to participate in IGMP. The address 224.0.0.2 is assigned to the multicast routers group.

The ZyXEL Device supports both IGMP version 1 (**IGMP-v1**) and IGMP version 2 (**IGMPv2**). At start up, the ZyXEL Device queries all directly connected networks to gather group membership. After that, the ZyXEL Device periodically updates this information. IP multicasting can be enabled/disabled on the ZyXEL Device LAN and/or WAN interfaces in the web configurator (**LAN**; **WAN**). Select **None** to disable IP multicasting on these interfaces.

## **5.2.4 Any IP**

Traditionally, you must set the IP addresses and the subnet masks of a computer and the ZyXEL Device to be in the same subnet to allow the computer to access the Internet (through the ZyXEL Device). In cases where your computer is required to use a static IP address in another network, you may need to manually configure the network settings of the computer every time you want to access the Internet via the ZyXEL Device.

With the Any IP feature and NAT enabled, the ZyXEL Device allows a computer to access the Internet without changing the network settings (such as IP address and subnet mask) of the computer, when the IP addresses of the computer and the ZyXEL Device are not in the same subnet. Whether a computer is set to use a dynamic or static (fixed) IP address, you can simply connect the computer to the ZyXEL Device and access the Internet.

The following figure depicts a scenario where a computer is set to use a static private IP address in the corporate environment. In a residential house where a ZyXEL Device is installed, you can still use the computer to access the Internet without changing the network settings, even when the IP addresses of the computer and the ZyXEL Device are not in the same subnet.

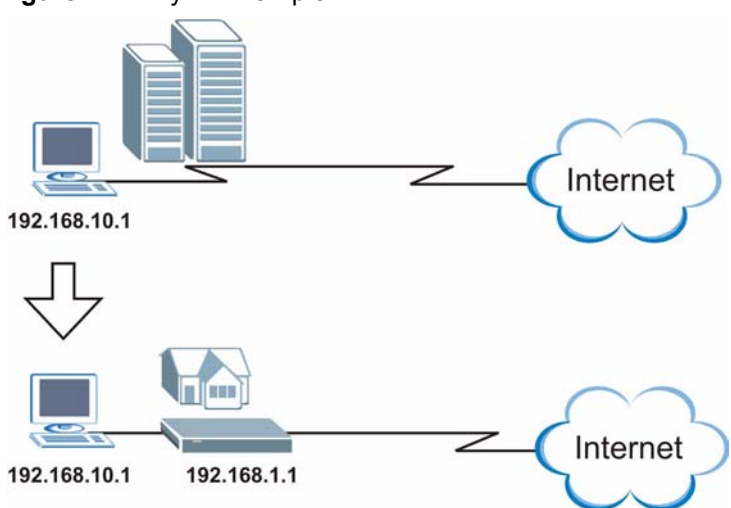

**Figure 17** Any IP Example

The Any IP feature does not apply to a computer using either a dynamic IP address or a static IP address that is in the same subnet as the ZyXEL Device's IP address.

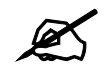

You *must* enable NAT/SUA to use the Any IP feature on the ZyXEL Device.

#### **5.2.4.1 How Any IP Works**

Address Resolution Protocol (ARP) is a protocol for mapping an Internet Protocol address (IP address) to a physical machine address, also known as a Media Access Control or MAC address, on the local area network. IP routing table is defined on IP Ethernet devices (the ZyXEL Device) to decide which hop to use, to help forward data along to its specified destination.

The following lists out the steps taken, when a computer tries to access the Internet for the first time through the ZyXEL Device.

- **1** When a computer (which is in a different subnet) first attempts to access the Internet, it sends packets to its default gateway (which is not the ZyXEL Device) by looking at the MAC address in its ARP table.
- **2** When the computer cannot locate the default gateway, an ARP request is broadcast on the LAN.
- **3** The ZyXEL Device receives the ARP request and replies to the computer with its own MAC address.
- **4** The computer updates the MAC address for the default gateway to the ARP table. Once the ARP table is updated, the computer is able to access the Internet through the ZyXEL Device.
- **5** When the ZyXEL Device receives packets from the computer, it creates an entry in the IP routing table so it can properly forward packets intended for the computer.

After all the routing information is updated, the computer can access the ZyXEL Device and the Internet as if it is in the same subnet as the ZyXEL Device.

# **5.3 Configuring LAN**

Click **LAN** > LAN Setup to open the **LAN Setup** screen. See Section 5.1 on page 55 for background information.

#### **Figure 18** LAN Setup

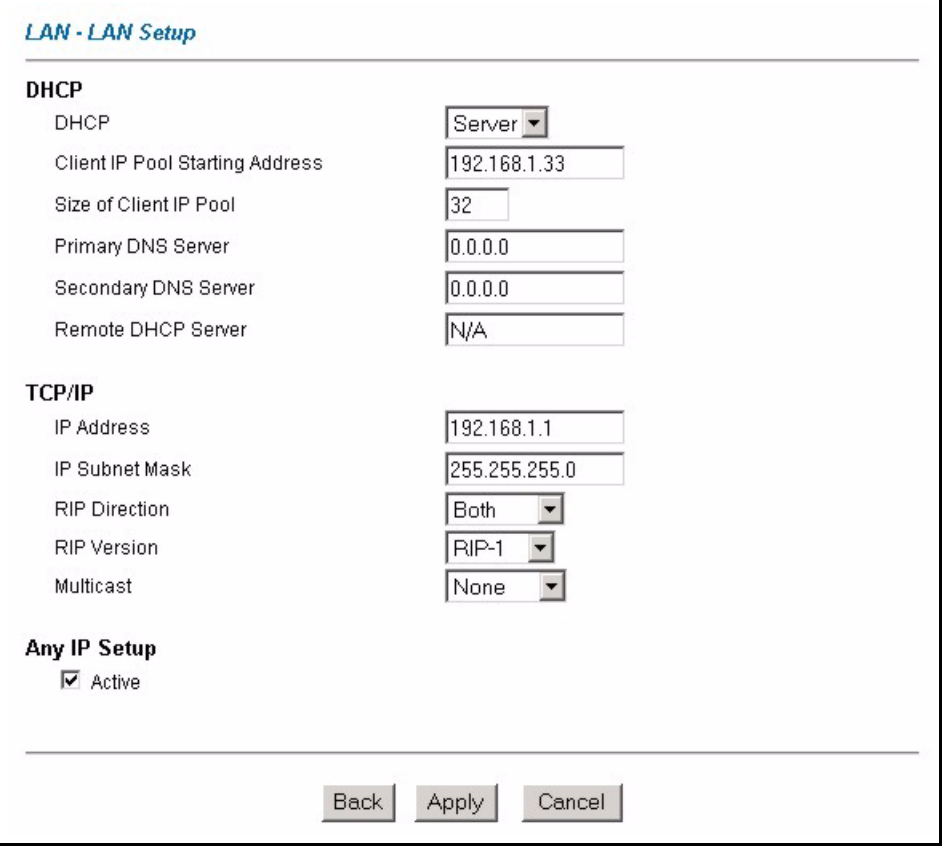

The following table describes the fields in this screen.

#### **Table 13** LAN Setup

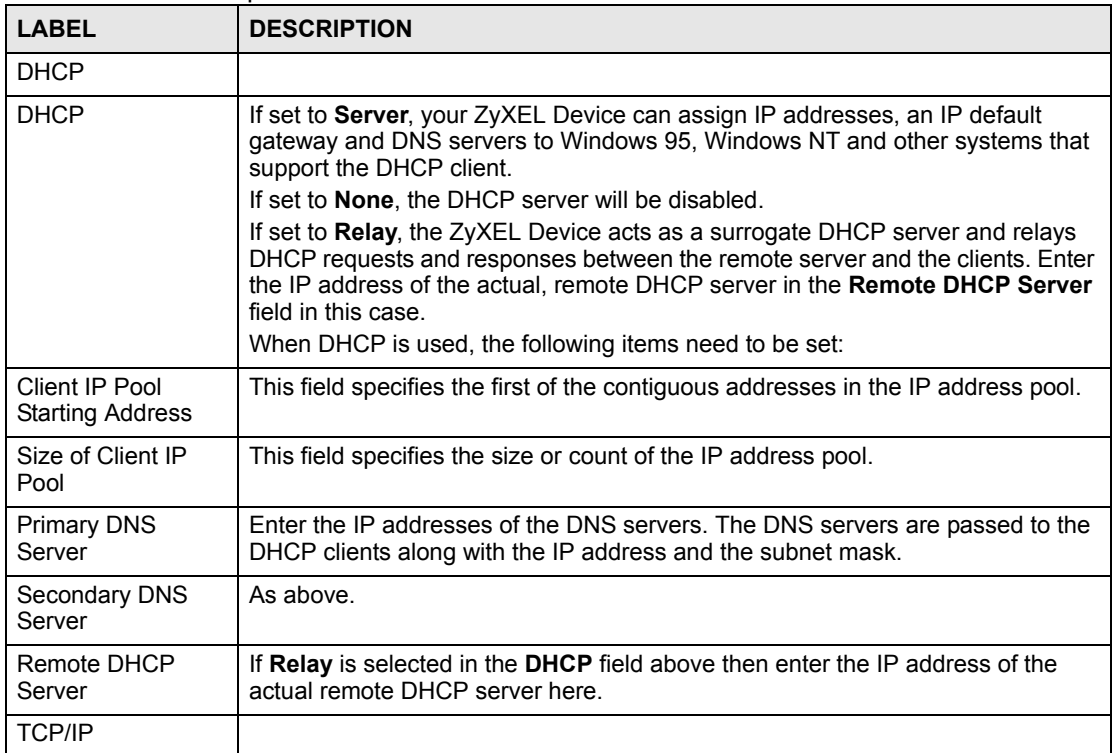

| rable to LAN Setup (continued) |                                                                                                    |  |
|--------------------------------|----------------------------------------------------------------------------------------------------|--|
| <b>LABEL</b>                   | <b>DESCRIPTION</b>                                                                                                    |  |
| <b>IP Address</b>              | Enter the IP address of your ZyXEL Device in dotted decimal notation, for<br>example, 192.168.1.1 (factory default).                                                                                                    |  |
| <b>IP Subnet Mask</b>          | Type the subnet mask assigned to you by your ISP (if given).                                                                                                    |  |
| <b>RIP Direction</b>           | Select the RIP direction from None, Both, In Only and Out Only.                                                                                                    |  |
| <b>RIP Version</b>             | Select the RIP version from RIP-1, RIP-2B and RIP-2M.                                                                                                    |  |
| Multicast                      | IGMP (Internet Group Multicast Protocol) is a network-layer protocol used to<br>establish membership in a multicast group. The ZyXEL Device supports both<br>IGMP version 1 (IGMP-v1) and IGMP-v2. Select None to disable it.                                                                                                    |  |
| Any IP Setup                   | Select the <b>Active</b> check box to enable the Any IP feature. This allows a<br>computer to access the Internet without changing the network settings (such as<br>IP address and subnet mask) of the computer, even when the IP addresses of<br>the computer and the ZyXEL Device are not in the same subnet.<br>When you disable the Any IP feature, only computers with dynamic IP addresses<br>or static IP addresses in the same subnet as the ZyXEL Device's LAN IP<br>address can connect to the ZyXEL Device or access the Internet through the<br>ZyXEL Device. |  |
| Apply                          | Click Apply to save your changes back to the ZyXEL Device.                                                                                                    |  |
| Cancel                         | Click <b>Cancel</b> to begin configuring this screen afresh.                                                                                                    |  |

**Table 13** LAN Setup (continued)

# **5.4 Configuring Static DHCP**

Click **LAN** > **Static DHCP** to open the **Static DHCP** screen. See Section 5.1.2 on page 56 for background information.

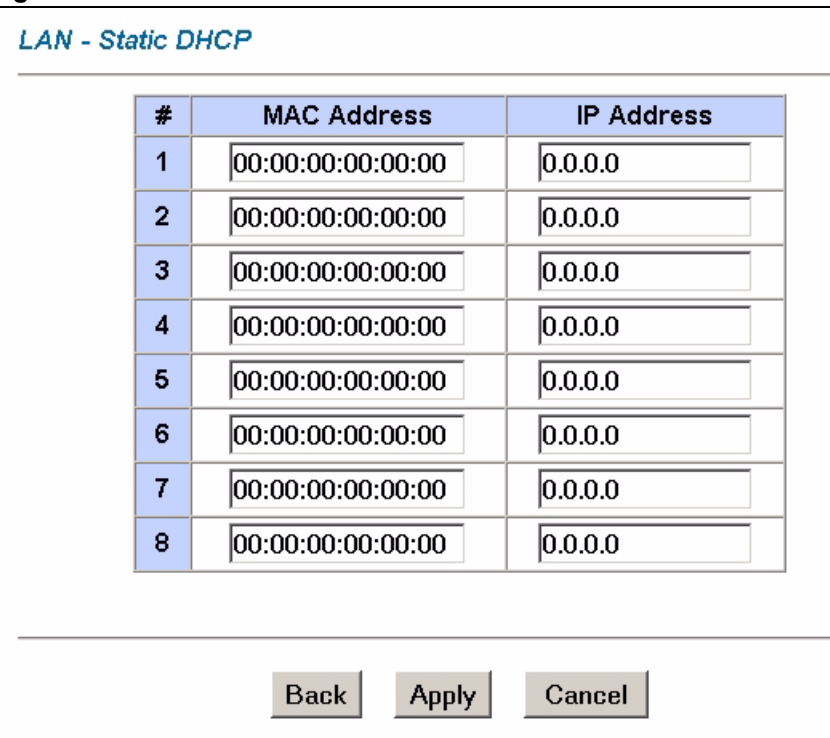

**Figure 19** LAN > Static DHCP

The following table describes the fields in this screen.

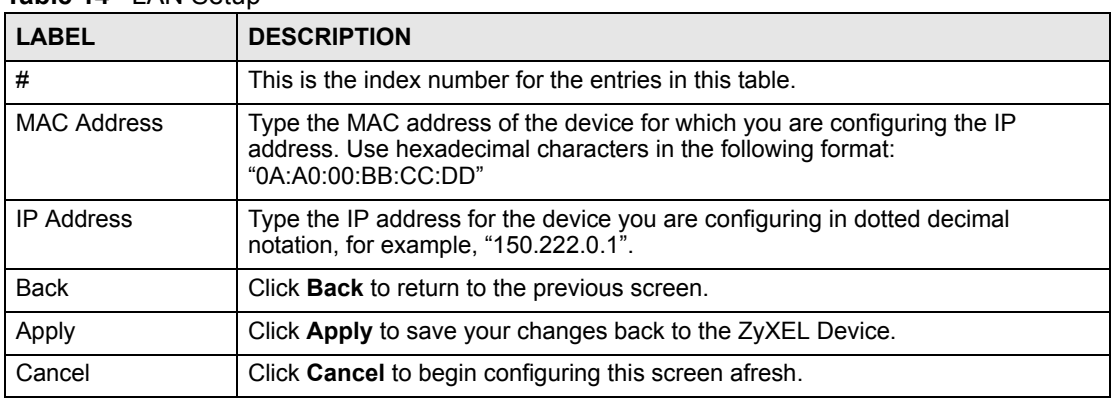

#### **Table 14** LAN Setup

**CHAPTER 6** 

# **Wireless LAN**

This chapter discusses how to configure the wireless network settings in your ZyXEL Device. See the appendices for more detailed information about wireless networks.

# **6.1 Wireless Network Overview**

The following figure provides an example of a wireless network.

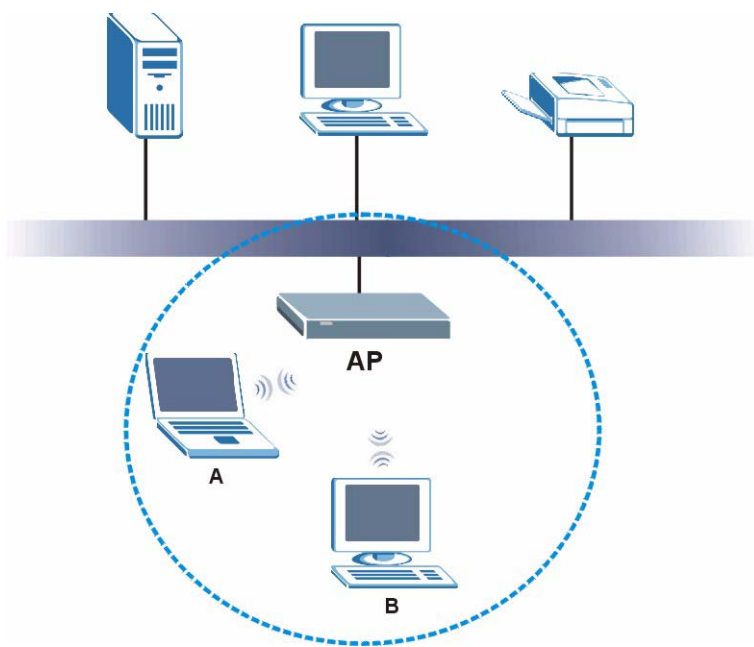

**Figure 20** Example of a Wireless Network

The wireless network is the part in the blue circle. In this wireless network, devices A and B are called wireless clients.The wireless clients use the access point (AP) to interact with other devices (such as the printer) or with the Internet. Your ZyXEL Device is the AP.

Every wireless network must follow these basic guidelines.

- Every wireless client in the same wireless network must use the same SSID. The SSID is the name of the wireless network. It stands for Service Set IDentity.
- If two wireless networks overlap, they should use different channels. Like radio stations or television channels, each wireless network uses a specific channel, or frequency, to send and receive information.

• Every wireless client in the same wireless network must use security compatible with the AP.

Security stops unauthorized devices from using the wireless network. It can also protect the information that is sent in the wireless network.

# **6.2 Wireless Security Overview**

The following sections introduce different types of wireless security you can set up in the wireless network.

#### **6.2.1 SSID**

Normally, the AP acts like a beacon and regularly broadcasts the SSID in the area. You can hide the SSID instead, in which case the AP does not broadcast the SSID. In addition, you should change the default SSID to something that is difficult to guess.

This type of security is fairly weak, however, because there are ways for unauthorized devices to get the SSID. In addition, unauthorized devices can still see the information that is sent in the wireless network.

## **6.2.2 MAC Address Filter**

Every wireless client has a unique identification number, called a MAC address.<sup>1</sup> A MAC address is usually written using twelve hexadecimal characters<sup>2</sup>; for example,  $00A0C5000002$ or 00:A0:C5:00:00:02. To get the MAC address for each wireless client, see the appropriate User's Guide or other documentation.

You can use the MAC address filter to tell the AP which wireless clients are allowed or not allowed to use the wireless network. If a wireless client is allowed to use the wireless network, it still has to have the correct settings (SSID, channel, and security). If a wireless client is not allowed to use the wireless network, it does not matter if it has the correct settings.

This type of security does not protect the information that is sent in the wireless network. Furthermore, there are ways for unauthorized devices to get the MAC address of an authorized wireless client. Then, they can use that MAC address to use the wireless network.

## **6.2.3 User Authentication**

You can make every user log in to the wireless network before they can use it. This is called user authentication. However, every wireless client in the wireless network has to support IEEE 802.1x to do this.

For wireless networks, there are two typical places to store the user names and passwords for each user.

- In the AP: this feature is called a local user database or a local database.
- In a RADIUS server: this is a server used in businesses more than in homes.
- 1. Some wireless devices, such as scanners, can detect wireless networks but cannot use wireless networks. These kinds of wireless devices might not have MAC addresses.
- 2. Hexadecimal characters are 0, 1, 2, 3, 4, 5, 6, 7, 8, 9, A, B, C, D, E, and F.

If your AP does not provide a local user database and if you do not have a RADIUS server, you cannot set up user names and passwords for your users.

Unauthorized devices can still see the information that is sent in the wireless network, even if they cannot use the wireless network. Furthermore, there are ways for unauthorized wireless users to get a valid user name and password. Then, they can use that user name and password to use the wireless network.

Local user databases also have an additional limitation that is explained in the next section.

#### **6.2.4 Encryption**

Wireless networks can use encryption to protect the information that is sent in the wireless network. Encryption is like a secret code. If you do not know the secret code, you cannot understand the message.

The types of encryption you can choose depend on the type of user authentication. (See Section 6.2.3 on page 66 for information about this.)

|           | <b>NO AUTHENTICATION</b> | <b>RADIUS SERVER</b> |
|-----------|--------------------------|----------------------|
| Weakest   | No Security              | <b>WPA</b>           |
|           | Static WEP               |                      |
|           | <b>WPA-PSK</b>           |                      |
| Strongest | WPA2-PSK                 | WPA <sub>2</sub>     |

**Table 15** Types of Encryption for Each Type of Authentication

For example, if the wireless network has a RADIUS server, you can choose **WPA** or **WPA2**. If users do not have to log in with a user name and password in order to access the wireless network, you can choose no encryption, **Static WEP**, **WPA-PSK**, or **WPA2-PSK**.

Usually, you should set up the strongest encryption that every wireless client in the wireless network supports. For example, suppose the AP does not have a local user database, and you do not have a RADIUS server. Therefore, there is no user authentication. Suppose the wireless network has two wireless clients. Device A only supports WEP, and device B supports WEP and WPA. Therefore, you should set up **Static WEP** in the wireless network.

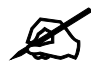

" It is recommended that wireless networks use **WPA-PSK**, **WPA**, or stronger encryption. IEEE 802.1x and WEP encryption are better than none at all, but it is still possible for unauthorized devices to figure out the original information pretty quickly.

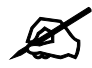

It is not possible to use **WPA-PSK, WPA** or stronger encryption with a local user database. In this case, it is better to set up stronger encryption with no authentication than to set up weaker encryption with the local user database.

When you select **WPA2** or **WPA2-PSK** in your ZyXEL Device, you can also select an option (**WPA Compatible**) to support WPA as well. In this case, if some wireless clients support WPA and some support WPA2, you should set up **WPA2-PSK** or **WPA2** (depending on the type of wireless network login) and select the **WPA Compatible** option in the ZyXEL Device.

Many types of encryption use a key to protect the information in the wireless network. The longer the key, the stronger the encryption. Every wireless client in the wireless network must have the same key.

# **6.3 Additional Wireless Terms**

The following table describes wireless network terms and acronyms used in the ZyXEL Device's Web Configurator.

**Table 16** Additional Wireless Terms

| <b>TERM</b>                | <b>DESCRIPTION</b>                                                                                                    |
|----------------------------|----------------------------------------------------------------------------------------------------|
| Intra-BSS Traffic          | This describes direct communication (not through the ZyXEL Device) between<br>two wireless devices within a wireless network. You might disable this kind of<br>communication to enhance security within your wireless network.                                                                                                    |
| RTS/CTS Threshold          | In a wireless network which covers a large area, wireless devices are<br>sometimes not aware of each other's presence. This may cause them to send<br>information to the AP at the same time and result in information colliding and<br>not getting through.<br>By setting this value lower than the default value, the wireless devices must<br>sometimes get permission to send information to the ZyXEL Device. The<br>lower the value, the more often the devices must get permission. |
|                            | If this value is greater than the fragmentation threshold value (see below),<br>then wireless devices never have to get permission to send information to the<br>ZyXEL Device.                                                                                                    |
| Preamble                   | A preamble affects the timing in your wireless network. There are two<br>preamble modes: long and short. If a device uses a different preamble mode<br>than the ZyXEL Device does, it cannot communicate with the ZyXEL Device.                                                                                                    |
| Authentication             | The process of verifying whether a wireless device is allowed to use the<br>wireless network.                                                                                                    |
| Max. Frame Burst           | Enable this to improve the performance of both pure IEEE 802.11g and mixed<br>IEEE 802.11b/g networks. Maximum Frame Burst sets the maximum time that<br>the ZyXEL Device transmits IEEE 802.11g wireless traffic only.                                                                                                    |
| Fragmentation<br>Threshold | A small fragmentation threshold is recommended for busy networks, while a<br>larger threshold provides faster performance if the network is not very busy.                                                                                                    |
| Roaming                    | If you have two or more ZyXEL Devices (or other wireless access points) on<br>your wireless network, you can enable this option so that wireless devices can<br>change locations without having to log in again. This is useful for devices,<br>such as notebooks, that move around a lot.                                                                                                    |

# **6.4 The Main Wireless LAN Screen**

Click **Wireless LAN** in the navigation panel to display the main **Wireless LAN** screen.

#### **Figure 21** Wireless LAN

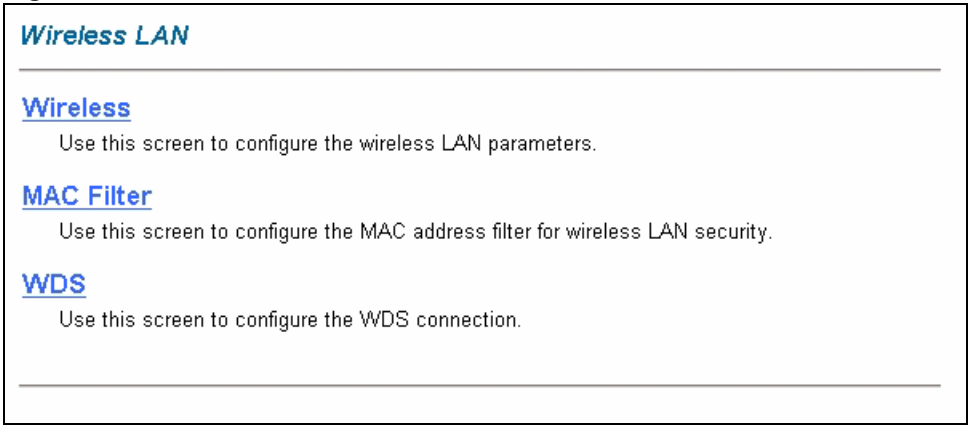

The following table describes the links in this screen.

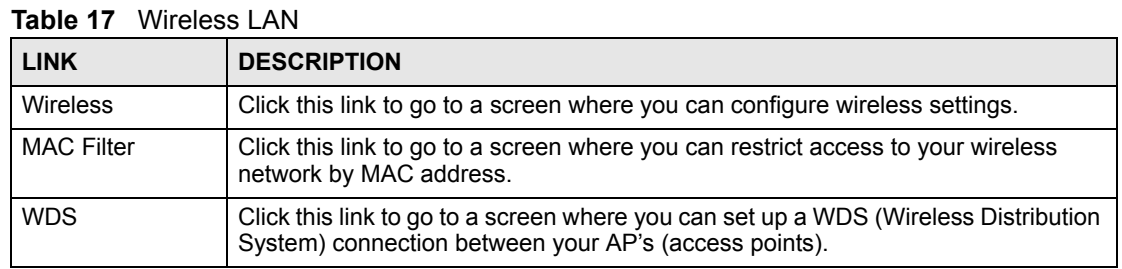

The following figure shows the relative effectiveness of these wireless security methods available on your ZyXEL Device.

#### **Figure 22** Wireless Security Methods

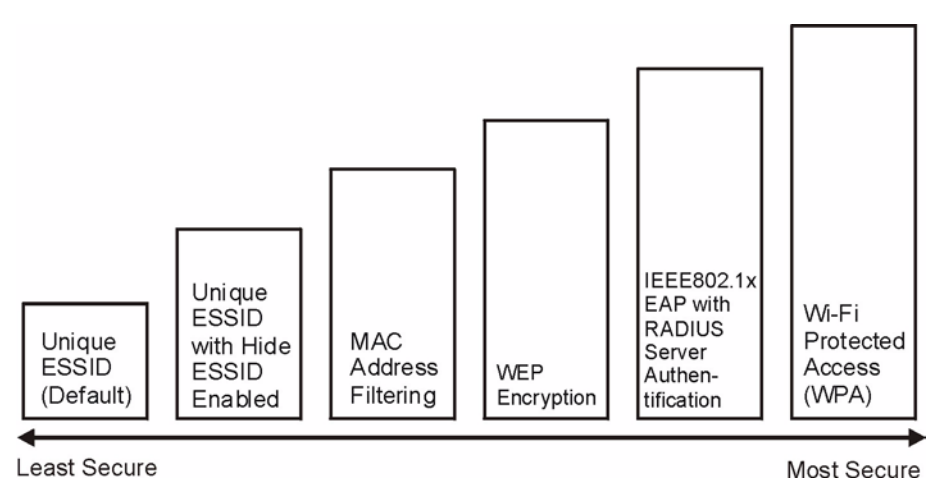

 $\mathcal{L}$  You must enable the same wireless security settings on the ZyXEL Device and on all wireless clients that you want to associate with it.

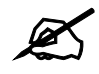

If you do not enable any wireless security on your ZyXEL Device, your network is accessible to any wireless networking device that is within range.

# **6.5 Configuring the Wireless Screen**

Click **Advanced Setup** > **Wireless LAN** to open the **Wireless LAN** screen.

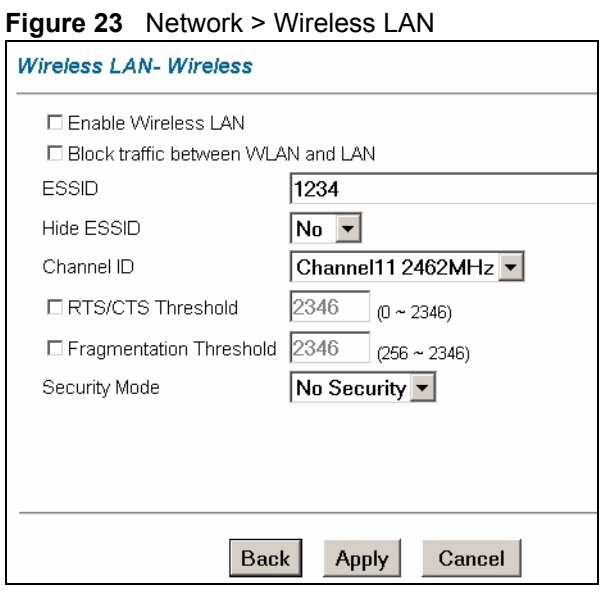

The following table describes the general wireless LAN labels in this screen.

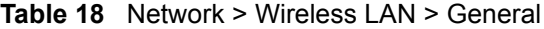

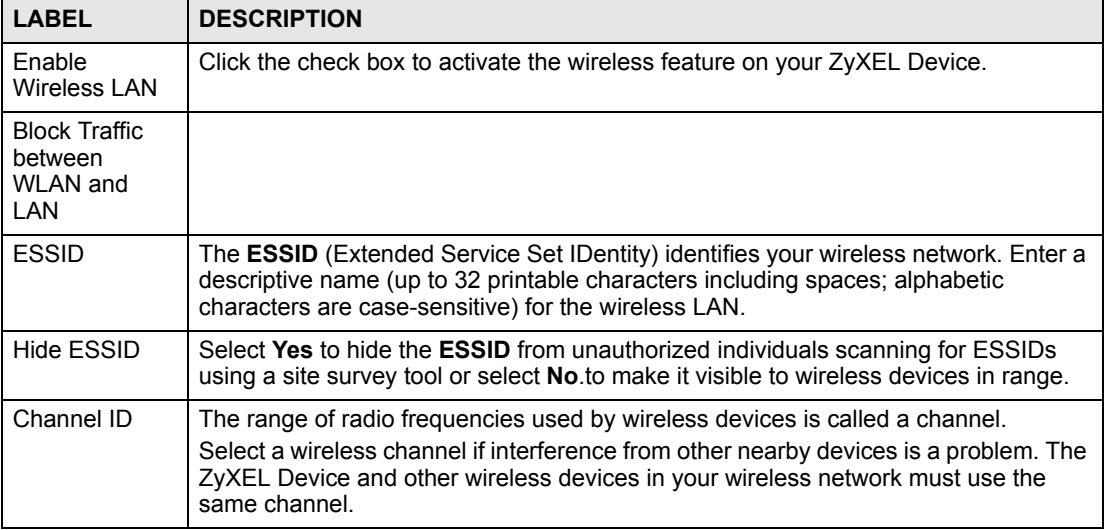

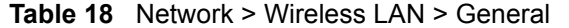

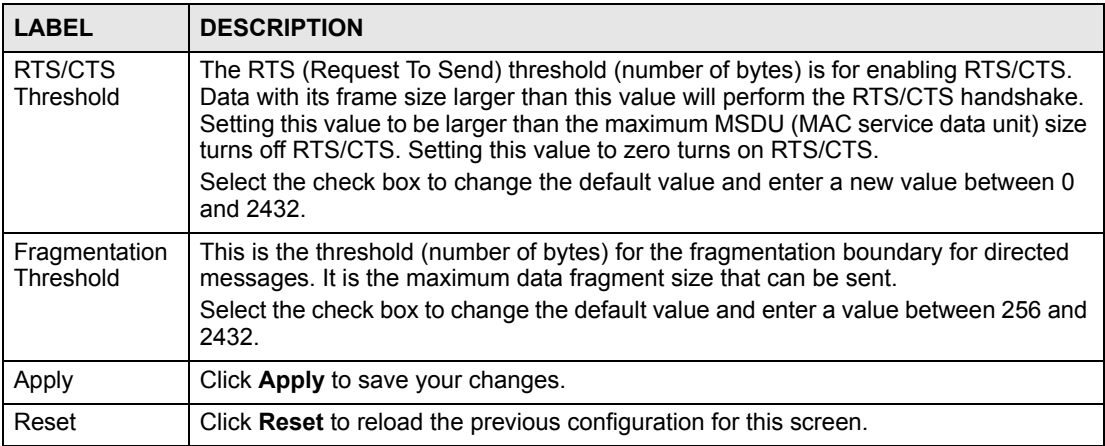

See the rest of this chapter for information on the other labels in this screen.

#### **6.5.1 No Security**

Select **No Security** to allow wireless stations to communicate with the access points without any data encryption.

If you do not enable any wireless security on your ZyXEL Device, your network is accessible to any wireless networking device that is within range.

**Figure 24** Network > Wireless LAN: No Security

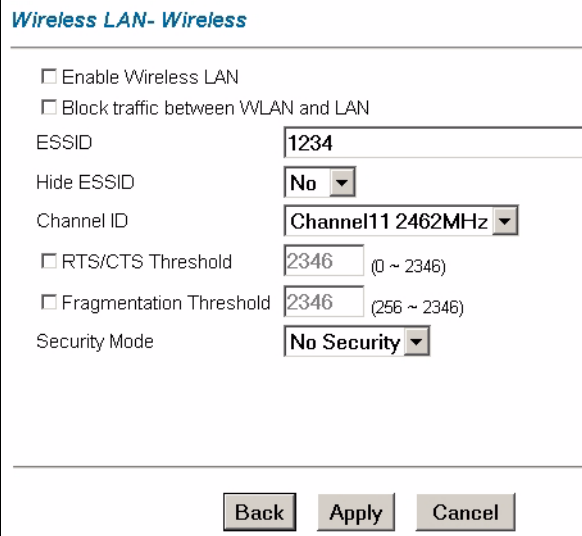

The following table describes the labels in this screen.

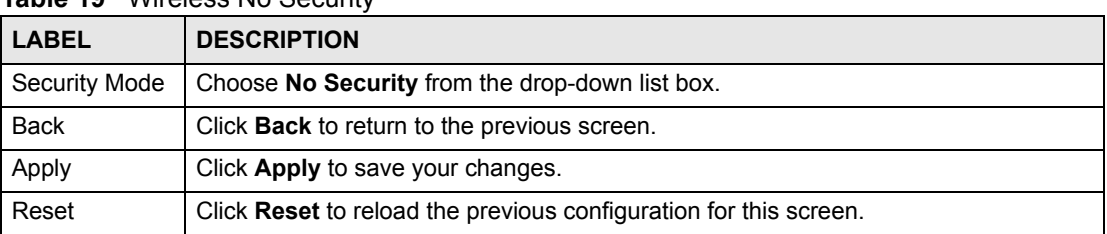

**Table 19** Wireless No Security

#### **6.5.2 WEP Encryption**

WEP encryption scrambles the data transmitted between the wireless stations and the access points to keep network communications private. It encrypts unicast and multicast communications in a network. Both the wireless stations and the access points must use the same WEP key.

Your ZyXEL Device allows you to configure up to four 64-bit, 128-bit or 256-bit WEP keys but only one key can be enabled at any one time.

In order to configure and enable WEP encryption; click **Wireless LAN** and **Wireless** to the display the **Wireless** screen.

**Figure 25** Wireless Screen

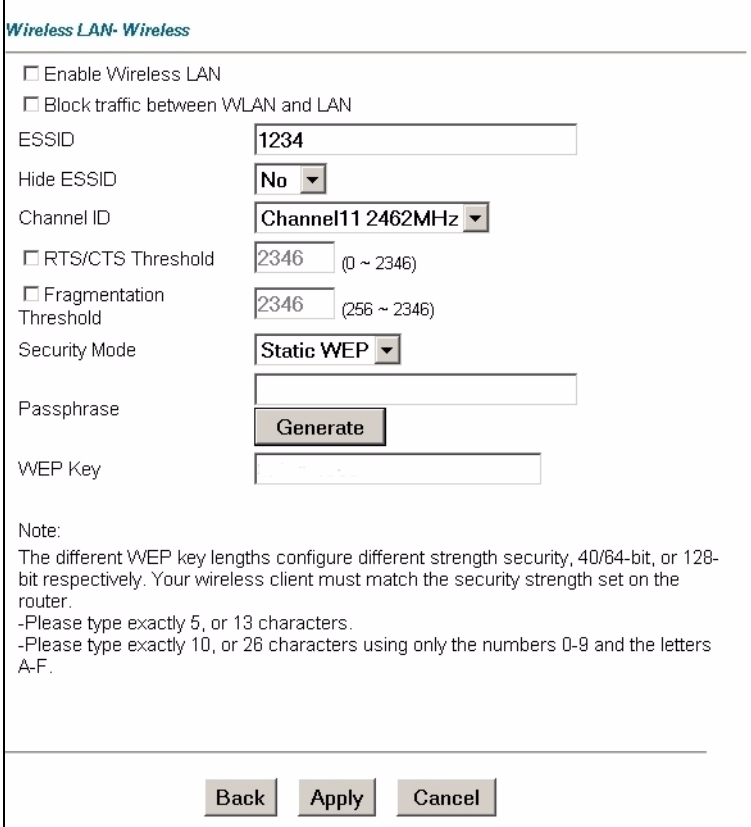
The following table describes the labels in this screen.

| <b>LABEL</b>   | <b>DESCRIPTION</b>                                                                                                    |
|----------------|----------------------------------------------------------------------------------------------------|
| Security Mode  | Select <b>Static WEP</b> from the drop-down list.                                                                                                    |
|                | You won't see the following WEP-related fields if you have WPA or WPA-PSK enabled.                                                                                                    |
| Passphrase     | Enter a "passphrase" (password phrase) of up to 63 case-sensitive printable<br>characters and click Generate to have the ZyXEL Device create four different WEP<br>keys.<br>At the time of writing, you cannot use passphrase to generate 256-bit WEP keys.                                                                                                    |
| Generate       | After you enter the passphrase, click <b>Generate</b> to have the ZyXEL Device generate<br>a WEP key automatically. The key displays in the WEP Key field.                                                                                                    |
| <b>WEP Key</b> | The WEP Key is used to encrypt data. Both the ZyXEL Device and other wireless<br>devices on your network must use the same WEP key.<br>If you want to manually set the WEP keys, type the key in this field. The length of<br>the key corresponds to the security strength.<br>For 64-bit security, type 5 ASCII characters or 10 hexadecimal characters ("0-9",<br>"A-F").<br>For 128-bit security, type13 ASCII characters or 26 hexadecimal characters ("0-9",<br>"A-F"). |
| Back           | Click <b>Back</b> to go to the main wireless LAN setup screen.                                                                                                    |
| Apply          | Click Apply to save your changes back to the ZyXEL Device.                                                                                                    |
| Cancel         | Click <b>Cancel</b> to begin configuring this screen afresh.                                                                                                    |

**Table 20** Wireless LAN

## **6.5.3 WPA-PSK/WPA2-PSK**

Click **Advanced Setup** > **Wireless LAN** to display the **Wireless LAN** screen. Select **WPA-PSK** or **WPA2-PSK** from the **Security Mode** list.

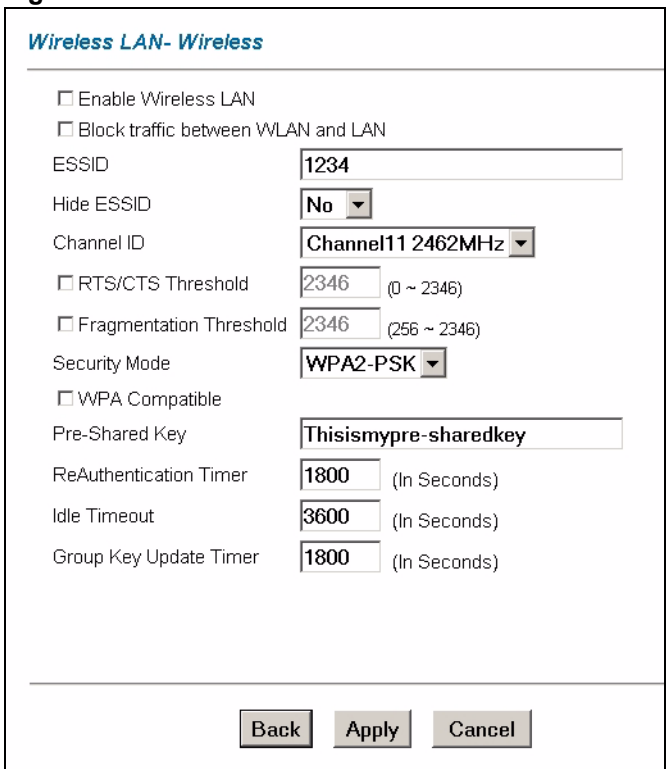

**Figure 26** Network > Wireless LAN: WPA-PSK/

The following table describes the labels in this screen.

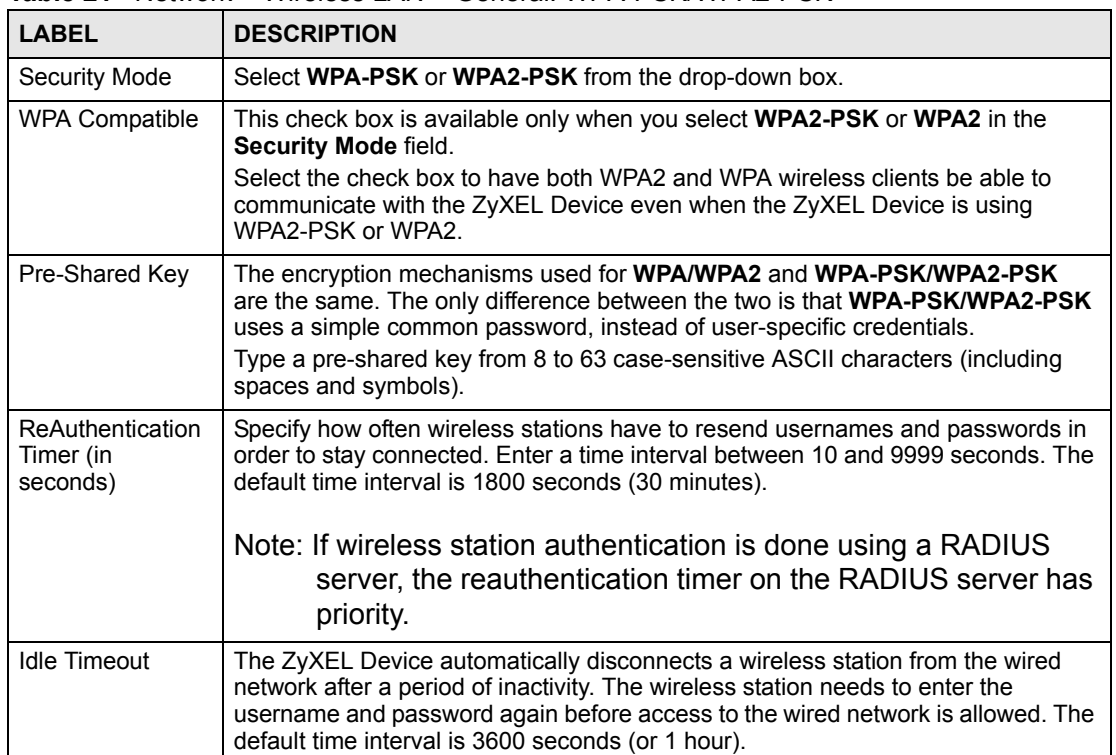

#### **Table 21** Network > Wireless LAN > General: WPA-PSK/WPA2-PSK

| <b>LABEL</b>                     | <b>DESCRIPTION</b>                                                                                                    |
|----------------------------------|----------------------------------------------------------------------------------------------------|
| Group Key<br><b>Update Timer</b> | The Group Key Update Timer is the rate at which the AP (if using WPA-PSK)<br>WPA2-PSK key management) or RADIUS server (if using WPA/WPA2 key<br>management) sends a new group key out to all clients. The re-keying process is<br>the WPA/WPA2 equivalent of automatically changing the WEP key for an AP and<br>all stations in a WLAN on a periodic basis. Setting of the Group Key Update<br>Timer is also supported in WPA-PSK/WPA2-PSK mode. The default is 1800<br>seconds (30 minutes). |
| Apply                            | Click Apply to save your changes back to the ZyXEL Device.                                                                                                    |
| Reset                            | Click Reset to reload the previous configuration for this screen.                                                                                                    |

**Table 21** Network > Wireless LAN > General: WPA-PSK/WPA2-PSK

### **6.5.4 WPA/WPA2**

Click **Advanced Setup** > **Wireless LAN** to display the **Wireless LAN** screen. Select **WPA** or **WPA2** from the **Security Mode** list.

**Figure 27** Network > Wireless LAN > General: WPA/WPA2

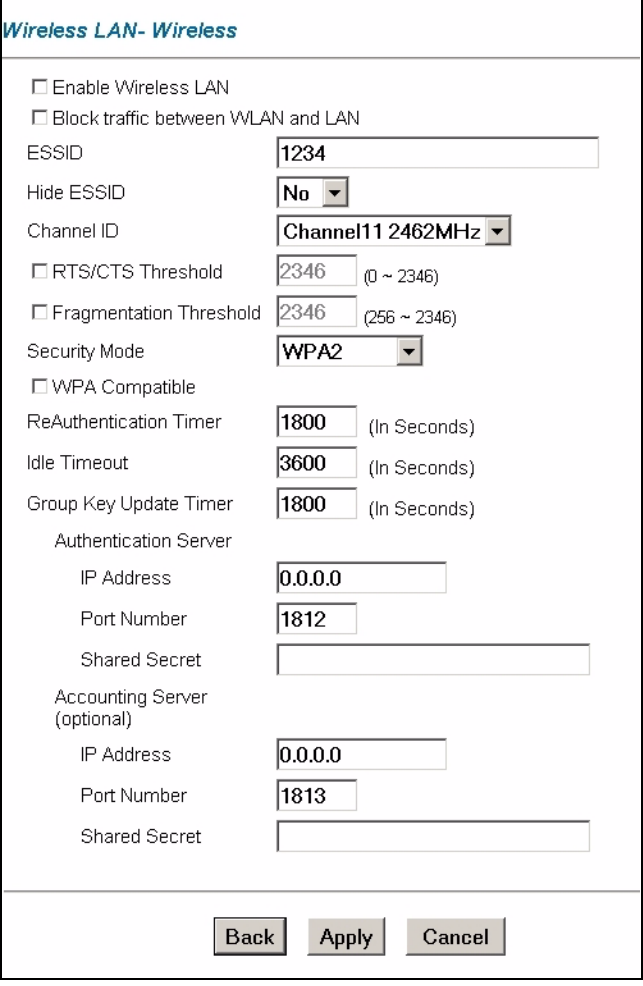

The following table describes the labels in this screen.

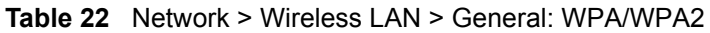

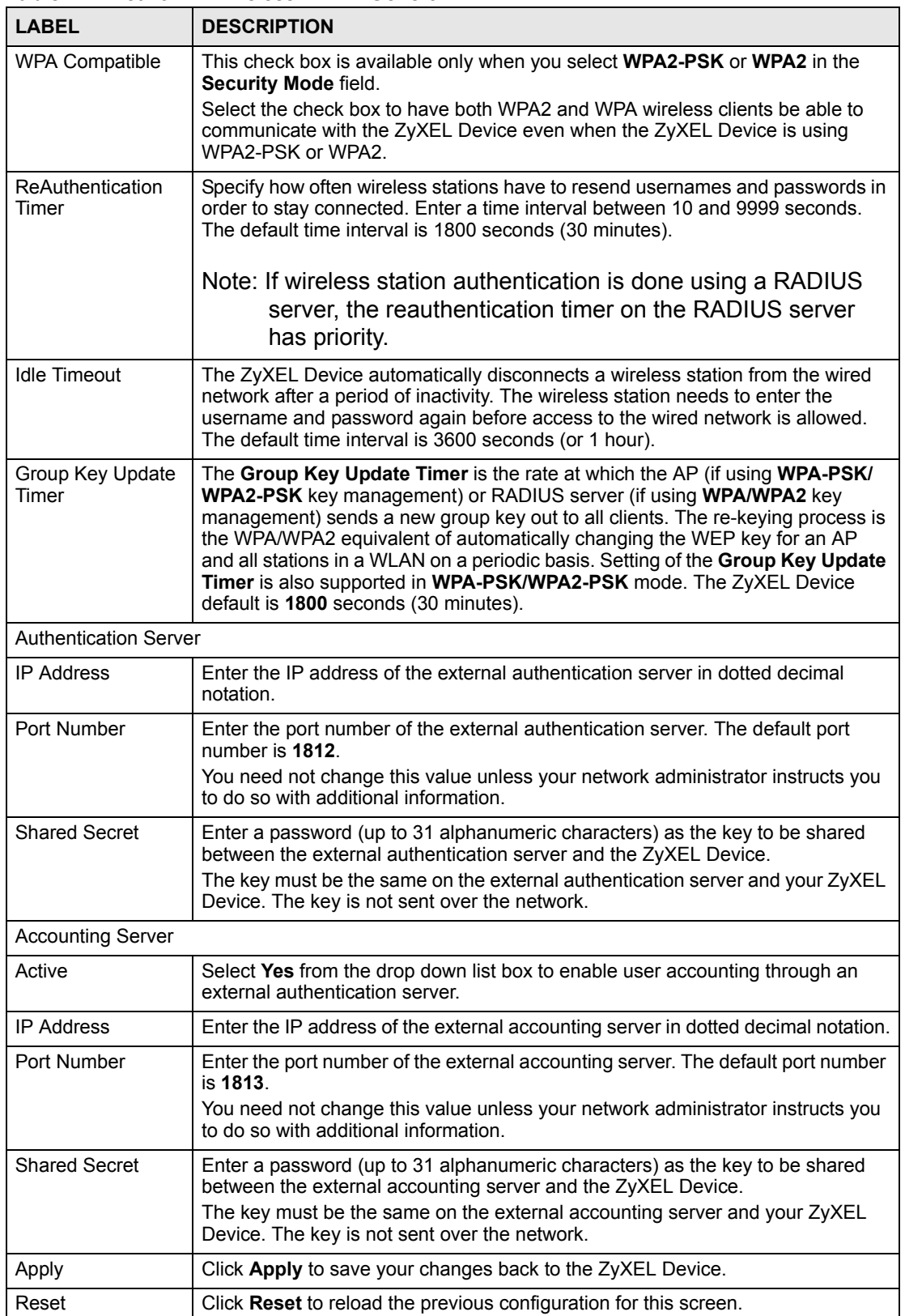

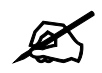

If you are configuring the ZyXEL Device from a computer connected to the wireless LAN and you change the ZyXEL Device's ESSID or security settings (see Figure 22 on page 69), you will lose your wireless connection when you press **Apply** to confirm. You must then change the wireless settings of your computer to match the ZyXEL Device's new settings.

# **6.6 Configuring MAC Filters**

Every Ethernet device has a unique MAC (Media Access Control) address. The MAC address is assigned at the factory and consists of six pairs of hexadecimal characters, for example, 00:A0:C5:00:00:02. You need to know the MAC addresses of the devices to configure this screen. To change your ZyXEL Device's MAC filter settings, click **Advanced Setup** > **Wireless LAN** > **MAC Filter** to open the **MAC Filter** screen. The screen appears as shown.

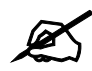

" Be careful not to list your computer's MAC address and set the **Action** field to **Deny Association** when managing the ZyXEL Device via a wireless connection. This would lock you out.

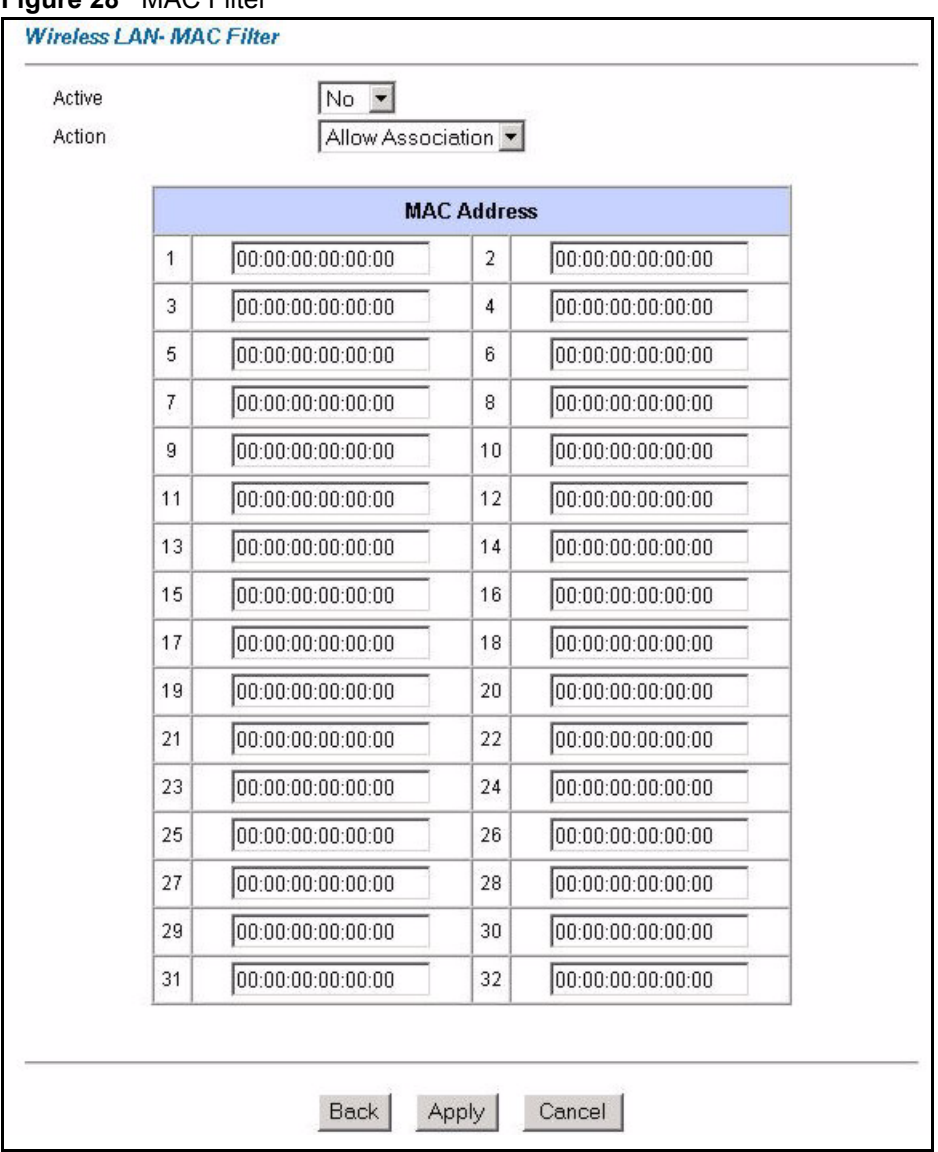

#### **Figure 28** MAC Filter

The following table describes the fields in this menu.

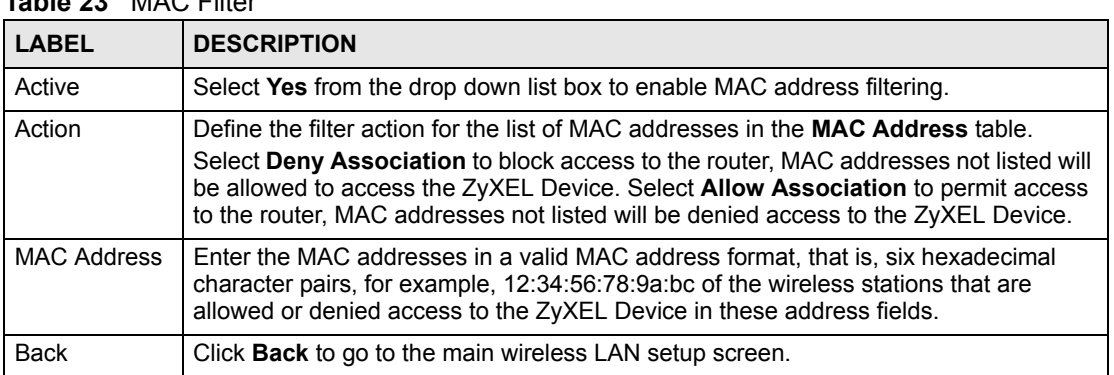

## **Table 23** MAC Filter

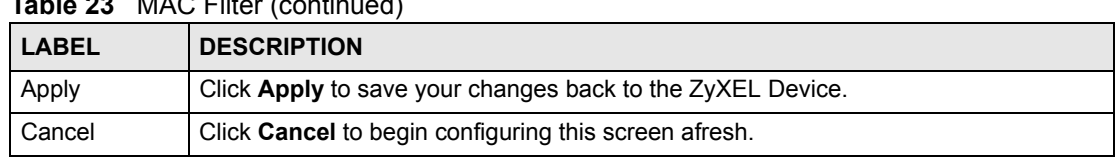

#### **Table 23** MAC Filter (continued)

# **6.7 WDS Screen**

The WDS (Wireless Distribution System) allows you to configure the ZyXEL Device to connect to two or more APs via wireless when WDS is enabled. An AP using WDS can function as a wireless network bridge allowing you to wirelessly connect two wired network segments.

**Figure 29** Connecting Wireless Networks Using WDS

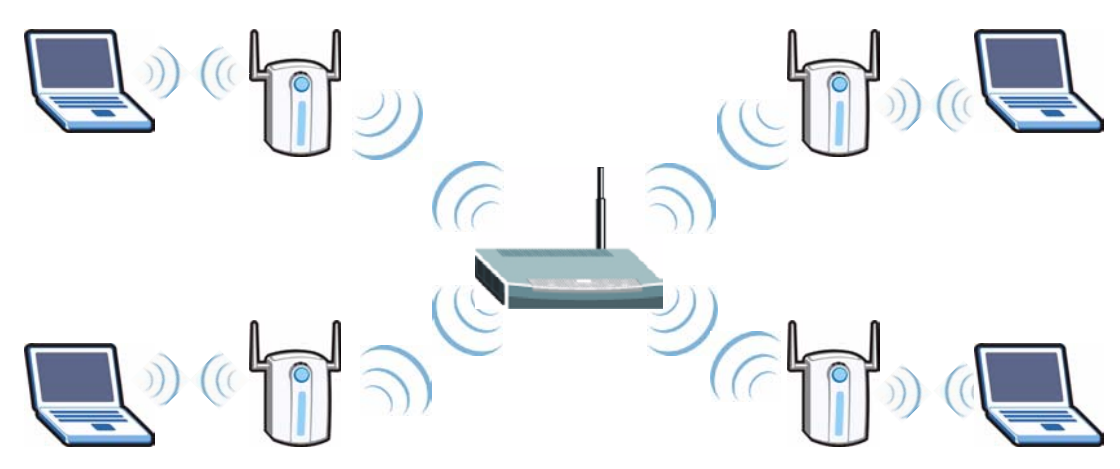

Use this screen to set up WDS between your ZyXEL Device and another AP.

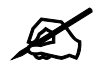

 $\mathcal{Q}$  WDS security is independent of the security settings between the ZyXEL Device and any wireless clients.

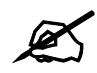

At the time of writing, WDS is compatible with other ZyXEL APs only. Not all models support WDS links. Check your other AP's documentation.

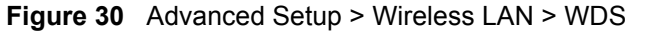

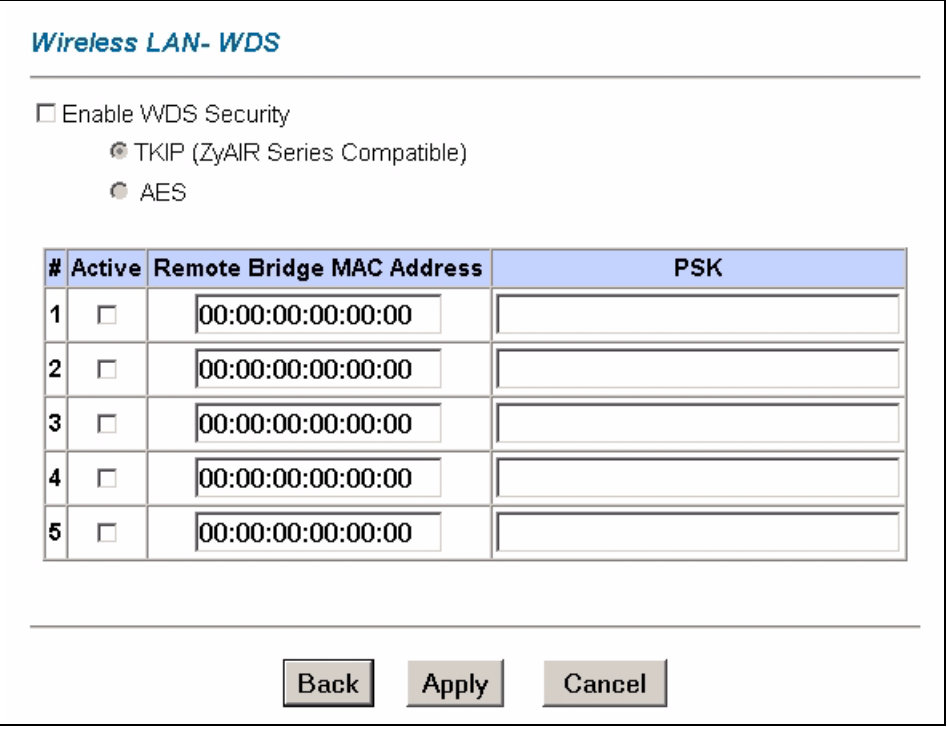

The following table describes the labels in this screen.

**Table 24** Advanced Setup > Wireless LAN > WDS

| <b>LABEL</b>                        | <b>DESCRIPTION</b>                                                                                                    |
|-------------------------------------|----------------------------------------------------------------------------------------------------|
| Enable WDS<br>Security              | Select this to set up security on your ZyXEL Device's bridged connection with an<br>AP. Select AES (Advanced Encryption Standard) as your security method if the<br>AP's on your network support it. Otherwise select TKIP Security (ZyAIR Series<br><b>Compatible</b> ) (Temporal Key Integrity Protocol).<br>If you de-select this option, the data sent between APs is not encrypted. Anyone<br>can read it. |
| #                                   | This is the index number of the access point (AP) with which you are setting up a<br>WDS connection.                                                                                                    |
| Active                              | Select this to enable a WDS connection with this AP.                                                                                                    |
| Remote Bridge<br><b>MAC Address</b> | Type the MAC address of the AP with which you are setting up a WDS connection<br>in a valid MAC address format (six hexadecimal character pairs, for example<br>12:34:56:78:9a:bc)                                                                                                    |
| <b>PSK</b>                          | Type a PSK (Pre-Shared Key) in this field between 8~63 characters long (A~Z,<br>$a \sim z, 0 \sim 9$ ).                                                                                                    |
| <b>Back</b>                         | Click Back to return to the Wireless LAN menu screen.                                                                                                    |
| Apply                               | Click <b>Apply</b> to save your changes back to the ZyXEL Device.                                                                                                    |
| Cancel                              | Click <b>Cancel</b> to cancel your changes.                                                                                                    |

**CHAPTER 7 WAN Setup**

This chapter describes how to configure WAN settings.

# **7.1 WAN Overview**

A WAN (Wide Area Network) is an outside connection to another network or the Internet.

## **7.1.1 Encapsulation**

Be sure to use the encapsulation method required by your ISP. The ZyXEL Device supports the following methods.

#### **7.1.1.1 ENET ENCAP**

The MAC Encapsulated Routing Link Protocol (ENET ENCAP) is only implemented with the IP network protocol. IP packets are routed between the Ethernet interface and the WAN interface and then formatted so that they can be understood in a bridged environment. For instance, it encapsulates routed Ethernet frames into bridged ATM cells. ENET ENCAP requires that you specify a gateway IP address in the **ENET ENCAP Gateway** field in the second wizard screen. You can get this information from your ISP.

#### **7.1.1.2 PPP over Ethernet**

PPPoE provides access control and billing functionality in a manner similar to dial-up services using PPP. The ZyXEL Device bridges a PPP session over Ethernet (PPP over Ethernet, RFC 2516) from your computer to an ATM PVC (Permanent Virtual Circuit) which connects to ADSL Access Concentrator where the PPP session terminates. One PVC can support any number of PPP sessions from your LAN. For more information on PPPoE, see the appendices.

#### **7.1.1.3 PPPoA**

PPPoA stands for Point to Point Protocol over ATM Adaptation Layer 5 (AAL5). A PPPoA connection functions like a dial-up Internet connection. The ZyXEL Device encapsulates the PPP session based on RFC1483 and sends it through an ATM PVC (Permanent Virtual Circuit) to the Internet Service Provider's (ISP) DSLAM (digital access multiplexer). Please refer to RFC 2364 for more information on PPPoA. Refer to RFC 1661 for more information on PPP.

#### **7.1.1.4 RFC 1483**

RFC 1483 describes two methods for Multiprotocol Encapsulation over ATM Adaptation Layer 5 (AAL5). The first method allows multiplexing of multiple protocols over a single ATM virtual circuit (LLC-based multiplexing) and the second method assumes that each protocol is carried over a separate ATM virtual circuit (VC-based multiplexing). Please refer to the RFC for more detailed information.

## **7.1.2 Multiplexing**

There are two conventions to identify what protocols the virtual circuit (VC) is carrying. Be sure to use the multiplexing method required by your ISP.

#### **7.1.2.1 VC-based Multiplexing**

In this case, by prior mutual agreement, each protocol is assigned to a specific virtual circuit; for example, VC1 carries IP, etc. VC-based multiplexing may be dominant in environments where dynamic creation of large numbers of ATM VCs is fast and economical.

#### **7.1.2.2 LLC-based Multiplexing**

In this case one VC carries multiple protocols with protocol identifying information being contained in each packet header. Despite the extra bandwidth and processing overhead, this method may be advantageous if it is not practical to have a separate VC for each carried protocol, for example, if charging heavily depends on the number of simultaneous VCs.

## **7.1.3 VPI and VCI**

Be sure to use the correct Virtual Path Identifier (VPI) and Virtual Channel Identifier (VCI) numbers assigned to you. The valid range for the VPI is 0 to 255 and for the VCI is 32 to 65535 (0 to 31 is reserved for local management of ATM traffic). Please see the appendix for more information.

## **7.1.4 IP Address Assignment**

A static IP is a fixed IP that your ISP gives you. A dynamic IP is not fixed; the ISP assigns you a different one each time. The Single User Account feature can be enabled or disabled if you have either a dynamic or static IP. However the encapsulation method assigned influences your choices for IP address and ENET ENCAP gateway.

#### **7.1.4.1 IP Assignment with PPPoA or PPPoE Encapsulation**

If you have a dynamic IP, then the **IP Address** and **ENET ENCAP Gateway** fields are not applicable (N/A). If you have a static IP, then you *only* need to fill in the **IP Address** field and *not* the **ENET ENCAP Gateway** field.

#### **7.1.4.2 IP Assignment with RFC 1483 Encapsulation**

In this case the IP Address Assignment *must* be static with the same requirements for the **IP Address** and **ENET ENCAP Gateway** fields as stated above.

#### **7.1.4.3 IP Assignment with ENET ENCAP Encapsulation**

In this case you can have either a static or dynamic IP. For a static IP you must fill in all the **IP Address** and **ENET ENCAP Gateway** fields as supplied by your ISP. However for a dynamic IP, the ZyXEL Device acts as a DHCP client on the WAN port and so the **IP Address** and **ENET ENCAP Gateway** fields are not applicable (N/A) as the DHCP server assigns them to the ZyXEL Device.

## **7.1.5 Nailed-Up Connection (PPP)**

A nailed-up connection is a dial-up line where the connection is always up regardless of traffic demand. The ZyXEL Device does two things when you specify a nailed-up connection. The first is that idle timeout is disabled. The second is that the ZyXEL Device will try to bring up the connection when turned on and whenever the connection is down. A nailed-up connection can be very expensive for obvious reasons.

Do not specify a nailed-up connection unless your telephone company offers flat-rate service or you need a constant connection and the cost is of no concern.

## **7.1.6 NAT**

NAT (Network Address Translation - NAT, RFC 1631) is the translation of the IP address of a host in a packet, for example, the source address of an outgoing packet, used within one network to a different IP address known within another network.

# **7.2 Metric**

The metric represents the "cost of transmission". A router determines the best route for transmission by choosing a path with the lowest "cost". RIP routing uses hop count as the measurement of cost, with a minimum of "1" for directly connected networks. The number must be between "1" and "15"; a number greater than "15" means the link is down. The smaller the number, the lower the "cost".

The metric sets the priority for the ZyXEL Device routes to the Internet. If any two of the default routes have the same metric, the ZyXEL Device uses the following pre-defined priorities:

- Normal route: designated by the ISP (see Section 7.7 on page 86)
- Traffic-redirect route (see Section 7.8 on page 90)
- WAN-backup route, also called dial-backup (see Section 7.9 on page 90)

For example, if the normal route has a metric of "1" and the traffic-redirect route has a metric of "2" and dial-backup route has a metric of "3", then the normal route acts as the primary default route. If the normal route fails to connect to the Internet, the ZyXEL Device tries the traffic-redirect route next. In the same manner, the ZyXEL Device uses the dial-backup route if the traffic-redirect route also fails.

If you want the dial-backup route to take first priority over the traffic-redirect route or even the normal route, all you need to do is set the dial-backup route's metric to "1" and the others to "2" (or greater).

IP Policy Routing overrides the default routing behavior and takes priority over all of the routes mentioned above.

# **7.3 PPPoE Encapsulation**

The ZyXEL Device supports PPPoE (Point-to-Point Protocol over Ethernet). PPPoE is an IETF Draft standard (RFC 2516) specifying how a personal computer (PC) interacts with a broadband modem (DSL, cable, wireless, etc.) connection. The **PPPoE** option is for a dial-up connection using PPPoE.

For the service provider, PPPoE offers an access and authentication method that works with existing access control systems (for example Radius). PPPoE provides a login and authentication method that the existing Microsoft Dial-Up Networking software can activate, and therefore requires no new learning or procedures for Windows users.

One of the benefits of PPPoE is the ability to let you access one of multiple network services, a function known as dynamic service selection. This enables the service provider to easily create and offer new IP services for individuals.

Operationally, PPPoE saves significant effort for both you and the ISP or carrier, as it requires no specific configuration of the broadband modem at the customer site.

By implementing PPPoE directly on the ZyXEL Device (rather than individual computers), the computers on the LAN do not need PPPoE software installed, since the ZyXEL Device does that part of the task. Furthermore, with NAT, all of the LANs' computers will have access.

# **7.4 Traffic Shaping**

Traffic Shaping is an agreement between the carrier and the subscriber to regulate the average rate and fluctuations of data transmission over an ATM network. This agreement helps eliminate congestion, which is important for transmission of real time data such as audio and video connections.

Peak Cell Rate (PCR) is the maximum rate at which the sender can send cells. This parameter may be lower (but not higher) than the maximum line speed. 1 ATM cell is 53 bytes (424 bits), so a maximum speed of 832Kbps gives a maximum PCR of 1962 cells/sec. This rate is not guaranteed because it is dependent on the line speed.

Sustained Cell Rate (SCR) is the mean cell rate of each bursty traffic source. It specifies the maximum average rate at which cells can be sent over the virtual connection. SCR may not be greater than the PCR.

Maximum Burst Size (MBS) is the maximum number of cells that can be sent at the PCR. After MBS is reached, cell rates fall below SCR until cell rate averages to the SCR again. At this time, more cells (up to the MBS) can be sent at the PCR again.

If the PCR, SCR or MBS is set to the default of "0", the system will assign a maximum value that correlates to your upstream line rate.

The following figure illustrates the relationship between PCR, SCR and MBS.

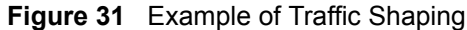

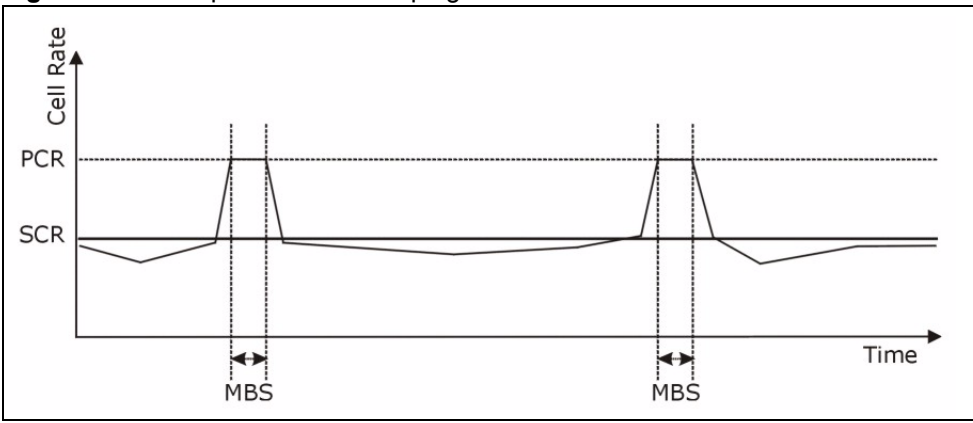

# **7.5 Zero Configuration Internet Access**

Once you turn on and connect the ZyXEL Device to a telephone jack, it automatically detects the Internet connection settings (such as the VCI/VPI numbers and the encapsulation method) from the ISP and makes the necessary configuration changes. In cases where additional account information (such as an Internet account user name and password) is required or the ZyXEL Device cannot connect to the ISP, you will be redirected to web screen(s) for information input or troubleshooting.

Zero configuration for Internet access is disabled when

- the ZyXEL Device is in bridge mode
- you set the ZyXEL Device to use a static (fixed) WAN IP address.

# **7.6 The Main WAN Screen**

Click **WAN** in the navigation panel to display the man **WAN** screen.

See Section 7.1 on page 81 for more information.

#### **Figure 32** WAN

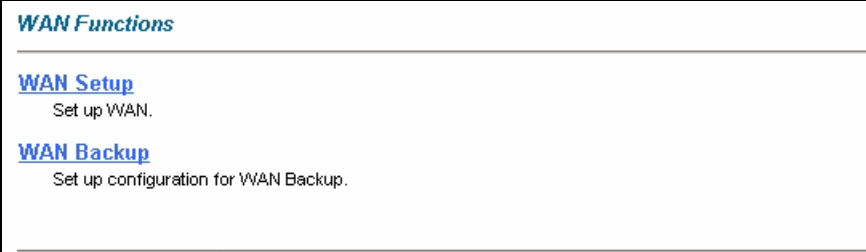

The following table describes the links in this screen.

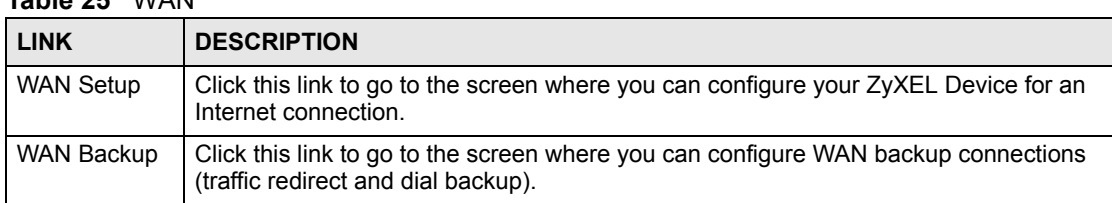

#### **Table 25** WAN

# **7.7 Configuring WAN Setup**

To change your ZyXEL Device's WAN remote node settings, click **WAN** and **WAN Setup**. The screen differs by the encapsulation.

See Section 7.1 on page 81 for more information.

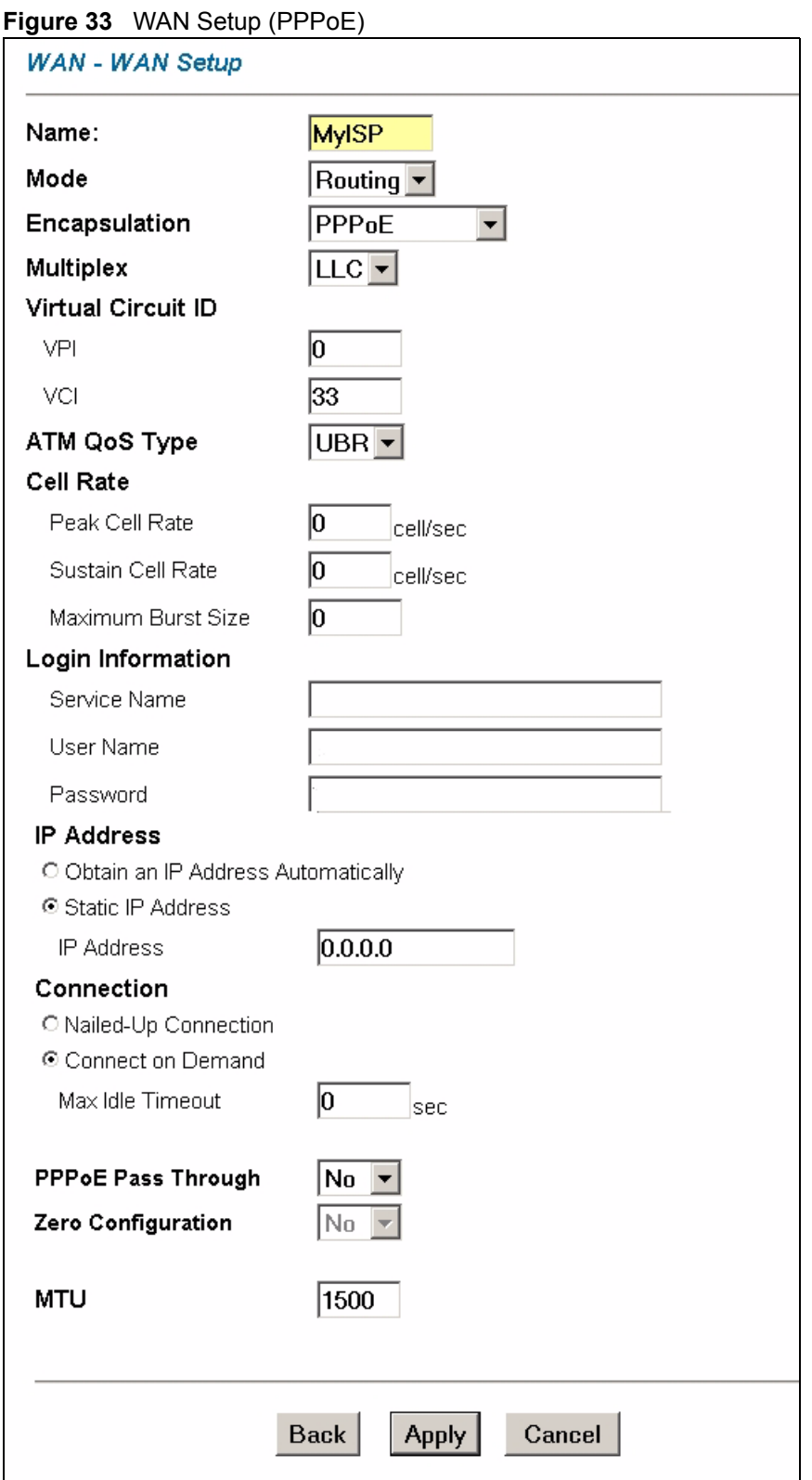

P-660W-Tx v2 User's Guide **87**

The following table describes the fields in this screen.

| <b>LABEL</b>             | <b>DESCRIPTION</b>                                                                                                    |
|--------------------------|----------------------------------------------------------------------------------------------------|
| Name                     | Enter the name of your Internet Service Provider, e.g., MyISP. This information<br>is for identification purposes only.                                                                                                    |
| Mode                     | Select Routing (default) from the drop-down list box if your ISP allows multiple<br>computers to share an Internet account. Otherwise select Bridge.                                                                                                    |
| Encapsulation            | Select the method of encapsulation used by your ISP from the drop-down list<br>box. Choices vary depending on the mode you select in the Mode field.<br>If you select Bridge in the Mode field, select either PPPoA or RFC 1483.<br>If you select Routing in the Mode field, select PPPoA, RFC 1483, ENET<br><b>ENCAP or PPPoE.</b>                                                                                                    |
| Multiplex                | Select the method of multiplexing used by your ISP from the drop-down list.<br>Choices are VC or LLC.                                                                                                    |
| Virtual Circuit ID       | VPI (Virtual Path Identifier) and VCI (Virtual Channel Identifier) define a virtual<br>circuit. Refer to the appendix for more information.                                                                                                    |
| <b>VPI</b>               | The valid range for the VPI is 0 to 255. Enter the VPI assigned to you.                                                                                                    |
| <b>VCI</b>               | The valid range for the VCI is 32 to 65535 (0 to 31 is reserved for local<br>management of ATM traffic). Enter the VCI assigned to you.                                                                                                    |
| ATM QoS Type             | Select CBR (Continuous Bit Rate) to specify fixed (always-on) bandwidth for<br>voice or data traffic. Select UBR (Unspecified Bit Rate) for applications that are<br>non-time sensitive, such as e-mail. Select VBR (Variable Bit Rate) for bursty<br>traffic and bandwidth sharing with other applications.                                                                                                    |
| Cell Rate                | Cell rate configuration often helps eliminate traffic congestion that slows<br>transmission of real time data such as audio and video connections.                                                                                                    |
| Peak Cell Rate           | Divide the DSL line rate (bps) by 424 (the size of an ATM cell) to find the Peak<br>Cell Rate (PCR). This is the maximum rate at which the sender can send cells.<br>Type the PCR here.                                                                                                    |
| <b>Sustain Cell Rate</b> | The Sustain Cell Rate (SCR) sets the average cell rate (long-term) that can be<br>transmitted. Type the SCR, which must be less than the PCR. Note that system<br>default is 0 cells/sec.                                                                                                    |
| Maximum Burst<br>Size    | Maximum Burst Size (MBS) refers to the maximum number of cells that can be<br>sent at the peak rate. Type the MBS, which is less than 65535.                                                                                                    |
| Login Information        | (PPPoA and PPPoE encapsulation only)                                                                                                    |
| Service Name             | (PPPoE only) Type the name of your PPPoE service here.                                                                                                    |
| User Name                | Enter the user name exactly as your ISP assigned. If assigned a name in the<br>form user@domain where domain identifies a service name, then enter both<br>components exactly as given.                                                                                                    |
| Password                 | Enter the password associated with the user name above.                                                                                                    |
| <b>IP Address</b>        | This option is available if you select Routing in the Mode field.<br>A static IP address is a fixed IP that your ISP gives you. A dynamic IP address is<br>not fixed; the ISP assigns you a different one each time you connect to the<br>Internet.<br>Select Obtain an IP Address Automatically if you have a dynamic IP address;<br>otherwise select Static IP Address and type your ISP assigned IP address in<br>the IP Address field below. |

**Table 26** WAN Setup

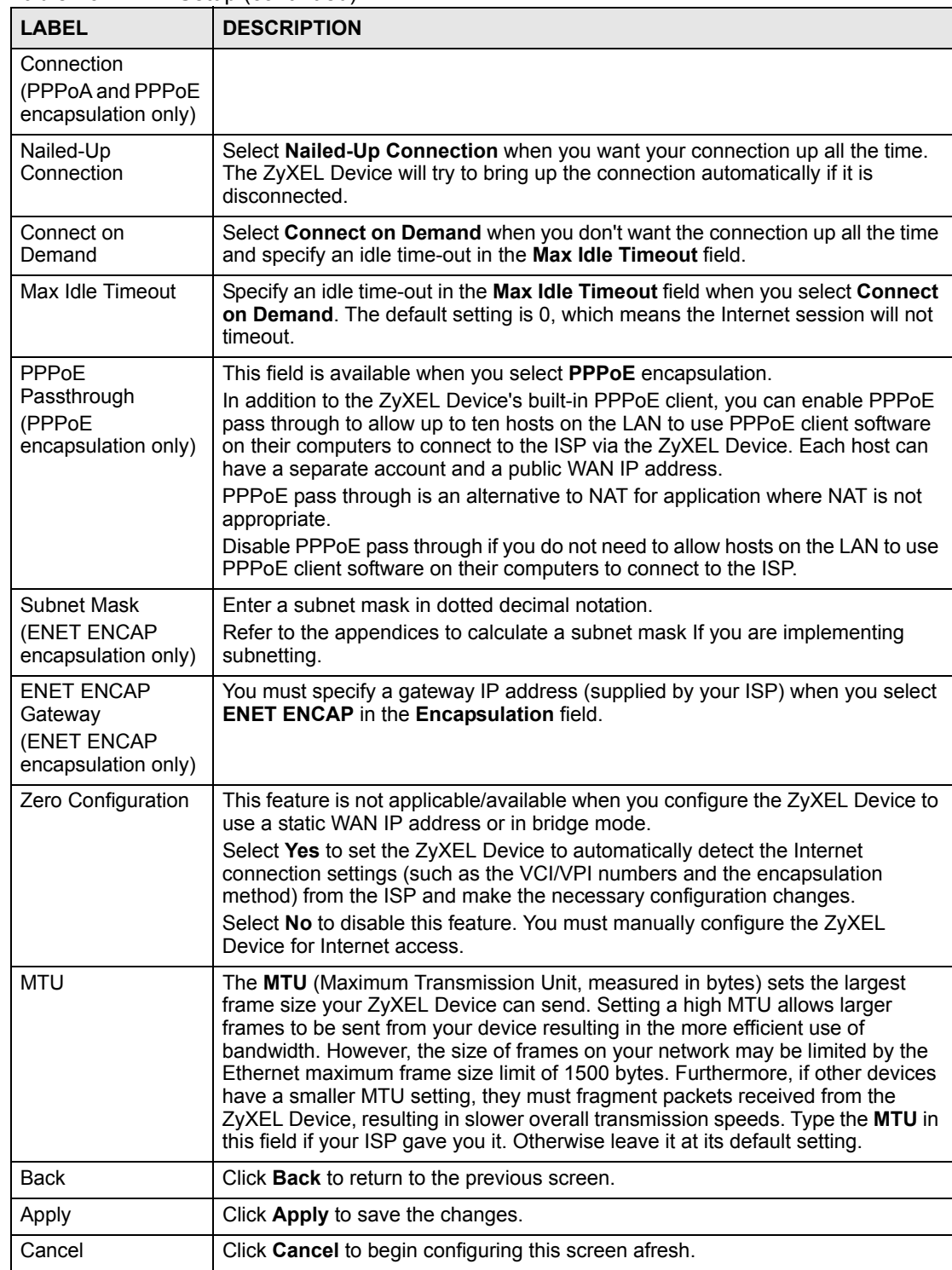

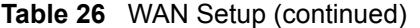

# **7.8 Traffic Redirect**

Traffic redirect forwards traffic to a backup gateway when the ZyXEL Device cannot connect to the Internet. An example is shown in the figure below.

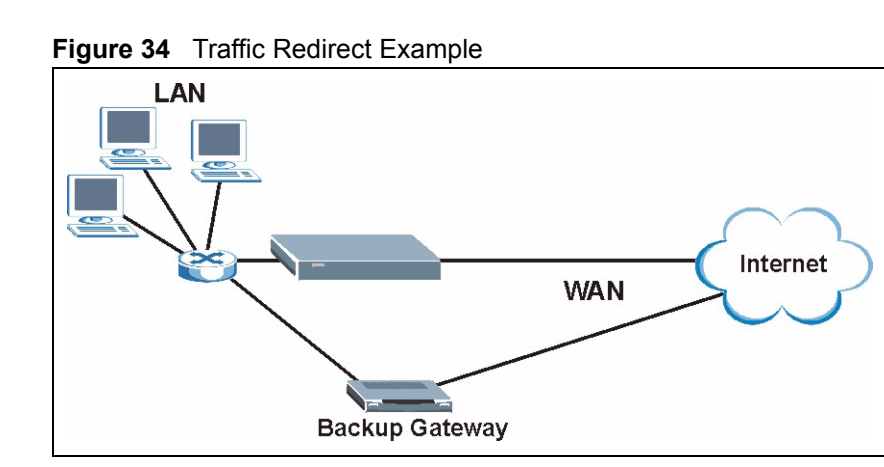

The following network topology allows you to avoid triangle route security issues when the backup gateway is connected to the LAN. Use IP alias to configure the LAN into two or three logical networks with the ZyXEL Device itself as the gateway for each LAN network. Put the protected LAN in one subnet (Subnet 1 in the following figure) and the backup gateway in another subnet (Subnet 2). Configure filters that allow packets from the protected LAN (Subnet 1) to the backup gateway (Subnet 2).

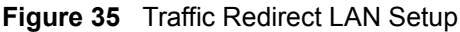

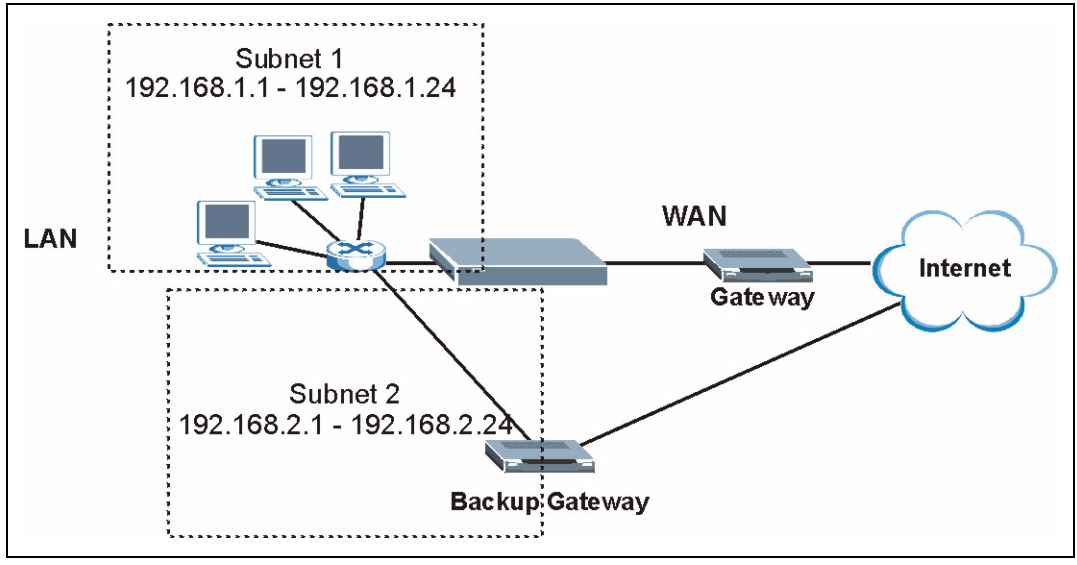

# **7.9 Configuring WAN Backup**

Click **WAN**, then **WAN Backup**. The screen appears as shown. Use this screen to change your ZyXEL Device's WAN backup settings.

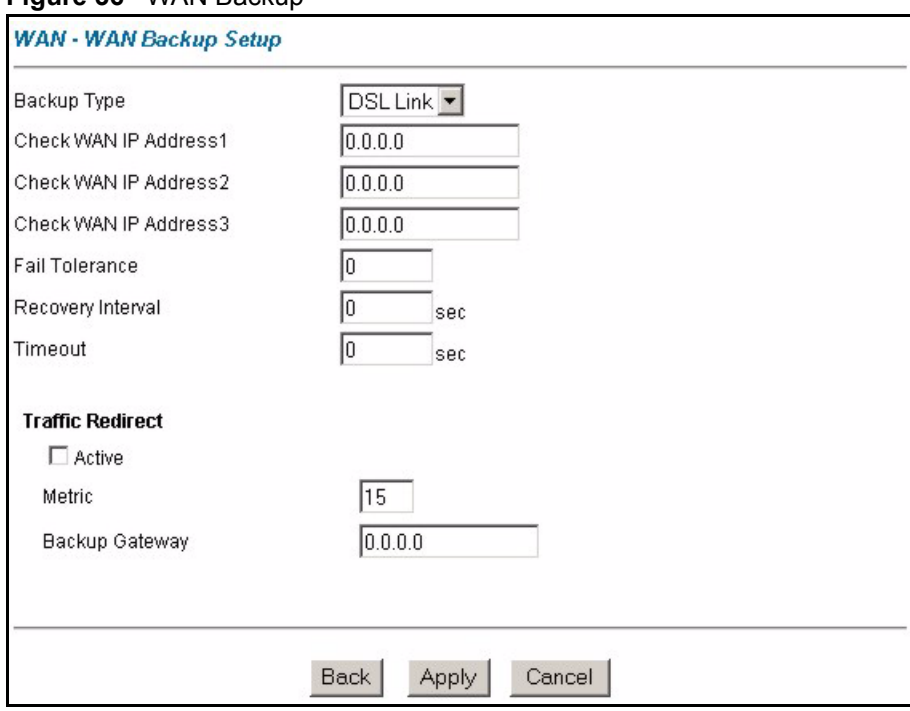

**Figure 36** WAN Backup

The following table describes the fields in this screen.

#### **Table 27** WAN Backup

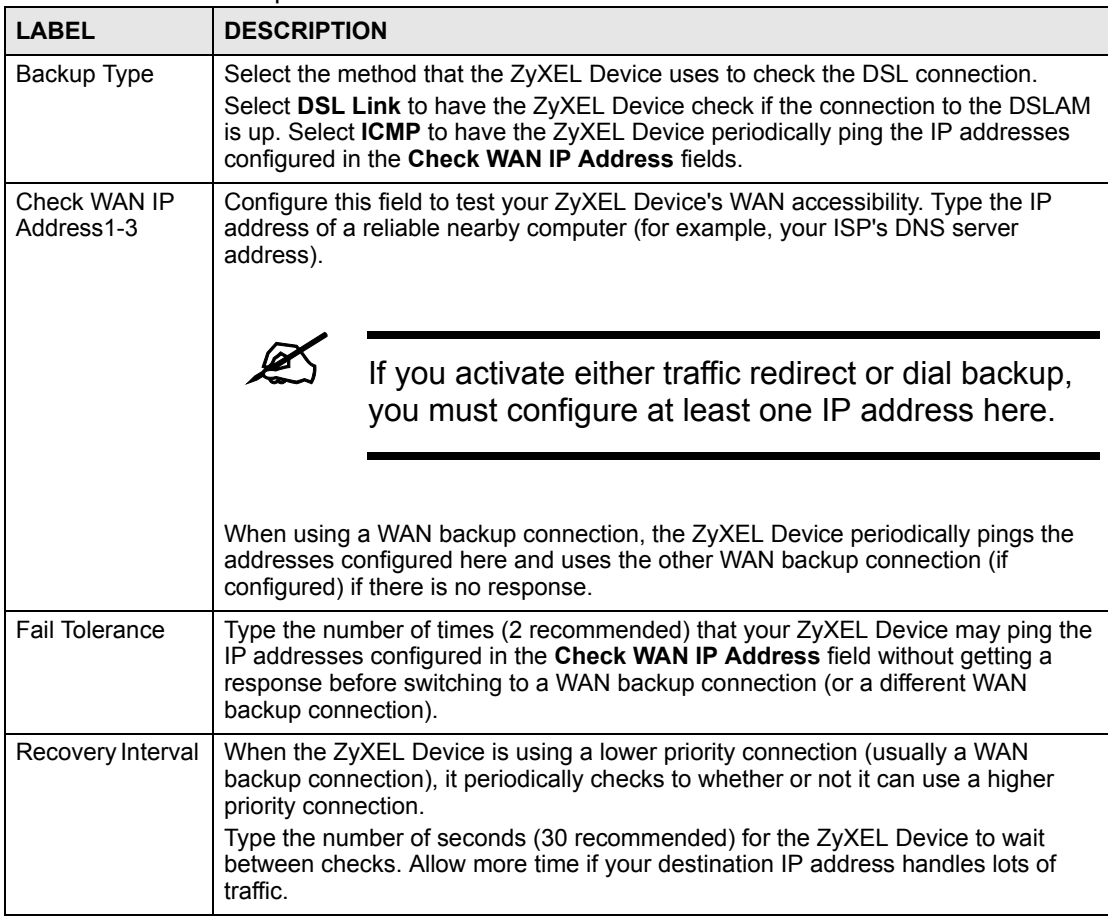

| TANIG <i>LI</i>         | VVAIN DAUNUP (CONTINUED)                                                                                                    |  |  |
|-------------------------|----------------------------------------------------------------------------------------------------|--|--|
| <b>LABEL</b>            | <b>DESCRIPTION</b>                                                                                                    |  |  |
| Timeout                 | Type the number of seconds (3 recommended) for your ZyXEL Device to wait for a<br>ping response from one of the IP addresses in the Check WAN IP Address field<br>before timing out the request. The WAN connection is considered "down" after the<br>ZyXEL Device times out the number of times specified in the Fail Tolerance field.<br>Use a higher value in this field if your network is busy or congested.                                                                                     |  |  |
| <b>Traffic Redirect</b> | Traffic redirect forwards traffic to a backup gateway when the ZyXEL Device<br>cannot connect to the Internet.                                                                                                    |  |  |
| Active                  | Select this check box to have the ZyXEL Device use traffic redirect if the normal<br>WAN connection goes down.                                                                                                    |  |  |
|                         | If you activate traffic redirect, you must configure at<br>least one Check WAN IP Address.                                                                                                    |  |  |
| Metric                  | This field sets this route's priority among the routes the ZyXEL Device uses.<br>The metric represents the "cost of transmission". A router determines the best<br>route for transmission by choosing a path with the lowest "cost". RIP routing uses<br>hop count as the measurement of cost, with a minimum of "1" for directly<br>connected networks. The number must be between "1" and "15"; a number greater<br>than "15" means the link is down. The smaller the number, the lower the "cost". |  |  |
| Backup Gateway          | Type the IP address of your backup gateway in dotted decimal notation. The<br>ZyXEL Device automatically forwards traffic to this IP address if the ZyXEL<br>Device's Internet connection terminates.                                                                                                    |  |  |
| <b>Back</b>             | Click Back to return to the previous screen.                                                                                                    |  |  |
| Apply                   | Click Apply to save the changes.                                                                                                    |  |  |
| Cancel                  | Click Cancel to begin configuring this screen afresh.                                                                                                    |  |  |

**Table 27** WAN Backup (continued)

# **Network Address Translation (NAT) Screens**

This chapter discusses how to configure NAT on the ZyXEL Device.

# **8.1 NAT Overview**

NAT (Network Address Translation - NAT, RFC 1631) is the translation of the IP address of a host in a packet, for example, the source address of an outgoing packet, used within one network to a different IP address known within another network.

# **8.1.1 NAT Definitions**

Inside/outside denotes where a host is located relative to the ZyXEL Device, for example, the computers of your subscribers are the inside hosts, while the web servers on the Internet are the outside hosts.

Global/local denotes the IP address of a host in a packet as the packet traverses a router, for example, the local address refers to the IP address of a host when the packet is in the local network, while the global address refers to the IP address of the host when the same packet is traveling in the WAN side.

Note that inside/outside refers to the location of a host, while global/local refers to the IP address of a host used in a packet. Thus, an inside local address (ILA) is the IP address of an inside host in a packet when the packet is still in the local network, while an inside global address (IGA) is the IP address of the same inside host when the packet is on the WAN side. The following table summarizes this information.

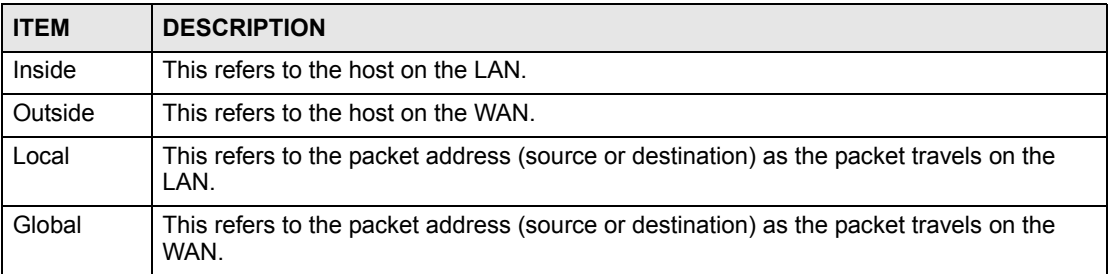

#### **Table 28** NAT Definitions

NAT never changes the IP address (either local or global) of an outside host.

## **8.1.2 What NAT Does**

In the simplest form, NAT changes the source IP address in a packet received from a subscriber (the inside local address) to another (the inside global address) before forwarding the packet to the WAN side. When the response comes back, NAT translates the destination address (the inside global address) back to the inside local address before forwarding it to the original inside host. Note that the IP address (either local or global) of an outside host is never changed.

The global IP addresses for the inside hosts can be either static or dynamically assigned by the ISP. In addition, you can designate servers, for example, a web server and a telnet server, on your local network and make them accessible to the outside world. If you do not define any servers (for Many-to-One and Many-to-Many Overload mapping – see Table 29 on page 96), NAT offers the additional benefit of firewall protection. With no servers defined, your ZyXEL Device filters out all incoming inquiries, thus preventing intruders from probing your network. For more information on IP address translation, refer to *RFC 1631*, *The IP Network Address Translator (NAT)*.

## **8.1.3 How NAT Works**

Each packet has two addresses – a source address and a destination address. For outgoing packets, the ILA (Inside Local Address) is the source address on the LAN, and the IGA (Inside Global Address) is the source address on the WAN. For incoming packets, the ILA is the destination address on the LAN, and the IGA is the destination address on the WAN. NAT maps private (local) IP addresses to globally unique ones required for communication with hosts on other networks. It replaces the original IP source address (and TCP or UDP source port numbers for Many-to-One and Many-to-Many Overload NAT mapping) in each packet and then forwards it to the Internet. The ZyXEL Device keeps track of the original addresses and port numbers so incoming reply packets can have their original values restored. The following figure illustrates this.

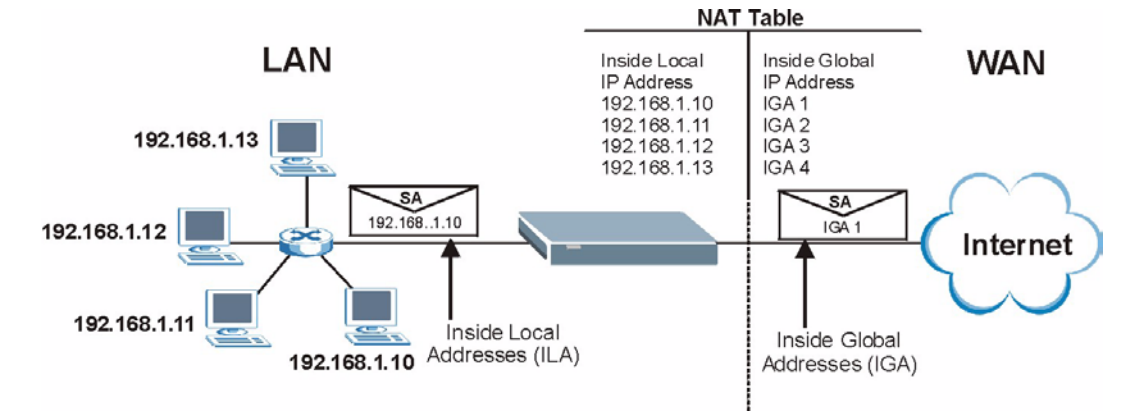

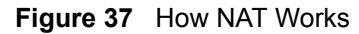

## **8.1.4 NAT Application**

The following figure illustrates a possible NAT application, where three inside LANs (logical LANs using IP Alias) behind the ZyXEL Device can communicate with three distinct WAN networks. More examples follow at the end of this chapter.

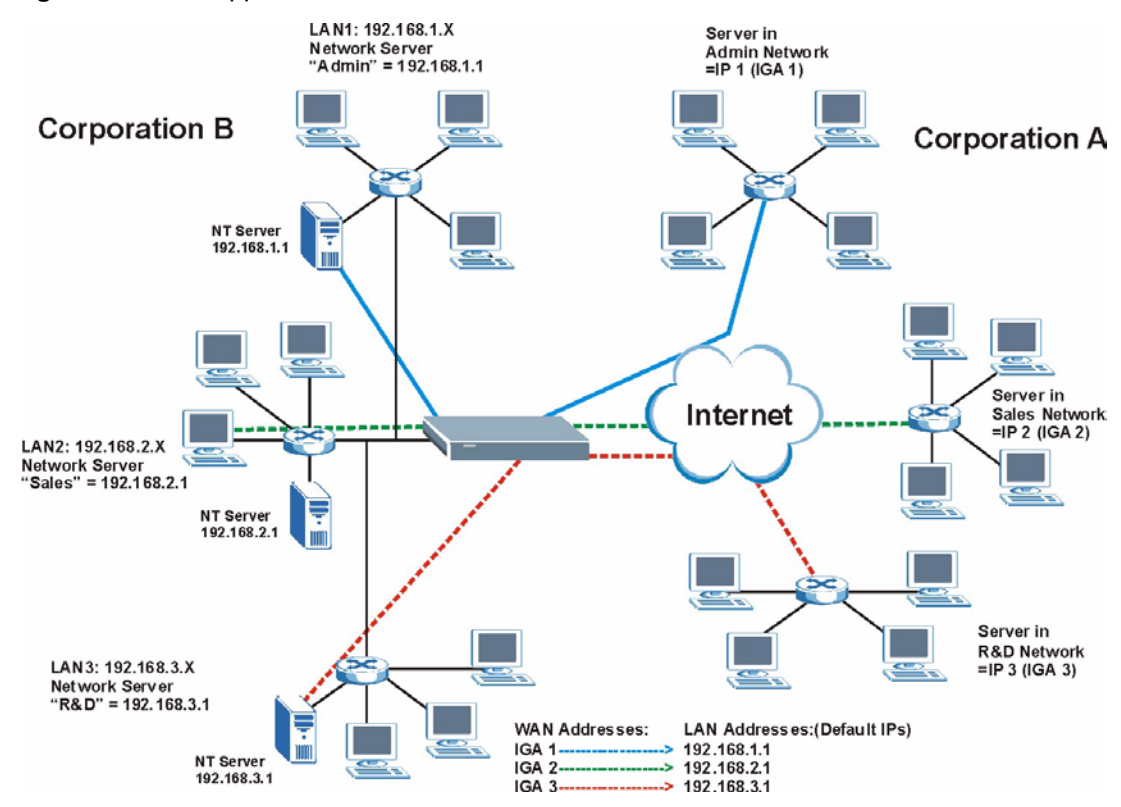

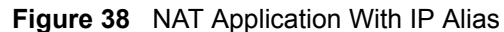

## **8.1.5 NAT Mapping Types**

NAT supports five types of IP/port mapping. They are:

- **One to One**: In One-to-One mode, the ZyXEL Device maps one local IP address to one global IP address.
- **Many to One**: In Many-to-One mode, the ZyXEL Device maps multiple local IP addresses to one global IP address. This is equivalent to SUA (for instance, PAT, port address translation), ZyXEL's Single User Account feature that previous ZyXEL routers supported (the **SUA Only** option in today's routers).
- **Many to Many Overload**: In Many-to-Many Overload mode, the ZyXEL Device maps the multiple local IP addresses to shared global IP addresses.
- **Many-to-Many No Overload**: In Many-to-Many No Overload mode, the ZyXEL Device maps each local IP address to a unique global IP address.
- **Server**: This type allows you to specify inside servers of different services behind the NAT to be accessible to the outside world.

Port numbers do NOT change for **One-to-One** and **Many-to-Many No Overload** NAT mapping types.

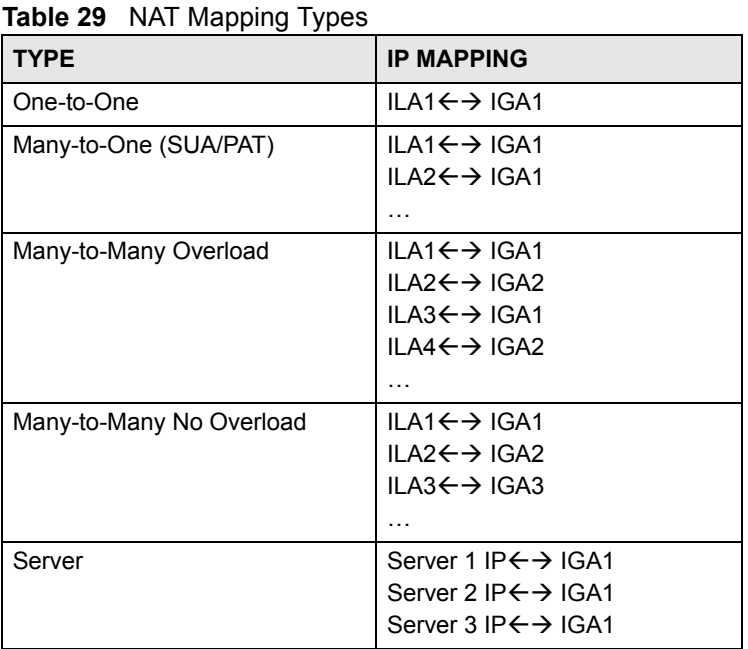

The following table summarizes these types.

# **8.2 SUA (Single User Account) Versus NAT**

SUA (Single User Account) is a ZyNOS implementation of a subset of NAT that supports two types of mapping, **Many-to-One** and **Server**. The ZyXEL Device also supports **Full Feature** NAT to map multiple global IP addresses to multiple private LAN IP addresses of clients or servers using mapping types as outlined in Table 29 on page 96.

- Choose **SUA Only** if you have just one public WAN IP address for your ZyXEL Device.
- Choose **Full Feature** if you have multiple public WAN IP addresses for your ZyXEL Device.

# **8.3 SUA Server**

A SUA server set is a list of inside (behind NAT on the LAN) servers, for example, web or FTP, that you can make visible to the outside world even though SUA makes your whole inside network appear as a single computer to the outside world.

You may enter a single port number or a range of port numbers to be forwarded, and the local IP address of the desired server. The port number identifies a service; for example, web service is on port 80 and FTP on port 21. In some cases, such as for unknown services or where one server can support more than one service (for example both FTP and web service), it might be better to specify a range of port numbers. You can allocate a server IP address that corresponds to a port or a range of ports.

Many residential broadband ISP accounts do not allow you to run any server processes (such as a Web or FTP server) from your location. Your ISP may periodically check for servers and may suspend your account if it discovers any active services at your location. If you are unsure, refer to your ISP.

## **8.3.1 Default Server IP Address**

In addition to the servers for specified services, NAT supports a default server IP address. A default server receives packets from ports that are not specified in this screen.

If you do not assign an IP address in **Server Set 1** (default server) the ZyXEL Device discards all packets received for ports that are not specified here or in the remote management setup.

## **8.3.2 Port Forwarding: Services and Port Numbers**

The most often used port numbers are shown in the following table. Please refer to RFC 1700 for further information about port numbers.

| <b>SERVICES</b>                                 | <b>PORT NUMBER</b> |
|-------------------------------------------------|--------------------|
| <b>ECHO</b>                                     | 7                  |
| FTP (File Transfer Protocol)                    | 21                 |
| SMTP (Simple Mail Transfer Protocol)            | 25                 |
| DNS (Domain Name System)                        | 53                 |
| Finger                                          | 79                 |
| HTTP (Hyper Text Transfer protocol or WWW, Web) | 80                 |
| POP3 (Post Office Protocol)                     | 110                |
| NNTP (Network News Transport Protocol)          | 119                |
| SNMP (Simple Network Management Protocol)       | 161                |
| SNMP trap                                       | 162                |
| PPTP (Point-to-Point Tunneling Protocol)        | 1723               |

**Table 30** Services and Port Numbers

## **8.3.3 Configuring Servers Behind SUA (Example)**

Let's say you want to assign ports 21-25 to one FTP, Telnet and SMTP server (A in the example), port 80 to another (B in the example) and assign a default server IP address of 192.168.1.35 to a third (C in the example). You assign the LAN IP addresses and the ISP assigns the WAN IP address. The NAT network appears as a single host on the Internet.

IP address assigned by ISP.

**Figure 39** Multiple Servers Behind NAT Example

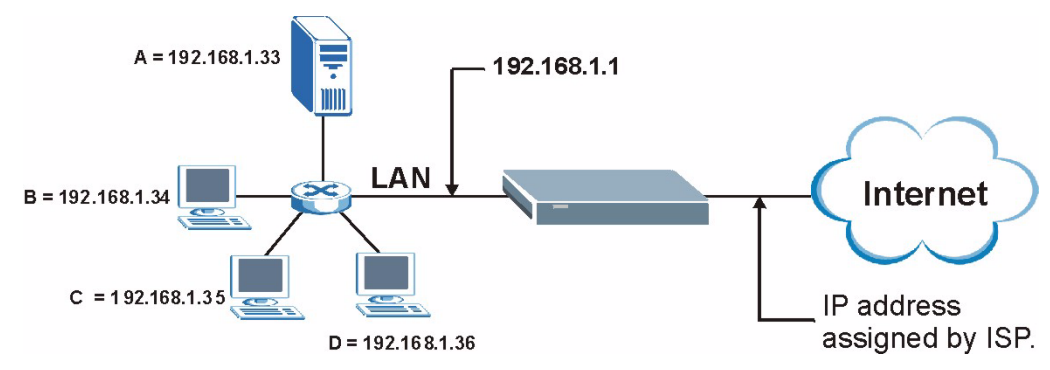

# **8.4 Selecting the NAT Mode**

You must create a firewall rule in addition to setting up SUA/NAT, to allow traffic from the WAN to be forwarded through the ZyXEL Device. Click **NAT** to open the following screen.

**Figure 40** NAT Mode

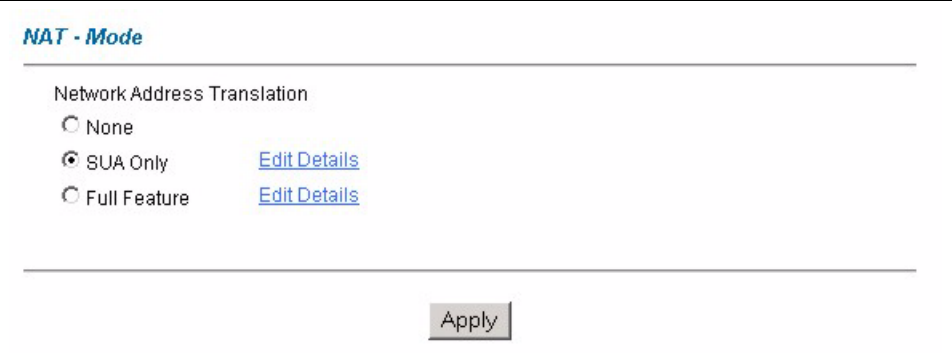

The following table describes the labels in this screen.

#### **Table 31** NAT Mode

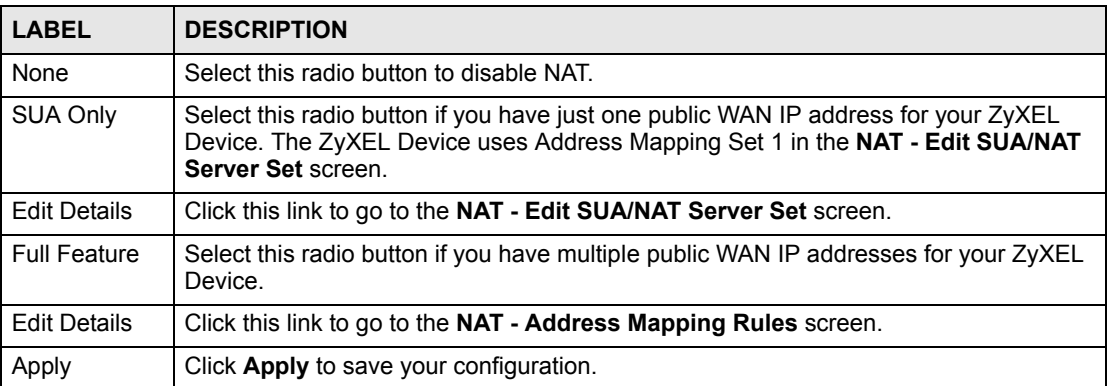

# **8.5 Configuring SUA Server Set**

If you do not assign an IP address in **Server Set 1** (default server) the ZyXEL Device discards all packets received for ports that are not specified here or in the remote management setup.

Click **NAT**, select **SUA Only** and click **Edit Details** to open the following screen.

See Section 8.3 on page 96 for more information. See Table 30 on page 97 for port numbers commonly used for particular services.

|                     | <b>Start Port No.</b> | <b>End Port No.</b> | <b>IP Address</b> |
|---------------------|-----------------------|---------------------|-------------------|
| 1                   | All ports             | All ports           | 0.0.0.0           |
| $\overline{2}$      | Įо                    | 10                  | 0.0.0.0           |
| 3                   | 0                     | 0                   | 0.0.0.0           |
| $\overline{\bf{4}}$ | lо                    | 0                   | 0.0.0.0           |
| 5                   | lо                    | o                   | 0.0.0.0           |
| 6                   | Įо                    | o                   | 0.0.0.0           |
| $\overline{7}$      | 10                    | o                   | 0.0.0.0           |
| 8                   | o                     | o                   | 0.0.0.0           |
| 9                   | ╔                     | o                   | 0.0.0.0           |
| 10                  | lо                    | Iо                  | 0.0.0.0           |
| 11                  | Iо                    | Iо                  | 0.0.0.0           |
| 12                  | 0                     | Jо                  | 0.0.0.0           |

**Figure 41** Edit SUA/NAT Server Set

The following table describes the fields in this screen.

#### **Table 32** Edit SUA/NAT Server Set

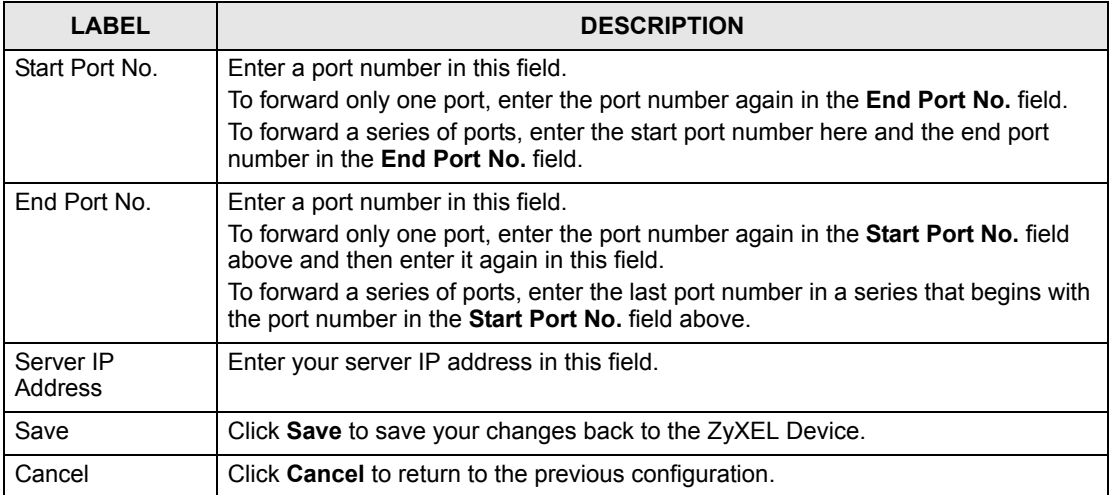

# **8.6 Configuring Address Mapping Rules**

Ordering your rules is important because the ZyXEL Device applies the rules in the order that you specify. When a rule matches the current packet, the ZyXEL Device takes the corresponding action and the remaining rules are ignored. If there are any empty rules before your new configured rule, your configured rule will be pushed up by that number of empty

rules. For example, if you have already configured rules 1 to 6 in your current set and now you configure rule number 9. In the set summary screen, the new rule will be rule 7, not 9. Now if you delete rule 4, rules 5 to 7 will be pushed up by 1 rule, so old rules 5, 6 and 7 become new rules 4, 5 and 6.

Click **NAT**, select **Full Feature** and click **Edit Details** to open the following screen. Use this screen to change your ZyXEL Device's address mapping settings.

|                   | <b>Local Start IP</b> | <b>Local End IP</b> | <b>Global Start IP</b> | <b>Global End IP</b> | <b>Type</b>              |
|-------------------|-----------------------|---------------------|------------------------|----------------------|--------------------------|
| Rule 1            | $\cdots$              | $\cdots$            | $\cdots$               | $\cdots$             | $\overline{\phantom{a}}$ |
| Rule 2            | $\cdots$              | $\cdots$            | $\cdots$               | $\cdots$             | -                        |
| Rule 3            | .                     | $\cdots$            | $\cdots$               | $\cdots$             | $\overline{\phantom{a}}$ |
| Rule 4            | .                     | $\cdots$            | $\cdots$               | $\cdots$             | -                        |
| Rule 5            | .                     | $\cdots$            | $\cdots$               | $\cdots$             | $\overline{\phantom{a}}$ |
| Rule <sub>6</sub> | $\cdots$              | $\cdots$            | $\cdots$               | $\cdots$             |                          |
| Rule 7            | $\cdots$              | $\cdots$            | $\cdots$               | $\cdots$             | $\overline{\phantom{a}}$ |
| <b>Rule 8</b>     | $\cdots$              | $\cdots$            | $\cdots$               | $\cdots$             |                          |
| Rule 9            | $\cdots$              | $\cdots$            | $\cdots$               | $\cdots$             | ۰                        |
| Rule 10           | $\cdots$              | $\cdots$            | $\cdots$               | $\cdots$             | $\overline{\phantom{a}}$ |

**Figure 42** Address Mapping Rules

The following table describes the fields in this screen.

#### **Table 33** Address Mapping Rules

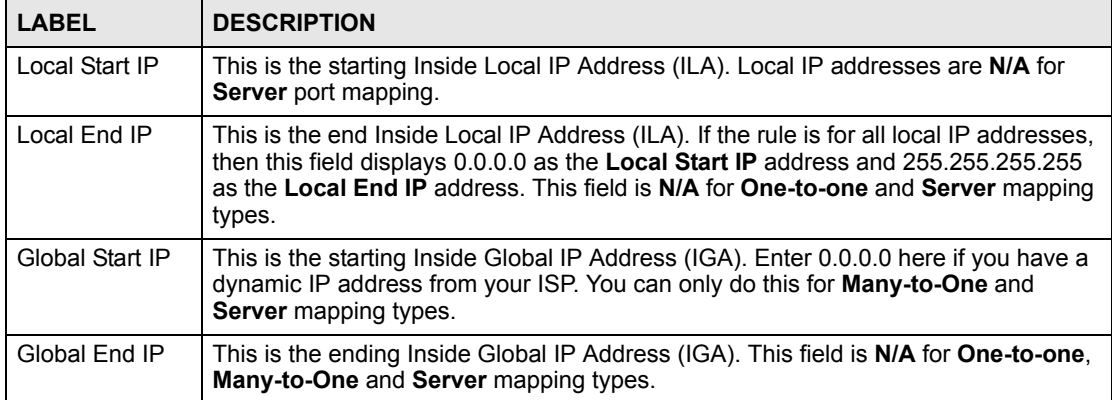